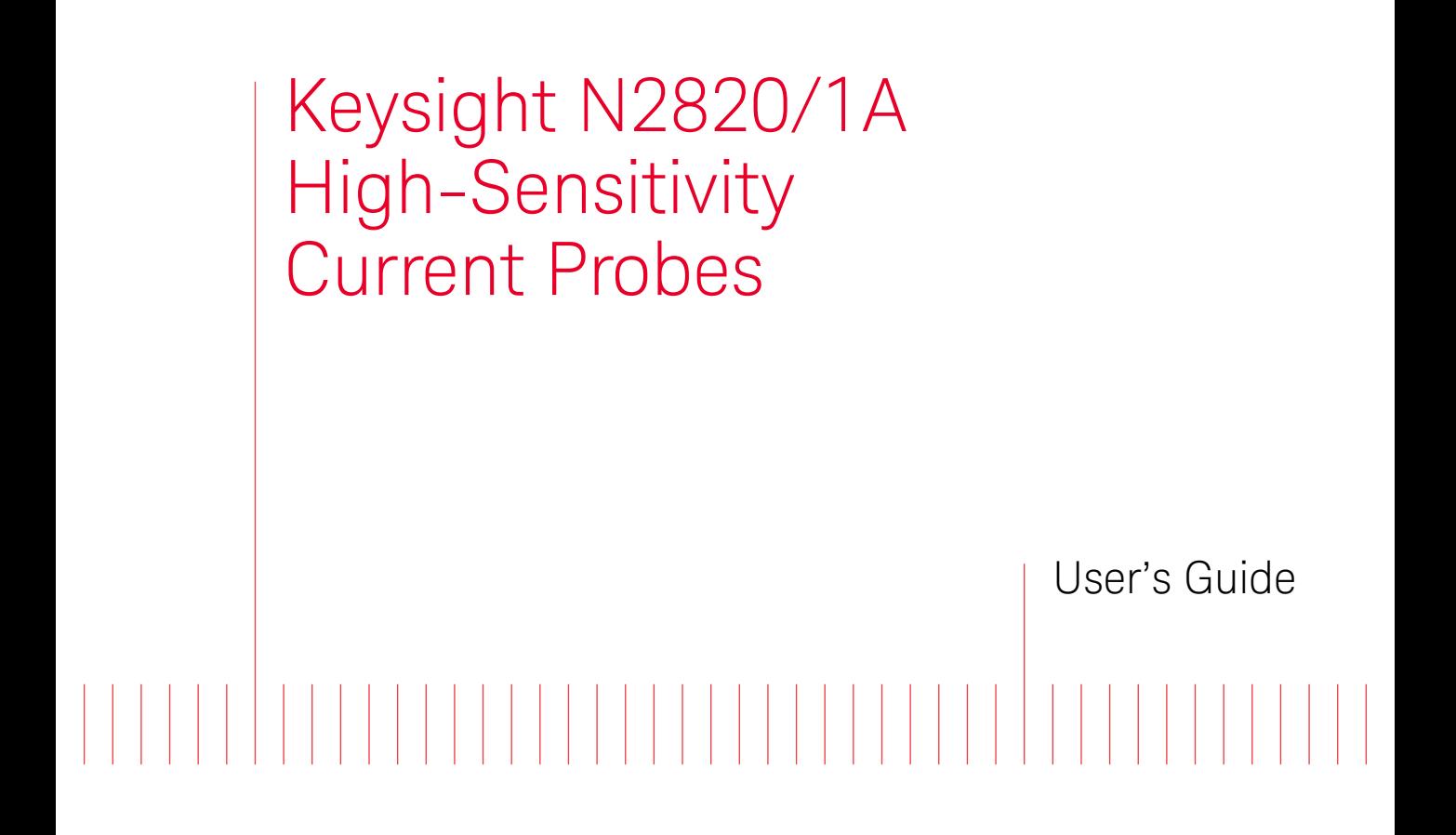

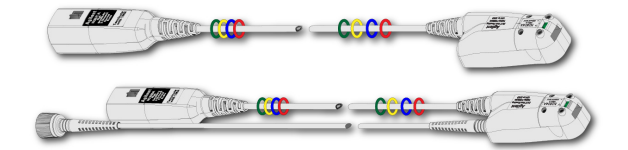

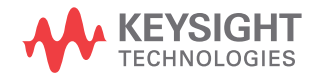

### Notices

© Keysight Technologies 2014, 2016-2019

No part of this manual may be reproduced in any form or by any means (including electronic storage and retrieval or translation into a foreign language) without prior agreement and written consent from Keysight Technologies, Inc. as governed by United States and international copyright laws.

#### Manual Part Number

N2820-97007

#### Edition

April 2019

Available in electronic format only

Published by: Keysight Technologies 1900 Garden of the Gods Road Colorado Springs, CO 80907 USA

#### **Warranty**

The material contained in this document is provided "as is," and is subject to being changed, without notice, in future editions. Further, to the maximum extent permitted by applicable law, Keysight disclaims all warranties, either express or implied, with regard to this manual and any information contained herein, including but not limited to the implied warranties of merchantability and fitness for a particular purpose. Keysight shall not be liable for errors or for incidental or consequential damages in connection with the furnishing, use, or performance of this document or of any information contained herein. Should Keysight and the user have a separate written agreement with warranty terms covering the material in this document that conflict with these terms, the warranty terms in the separate agreement shall control.

### Technology Licenses

The hardware and/or software described in this document are furnished under a license and may be used or copied only in accordance with the terms of such license.

### U.S. Government Rights

The Software is "commercial computer software," as defined by Federal Acquisition Regulation ("FAR") 2.101. Pursuant to FAR 12.212 and 27.405-3 and Department of Defense FAR Supplement ("DFARS") 227.7202, the U.S. government acquires commercial computer software under the same terms by which the software is customarily provided to the public. Accordingly, Keysight provides the Software to U.S. government customers under its standard commercial license, which is embodied in its End User License Agreement (EULA), a copy of which can be found at

<http://www.keysight.com/find/sweula>. The license set forth in the EULA represents the exclusive authority by which the U.S. government may use, modify, distribute, or disclose the Software. The EULA and the license set forth therein, does not require or permit, among other things, that Keysight:

(1) Furnish technical information related to commercial computer software or commercial computer software documentation that is not customarily provided to the public; or (2) Relinquish to, or otherwise provide, the government rights in excess of these rights customarily provided to the public to use, modify, reproduce, release, perform, display, or disclose commercial computer software or commercial computer software documentation. No additional government requirements beyond those set forth in the EULA shall apply, except to the extent that those terms, rights, or licenses are explicitly required from all providers of commercial computer software pursuant to the FAR and the DFARS and are set forth specifically in writing elsewhere in the EULA. Keysight shall be under no obligation to update, revise or otherwise modify the Software. With respect to any technical data as defined by FAR

2.101, pursuant to FAR 12.211 and 27.404.2 and DFARS 227.7102, the U.S. government acquires no greater than Limited Rights as defined in FAR 27.401 or DFAR 227.7103-5 (c), as applicable in any technical data. 52.227-14 (June 1987) or DFAR 252.227-7015 (b)(2) (November 1995), as applicable in any technical data.

Safety Notices

### **CAUTION**

A **CAUTION** notice denotes a hazard. It calls attention to an operating procedure, practice, or the like that, if not correctly performed or adhered to, could result in damage to the product or loss of important data. Do not proceed beyond a **CAUTION** notice until the indicated conditions are fully understood and met.

### **WARNING**

**A WARNING notice denotes a hazard. It calls attention to an operating procedure, practice, or the like that, if not correctly performed or adhered to, could result in personal injury or death. Do not proceed beyond a WARNING notice until the indicated conditions are fully understood and met.**

## **Contents**

### **[1](#page-4-0)** General Information

[Introduction](#page-5-0) 6 [Accessories](#page-9-0) 10 [Inspecting the Probe](#page-11-0) 12 [Returning the Probe for Service](#page-12-0) 13 [Safety Information](#page-14-0) 15

#### **[2](#page-18-0)** Making Measurements

[Introduction](#page-19-0) 20 [Quick Start](#page-22-0) 23 [To Measure Battery-Powered Devices](#page-30-0) 31 [To Measure Charge on an Infiniium Oscilloscope](#page-31-0) 32 [To Measure Charge on an InfiniiVision Oscilloscope](#page-33-0) 34 [To Simultaneously View Zoomed-In/Zoomed-Out Waveforms](#page-35-0) 36 [To Make Measurements Without Interrupting Your DUT](#page-38-0) 39 [Extreme Temperature Probing](#page-43-0) 44 [Burden Voltage of N2822/4A Probe Heads](#page-44-0) 45 [Dynamic Range](#page-46-0) 47

### **[3](#page-48-0)** Using N2825A Probe Heads

To Manually Identify the  $R_{\text{SENSE}}$  Resistance 50 To Identify the  $R_{\text{SPNSF}}$  Resistance Using a Unique Name 52 To Identify the  $R_{\text{SENSF}}$  Resistance Using an ID Resistor 53 [To Add a Custom Internal](#page-58-0) R<sub>SFNSF</sub> Resistor 59

#### **[4](#page-62-0)** Probe Calibration

[To Calibrate the Probe on Infiniium Oscilloscopes](#page-63-0) 64 [To Calibrate the Probe on InfiniiVision Oscilloscopes](#page-67-0) 68

#### **[5](#page-72-0)** Characteristics and Specifications

Current Range Vs.  $R_{\text{SENSE}}$  Graphs 76 [Maximum Current Measurement Ranges for Probe Heads](#page-78-0) 79 [Dimensions](#page-86-0) 87

### **[6](#page-88-0)** Performance Data Plots [N2820A Frequency Response](#page-89-0) 90 [N2820A Common Mode Rejection Ratio](#page-91-0) 92 [N2820A Step Response](#page-92-0) 93 [N2820A Step Tracking](#page-93-0) 94 [N2820A Input Impedance](#page-95-0) 96 [Input Load Model](#page-96-0) 97

### **[7](#page-98-0)** Performance Verification

[Average Gain of Zoomed-In Channel](#page-100-0) 101 [Average Gain of Zoomed-Out Channel](#page-104-0) 105 [Performance Test Record](#page-108-0) 109

Keysight N2820/1A High-Sensitivity Current Probes User's Guide

# <span id="page-4-0"></span>1 General Information

 [Introduction / 6](#page-5-0)  [Accessories / 10](#page-9-0)  [Inspecting the Probe / 12](#page-11-0)  [Returning the Probe for Service / 13](#page-12-0)  [Safety Information / 15](#page-14-0)

The N2820A and N2821A high-sensitivity current probes allow you to measure AC and DC currents from 50 μA to 5A. These high dynamic-range probes are designed to be used on devices that have very tight geometry constraints. Since these probes do not need to be degaussed and do not require frequent calibration, you can focus on making your measurements. The probes accurately construct the current waveform by measuring the voltage across either an internal *or* external DUT-mounted RSENSE resistor, which results in highly repeatable measurements.

**CAUTION** Before using the probe, refer to ["Safety Information" on page 15](#page-14-0).

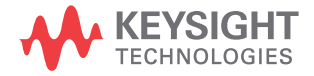

## <span id="page-5-0"></span>Introduction

#### **To Clean the Probe**

Disconnect the probe from the oscilloscope and clean the probe with a soft cloth dampened with a mild soap and water solution. Make sure that the probe is completely dry before reconnecting it to an oscilloscope.

The N2820A and N2821A probes are shipped in a case. When you receive the probe, inspect it as described in ["Inspecting the](#page-11-0)  [Probe" on page 12.](#page-11-0)

[Figure 1](#page-5-1) shows the different components of the N2820A and N2821A probes. The N2820A two-channel probe, with its two internal, parallel differential amplifiers, provides simultaneous low and high gain views. The N2821A also includes two amplifiers and its main output can be switched between these two views. Before using an N2820A probe, connect the secondary cable as described in ["Quick Start" on page 23](#page-22-1). The N2821A single-channel probe looks identical to the N2820A but *does not* include the secondary cable. The accessories provided with the probes are shown in [Figure 2 on page 10.](#page-9-1)

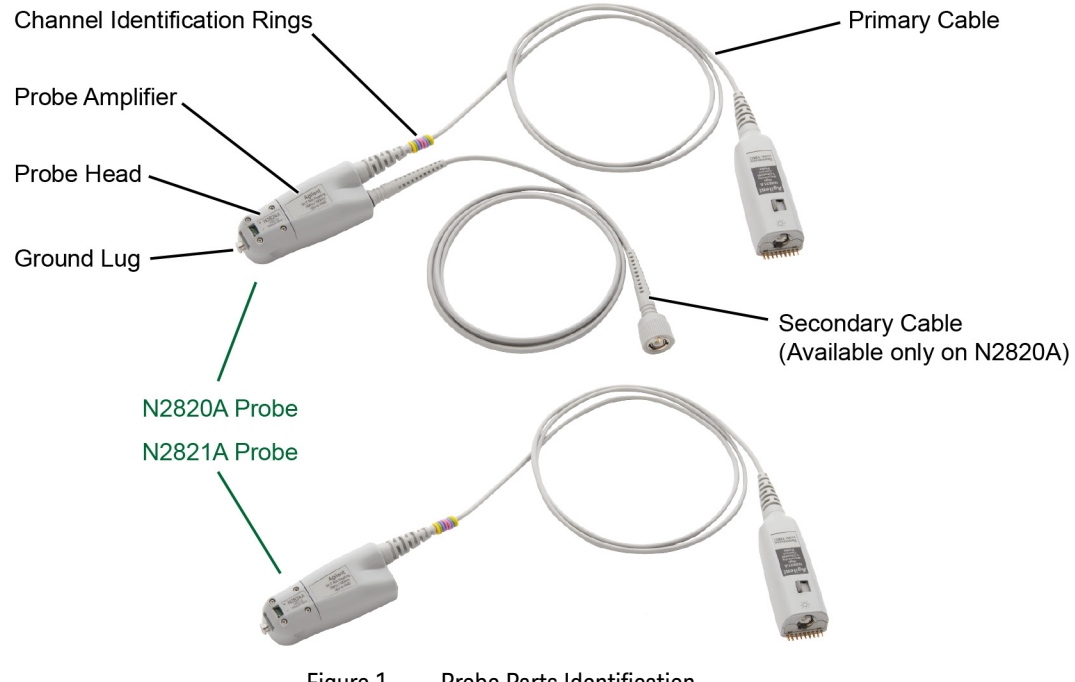

<span id="page-5-1"></span>Figure 1 Probe Parts Identification

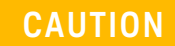

Probes are ESD sensitive devices, particularly at the probe heads. Follow standard ESD precautions when handling. Remove head accessories when storing the probe.

Oscilloscope Compatibility The N2820A and N2821A probes are compatible with the Keysight oscilloscopes shown in [Table 1](#page-7-0). The table also lists the minimum required firmware version for the oscilloscope.

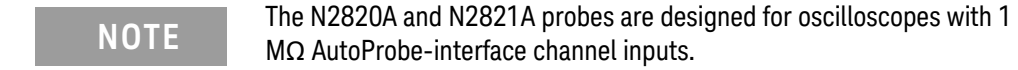

#### **1 General Information Introduction**

### <span id="page-7-0"></span>Table 1 Compatible Oscilloscopes with Number of Probes Supported

#### **Is Your Oscilloscope Software Up-to-Date?**

Keysight periodically releases software updates to support your probe, fix known defects, and incorporate product enhancements. To download the latest firmware: - either go to www.keysight.com and

search for your oscilloscope's topic. Click on the "Drivers, Firmware & Software" tab.

- or use the following links:

[http://www.keysight.com/find/infini](http://www.keysight.com/find/infiniium-sw) ium-sw

[http://www.keysight.com/find/3000](http://www.keysight.com/find/3000X-Series-sw) X-Series-sw

[http://www.keysight.com/find/4000](http://www.keysight.com/find/4000X-Series-sw) X-Series-sw

[http://www.keysight.com/find/6000](http://www.keysight.com/find/6000X-Series-sw) X-Series-sw

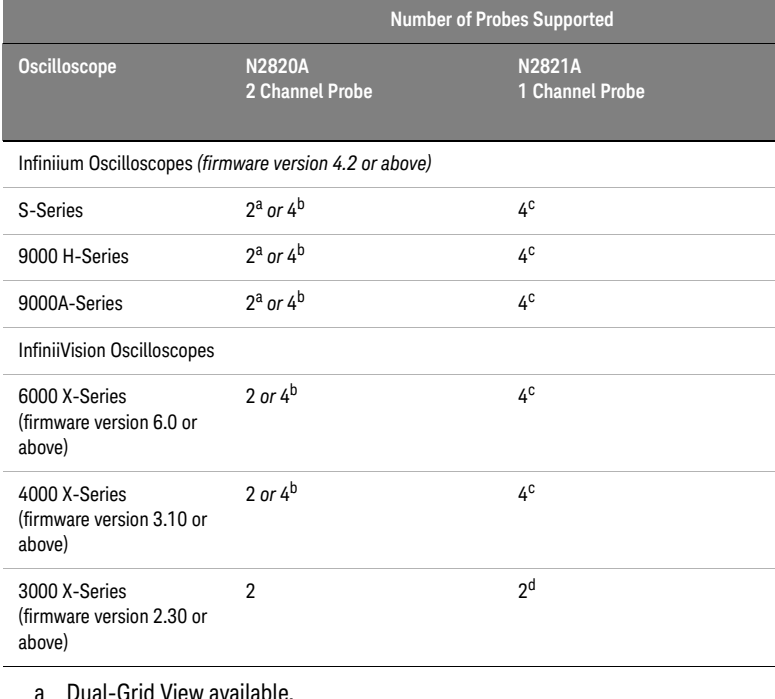

b If secondary cables are *not* connected.

c On four channel oscilloscope.

d Maximum of 2 probes on two or four channel oscilloscope.

Infiniium Dual-Grid View The N2820A probe provides two channel-input cables which allow two simultaneous views of the current waveform: a high-gain zoomed-in and a low-gain zoomed-out view. On Infiniium oscilloscopes, both zoomed-in and zoomed-out waveforms can be simultaneously displayed in *dual-grid view*, where each waveform can be viewed in a different time span. To learn more about dual-grid view, refer to ["To Simultaneously View](#page-35-1)  [Zoomed-In/Zoomed-Out Waveforms" on page 36.](#page-35-1) InfiniiVision oscilloscopes do not support dual-grid views. The zoomed-in channel has 500 kHz bandwidth and the zoomed-out channel has

#### **General Information 1 Introduction**

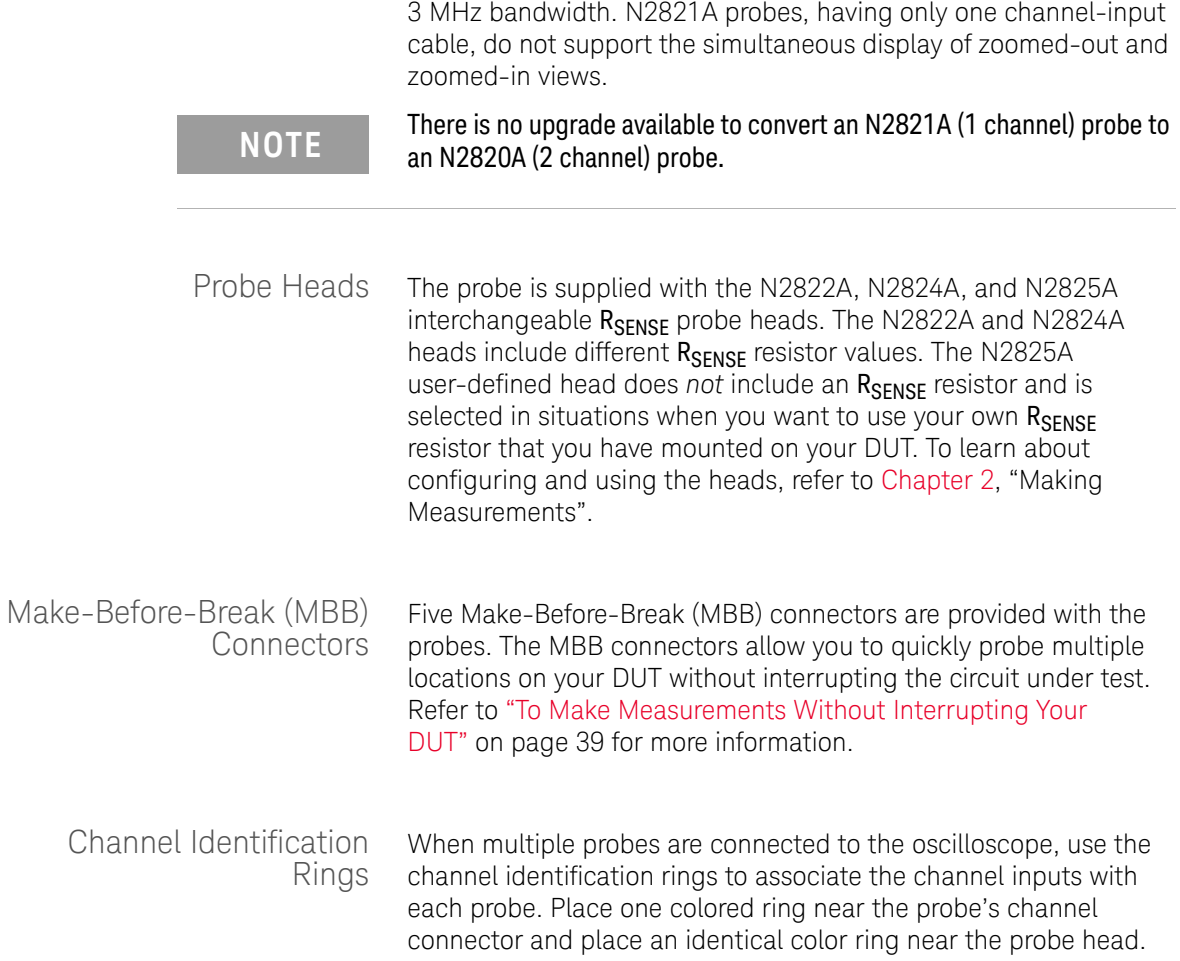

**1 General Information Accessories**

### <span id="page-9-0"></span>Accessories

Supplied Accessories The N2820A and N2821A probes come with the accessories shown in [Figure 2.](#page-9-1) To learn how to use these accessories, refer to [Chapter 2, "Making Measurements".](#page-18-1)

<span id="page-9-1"></span>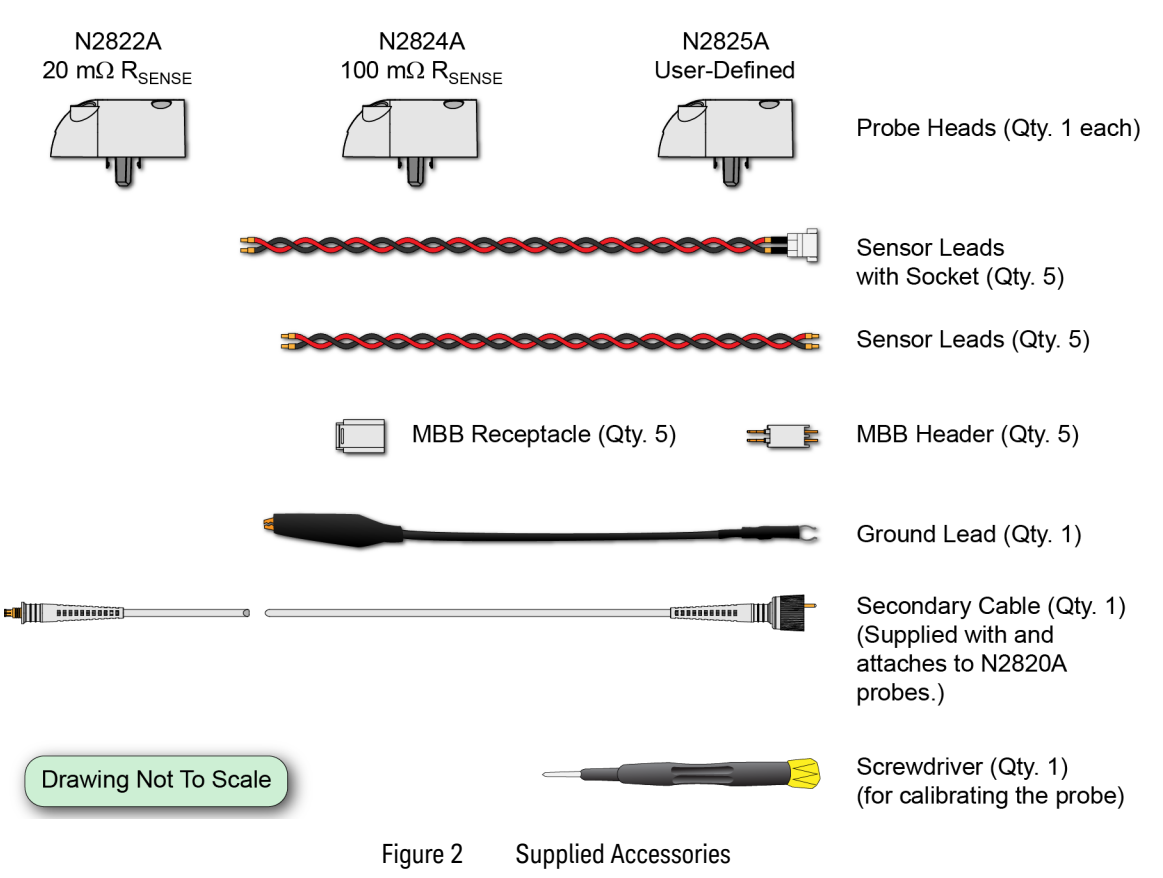

**NOTE** To ensure the display of accurate waveforms, *always* connect the<br> **NOTE** supplied ground lead when probing battery-powered devices such supplied ground lead when probing battery-powered devices, such as mobile phones. Refer to ["To Measure Battery-Powered Devices" on](#page-30-1)  [page 31.](#page-30-1)

### Replacement Accessories [Table 2](#page-10-0) shows the available replacement accessories and parts.

#### <span id="page-10-0"></span>Table 2 Replacement Accessories

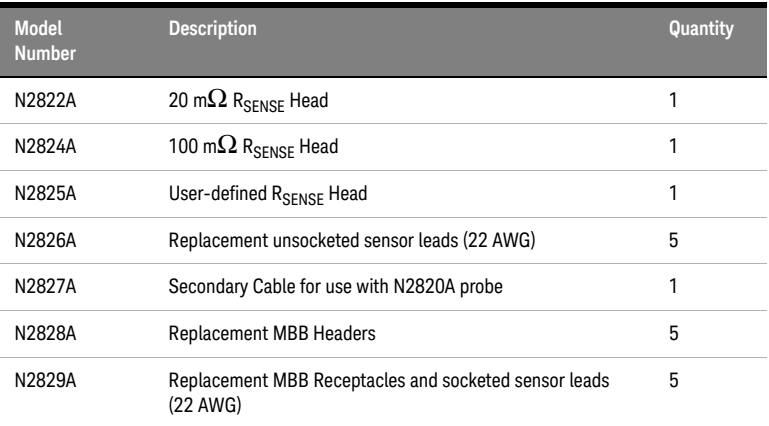

## <span id="page-11-0"></span>Inspecting the Probe

• Inspect the shipping container for damage.

Keep the damaged shipping container or cushioning material until the contents of the shipment have been checked for completeness and the probe has been checked mechanically and electrically.

- Check the accessories.
- If the contents are incomplete or damaged, notify your Keysight Technologies Sales Office.
- $\cdot$  Inspect the probe. If there is mechanical damage or defect, or if the probe does not operate properly or pass calibration tests, notify your Keysight Technologies Sales Office.

If the shipping container is damaged, or the cushioning materials show signs of stress, notify the carrier as well as your Keysight Technologies Sales Office. Keep the shipping materials for the carrier's inspection. The Keysight Technologies office will arrange for repair or replacement at Keysight Technologies' option without waiting for claim settlement.

## <span id="page-12-0"></span>Returning the Probe for Service

If the probe is found to be defective we recommend sending it to an authorized service center for all repair and calibration needs. Perform the following steps before shipping the probe back to Keysight Technologies for service.

- **1** Contact your nearest Keysight sales office for information on obtaining an RMA number and return address.
- **2** Write the following information on a tag and attach it to the malfunctioning equipment.
	- Name and address of owner
	- Product model number (for example, N2820A)
	- Product Serial Number (for example, MYXXXXXXXX)
	- Description of failure or service required

**NOTE** Include probing and browsing heads if you feel the probe is not meeting<br> **NOTE** performance coosifications or a vearly colibration is requested performance specifications or a yearly calibration is requested.

- **3** Protect the probe by wrapping in plastic or heavy paper.
- **4** Pack the probe in the original carrying case or if not available use bubble wrap or packing peanuts.
- **5** Place securely in sealed shipping container and mark container as "FRAGILE".

**NOTE** If any correspondence is required, refer to the product by serial number<br>NOTE and model number and model number.

Contacting Keysight Technologies

For technical assistance, contact your local Keysight Call Center.

- $\cdot$  In the Americas, call 1 (800) 829-4444
- In other regions, visit<http://www.keysight.com/find/assist>

**1 General Information Returning the Probe for Service**

> Before returning an instrument for service, you must first call the Call Center at 1 (800) 829-4444.

## <span id="page-14-0"></span>Safety Information

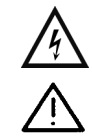

This manual provides information and warnings essential for operating this probe in a safe manner and for maintaining it in safe operating condition. Before using this equipment and to ensure safe operation and to obtain maximum performance from the probe, carefully read and observe the following warnings, cautions, and notes.

This product has been designed and tested in accordance with accepted industry standards, and has been supplied in a safe condition. The documentation contains information and warnings that must be followed by the user to ensure safe operation and to maintain the product in a safe condition.

Note the external markings on the probe that are described in this document.

To avoid personal injury and to prevent fire or damage to this product or products connected to it, review and comply with the following safety precautions. Be aware that if you use this probe assembly in a manner not specified, the protection this product provides may be impaired.

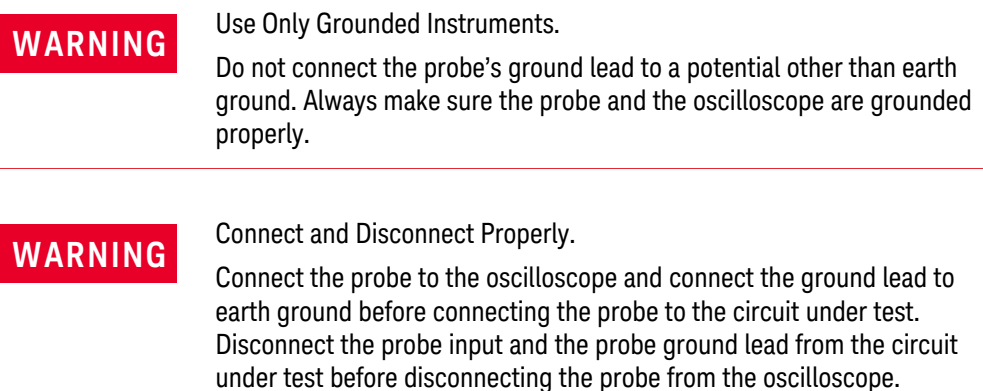

#### **1 General Information Safety Information**

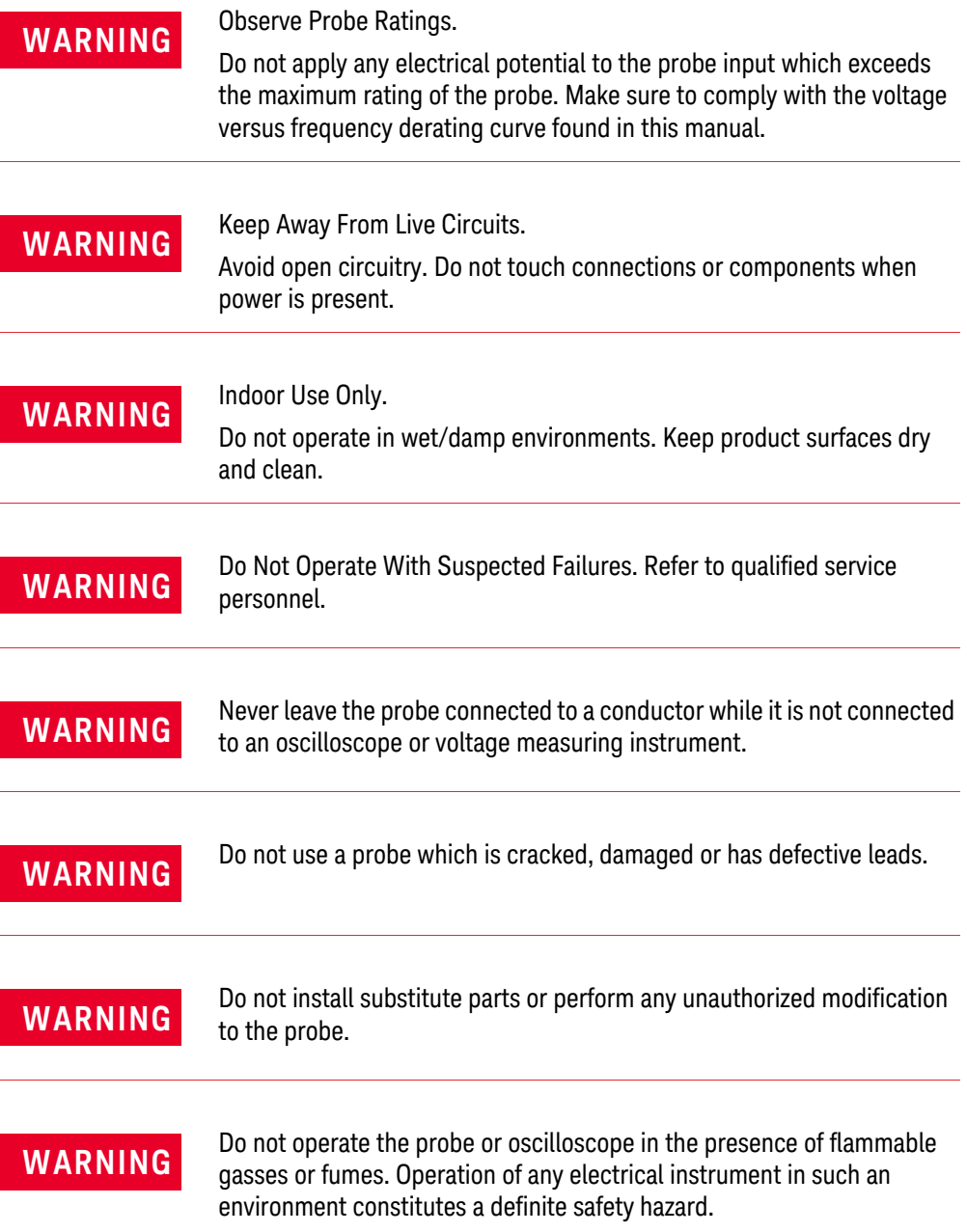

#### **General Information 1 Safety Information**

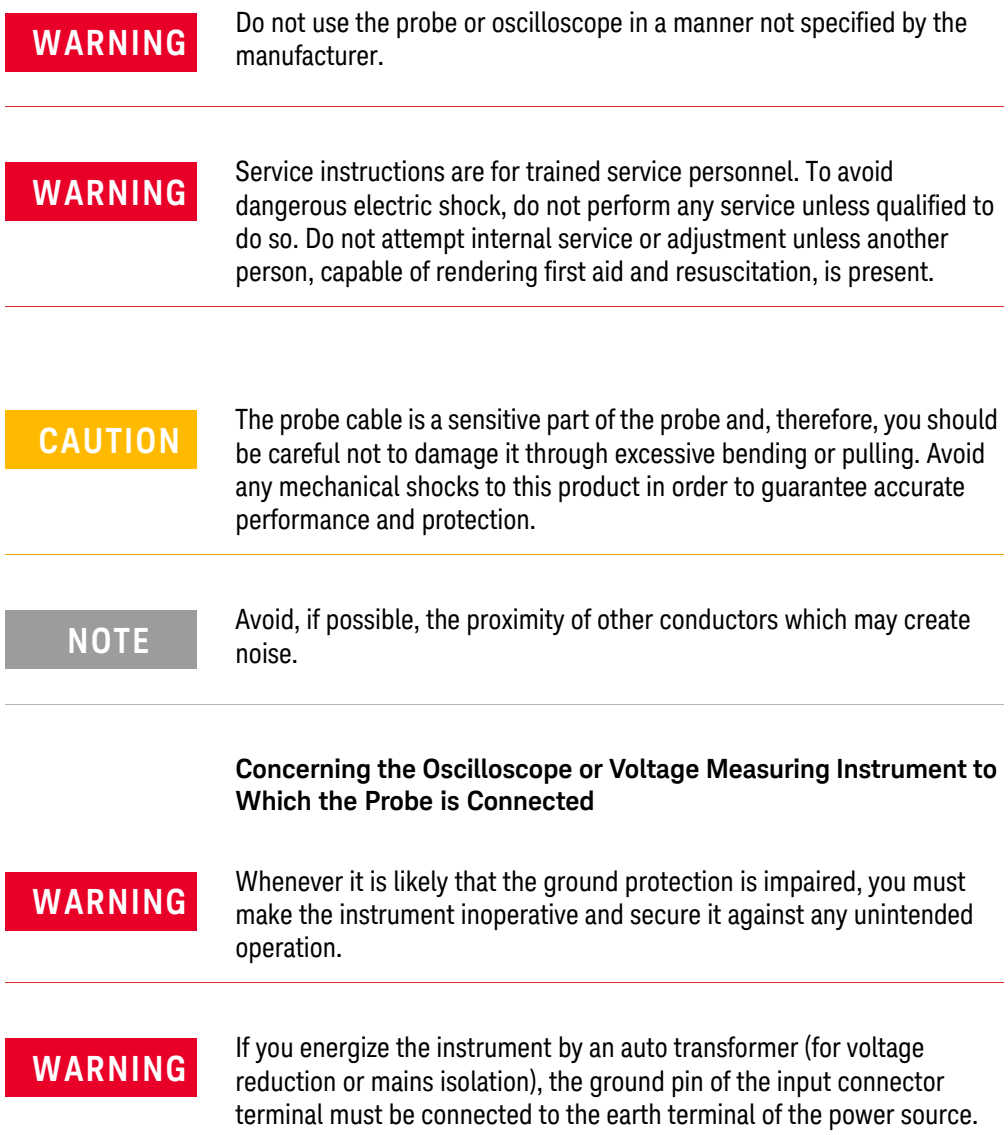

#### **1 General Information Safety Information**

**WARNING** Before turning on the instrument, you must connect the protective earth that the instrument to the protective conductor of the (mains) terminal of the instrument to the protective conductor of the (mains) power cord. The mains plug shall only be inserted in a socket outlet provided with a protective earth contact. You must not negate the protective action by using an extension cord (power cable) without a protective conductor (grounding). Grounding one conductor of a two-conductor outlet is not sufficient protection.

**WARNING** Only fuses with the required rated current, voltage, and specified type<br>(pormal blow, time delay, etc.) should be used. De not use repaired fuse (normal blow, time delay, etc.) should be used. Do not use repaired fuses or short-circuited fuse holders. To do so could cause a shock or fire hazard.

**WARNING** Capacitors inside the instrument may retain a charge even if the instrument is disconnected from its source of supply instrument is disconnected from its source of supply.

<span id="page-18-1"></span>Keysight N2820/1A High-Sensitivity Current Probes User's Guide

# <span id="page-18-0"></span>2 Making Measurements

 [Introduction / 20](#page-19-0)  [Quick Start / 23](#page-22-0) [Step 1. Attach the Sensor Leads / 23](#page-22-2) [Step 2. Attach the Probe Head / 24](#page-23-0) [Step 3. Attach the Secondary Cable / 25](#page-24-0) [Step 4. Connect Probe to Scope / 26](#page-25-0) [Step 5. Configuring the Probe on Infiniium Oscilloscopes / 27](#page-26-0) [Step 6. Configuring the Probe on InfiniiVision Oscilloscopes / 29](#page-28-0)  [To Measure Battery-Powered Devices / 31](#page-30-0)  [To Measure Charge on an Infiniium Oscilloscope / 32](#page-31-0)  [To Measure Charge on an InfiniiVision Oscilloscope / 34](#page-33-0)  [To Simultaneously View Zoomed-In/Zoomed-Out Waveforms / 36](#page-35-0)  [To Make Measurements Without Interrupting Your DUT / 39](#page-38-0)  [Extreme Temperature Probing / 44](#page-43-0)  [Burden Voltage of N2822/4A Probe Heads / 45](#page-44-0)  [Dynamic Range / 47](#page-46-0)

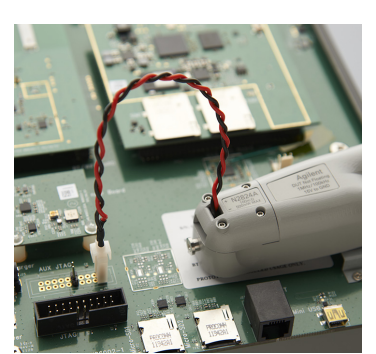

In this chapter, you'll learn how to connect the probe to the oscilloscope and how to perform several measurements. The probe accessories are very flexible and can be configured to match your unique probing requirements regarding convenience versus accuracy.

Refer to [Chapter 3, "Using N2825A Probe Heads",](#page-48-1) for additional information regarding the N2822A, N2824A, and N2825A probe heads.

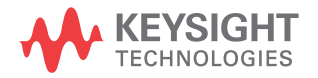

#### **2 Making Measurements Introduction**

## <span id="page-19-0"></span>Introduction

The probes are supplied with three interchangeable RSENSE probe heads: N2822A, N2824A, and N2825A. To begin using the probe, refer to ["Quick Start" on page 23](#page-22-0). Figure 3 on page 21 illustrates the relative merits of using the three different heads with the different sensor leads.

N2822A and N2824A Probe Heads The N2822A and N2824A heads include built-in internal  $R_{\text{SPNSF}}$ resistors. Because the oscilloscope recognizes when these probes are connected, the oscilloscope automatically knows the value of the  $R_{\text{SFNSF}}$  resistor when calculating measurements.

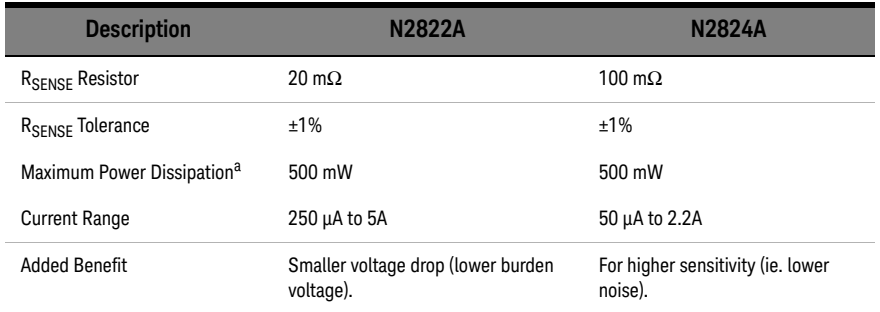

#### Table 3 Description of Heads

a Temperature coefficient is 20 ppm / °C

**CAUTION** The maximum sensor resistor power rating is 500 mW. The maximum<br>CAUTION accordible average ourrent for the N2922A is 5.A. Land N2924A is 2 acceptable average current for the N2822A is 5 A<sub>rms</sub> and N2824A is 2.2  $A_{rms}$ .

N2825A Probe Head

The N2825A user-defined head does *not* include an R<sub>SENSE</sub> resistor and is selected in situations when you want to use your own external DUT-mounted RSENSE resistor. Chapter 3, "Using N2825A [Probe Heads",](#page-48-1) provides additional information on using the N2825A head.

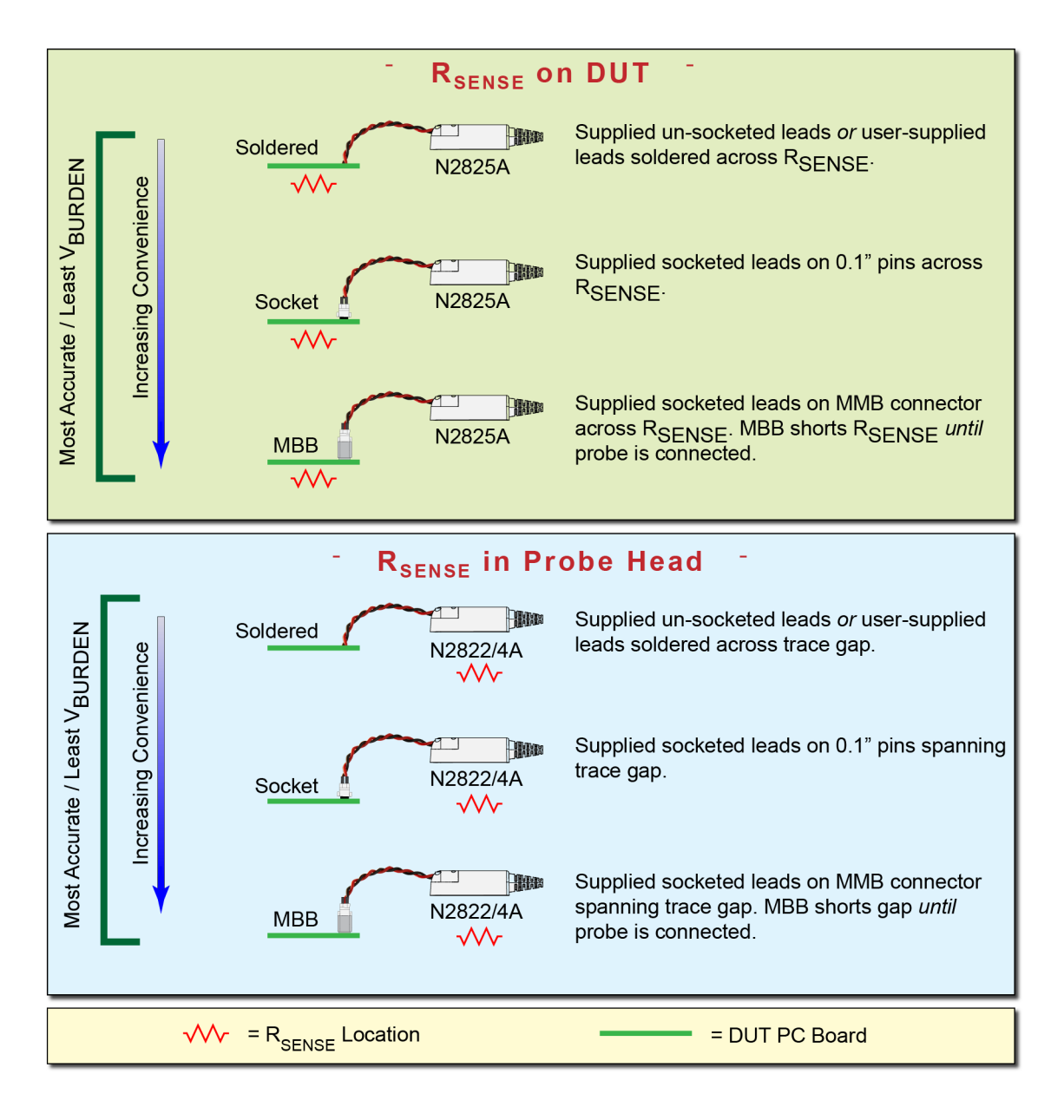

Figure 3 Different Probing Connections With Relative Merit

#### **2 Making Measurements Introduction**

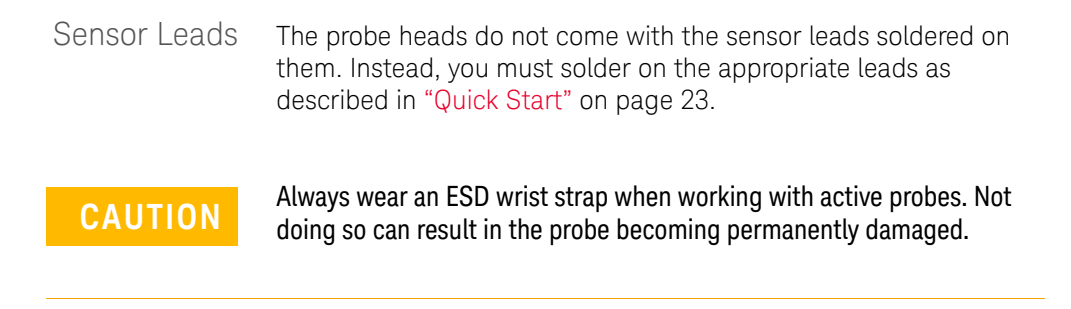

### <span id="page-22-1"></span><span id="page-22-0"></span>Quick Start

Step 1.

<span id="page-22-2"></span>Attach the Sensor Leads

The probe heads do not come with the leads soldered on them. Instead, you must solder on one of the following types of sensor leads to the probe head.

- Accessory un-socketed leads (22 AWG).
- Accessory socketed leads (22 AWG).
- Your own leads.

The socketed leads are designed to plug directly onto the following items:

- Standard PC board headers with 2.54 mm (0.1") contact-pitch spacing.
- MBB accessory headers mounted on the PC board. You can quickly snap the socketed lead on and off the MBB header. To learn about the MBB accessory, refer to ["To Make](#page-38-0)  [Measurements Without Interrupting Your DUT" on page 39](#page-38-0).
- **1** Position the sensor leads into the head's access hole as shown in Figure 4.

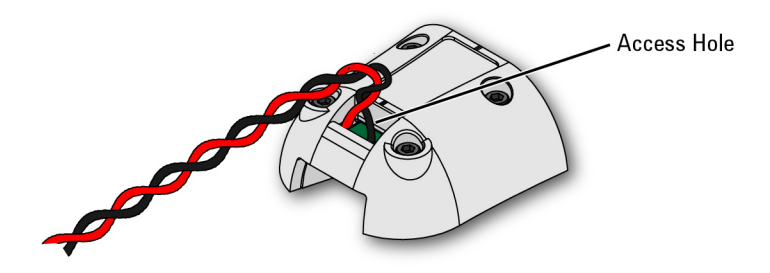

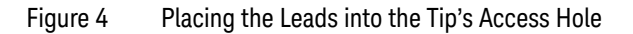

**2** Flip the head as shown in Figure 5 and insert the leads up through the PC board's solder holes **TP1** and **TP2**. Insert the **RED** (+) lead at TP2 and the **BLACK** lead at TP1. Solder the leads in place.

**2 Making Measurements Quick Start**

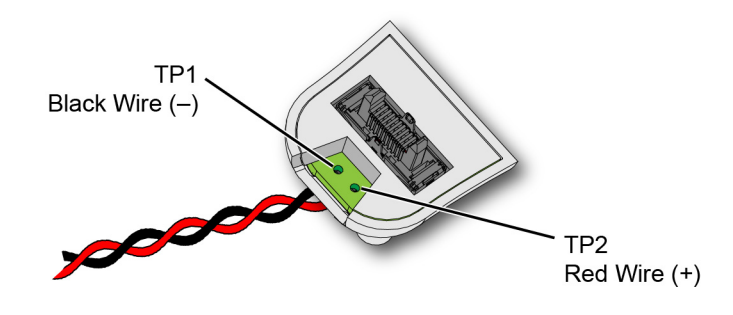

Figure 5 Lead Positions on PC Board

<span id="page-23-0"></span>Step 2. Attach the Probe Head Gently press the head into position on the probe amplifier while carefully mating the connector as shown in Figure 6.

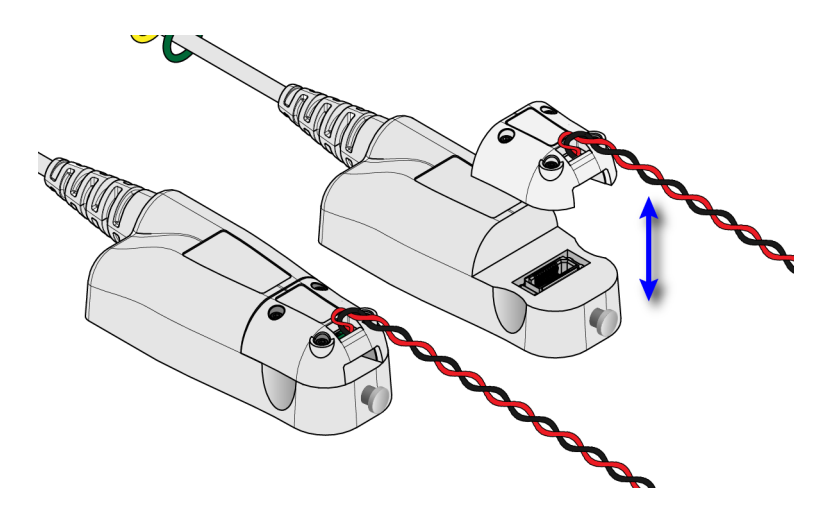

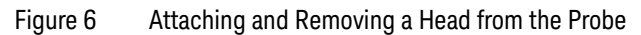

**NOTE** Never apply excessive force when attaching the head. To remove a head,<br>NOTE pull the head straight off the probe in the direction shows pull the head straight off the probe in the direction shown.

#### **Making Measurements 2 Quick Start**

<span id="page-24-0"></span>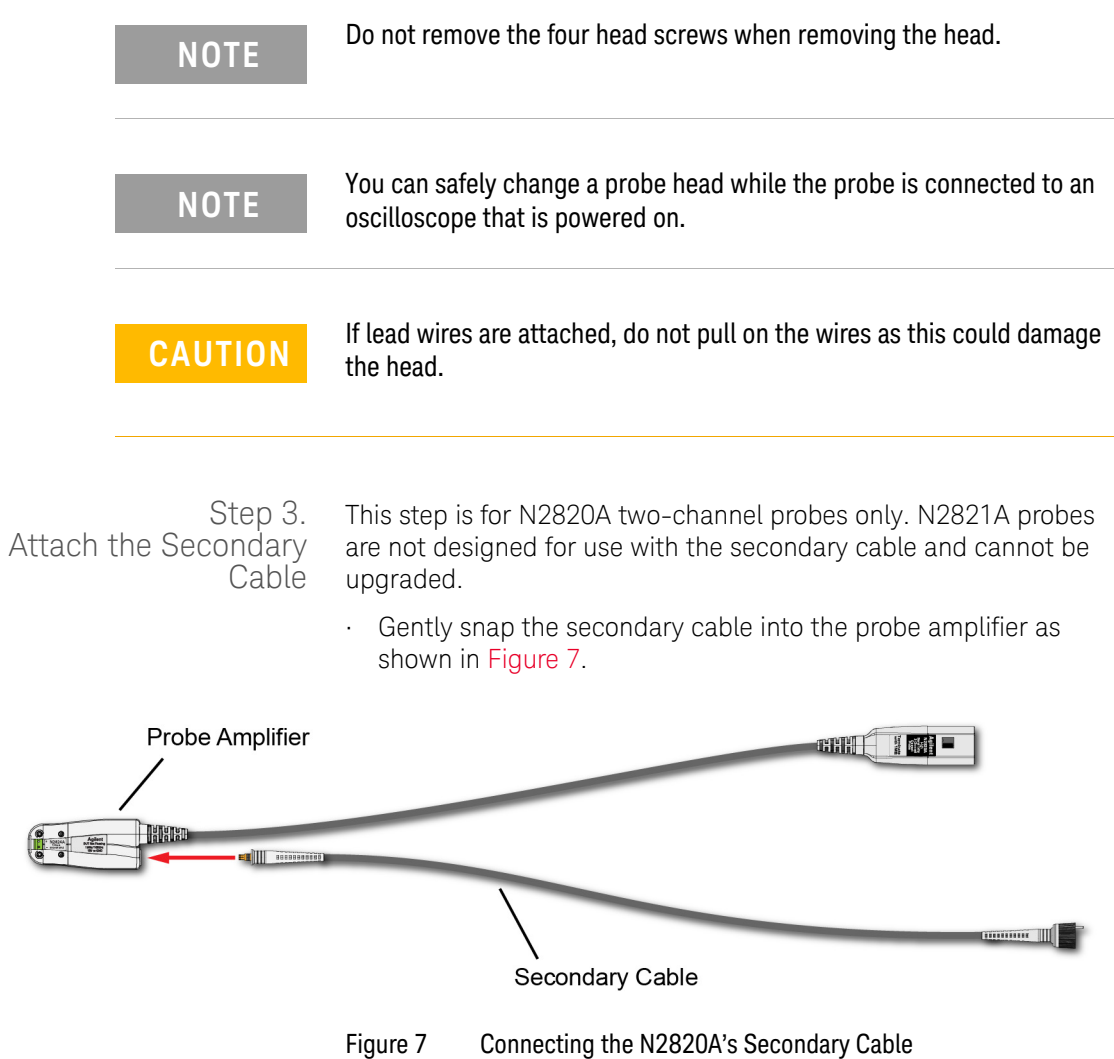

<span id="page-25-0"></span>Step 4. Connect Probe to Scope

**1** Connect the probe to any available oscilloscope channel.

**NOTE** For N2820A probes *always* connect the primary cable first *promptly*<br> **NOTE** followed by the secondary cable. This enables the oscilloscene to followed by the secondary cable. This enables the oscilloscope to automatically associate the two inputs to the same probe. Figure 8 is an example of connecting two N2820A probes to non-adjacent channel inputs.

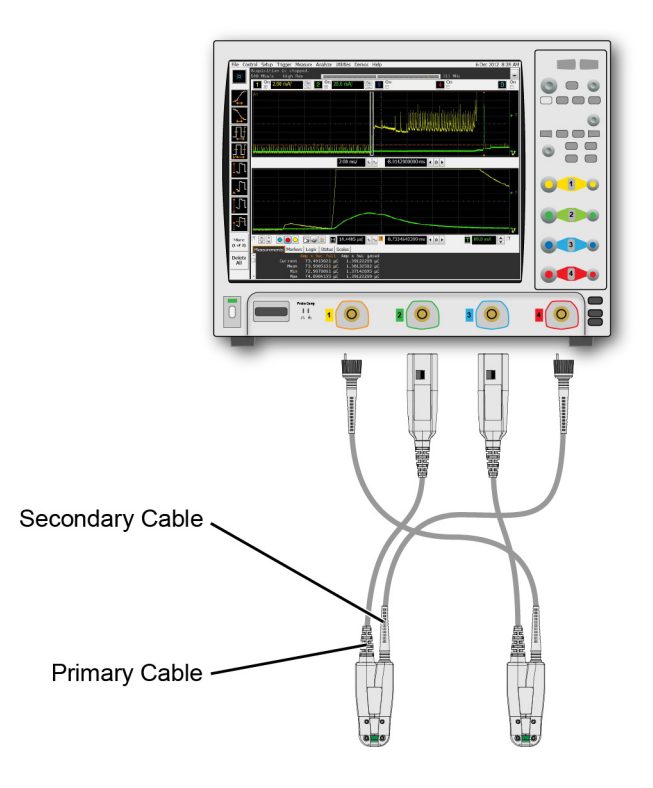

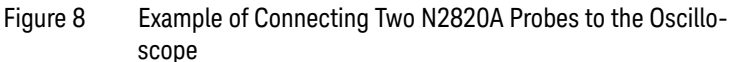

<span id="page-26-0"></span>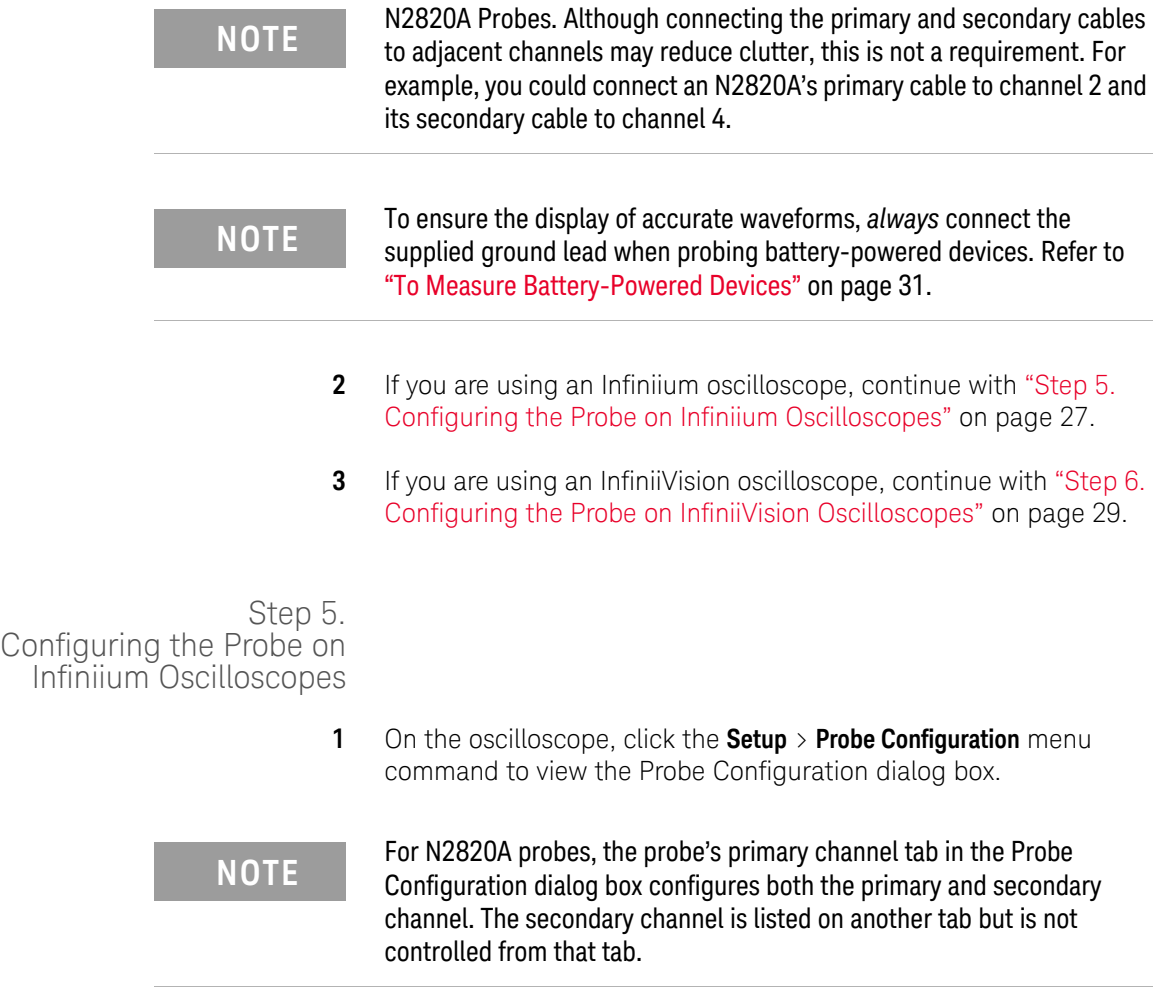

**2 Making Measurements Quick Start**

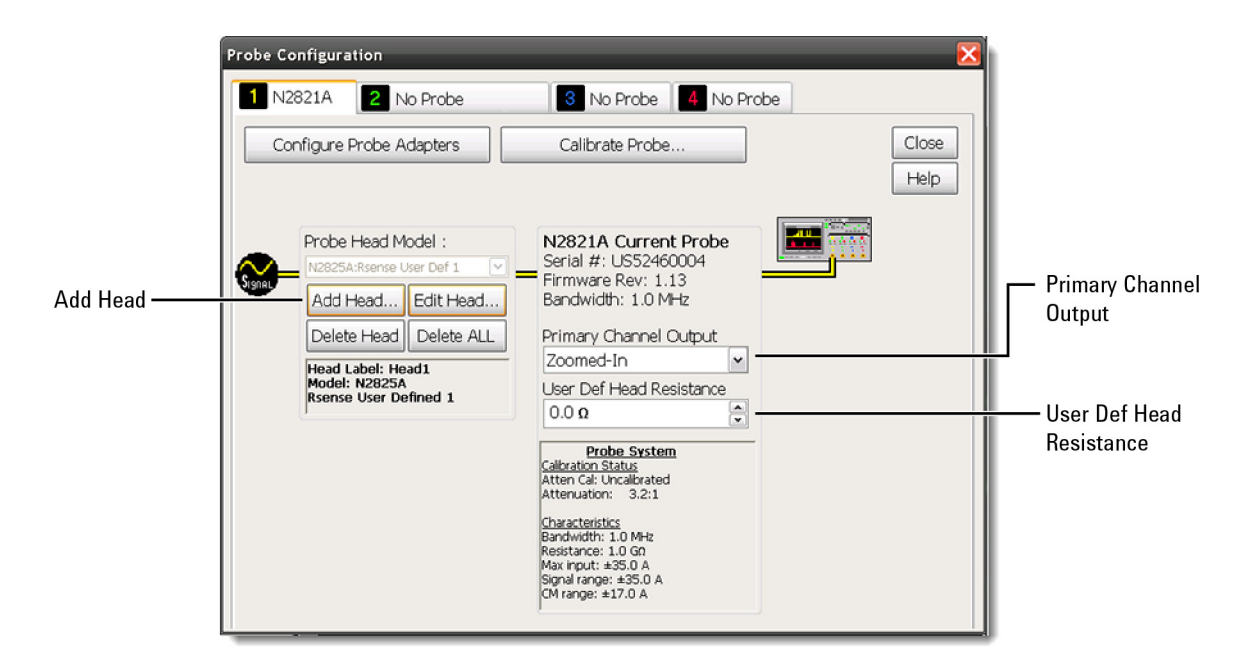

Figure 9 Probe Configuration Dialog Box (N2821A Probe)

- **2** Click the tab that represents the probe. In the case of N2820A probes, the probe's primary channel.
- **3** If you are using an N2821A probe, use the **Primary Channel Output** field to configure the input channel as a zoomed-in or zoomed-out channel.
- **4** If you are using an N2825A user-defined head, which uses a DUT-mounted  $R_{SENSF}$  resistor, enter the resistance of the external R<sub>SENSE</sub> resistor in the User Def Head Resistance field.
- 

The above step manually enters the N2825A's associated external R<sub>SENSE</sub><br> **NOTE** consistence But when using multiple B consistence an way DUTs you resistance. But, when using multiple  $R_{SENSF}$  resistors on your DUTs, you will find more convenient procedures in Chapter 3, "Using N2825A Probe [Heads".](#page-48-1)

### <span id="page-28-0"></span>Step 6. Configuring the Probe on InfiniiVision Oscilloscopes

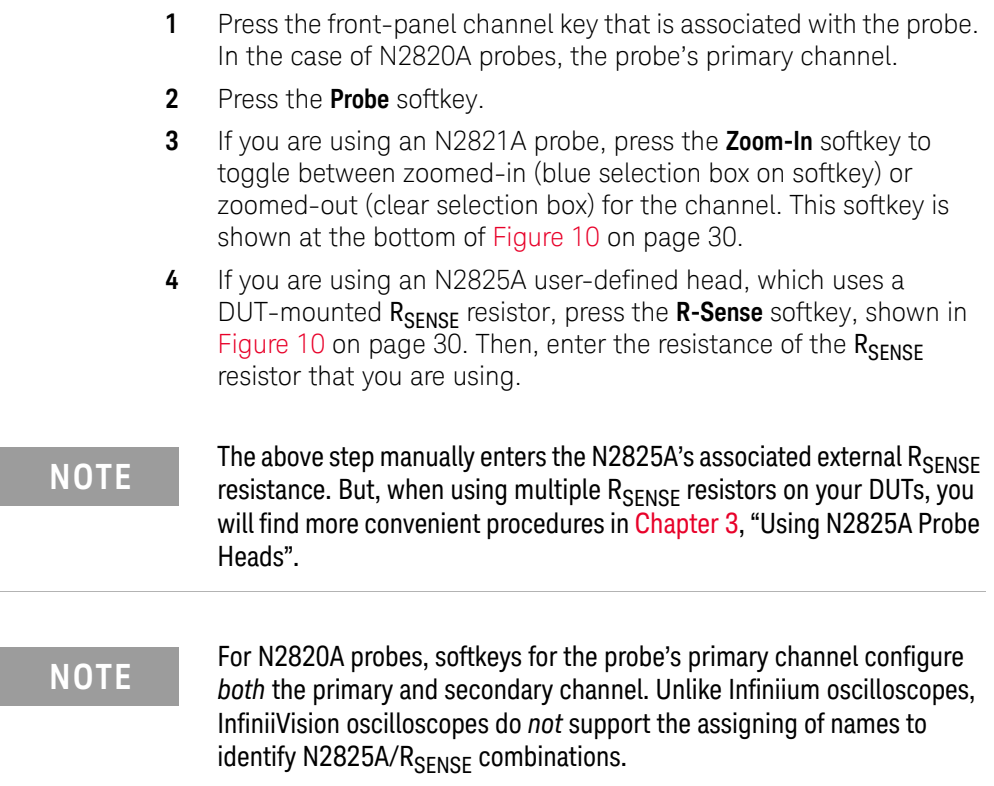

**2 Making Measurements Quick Start**

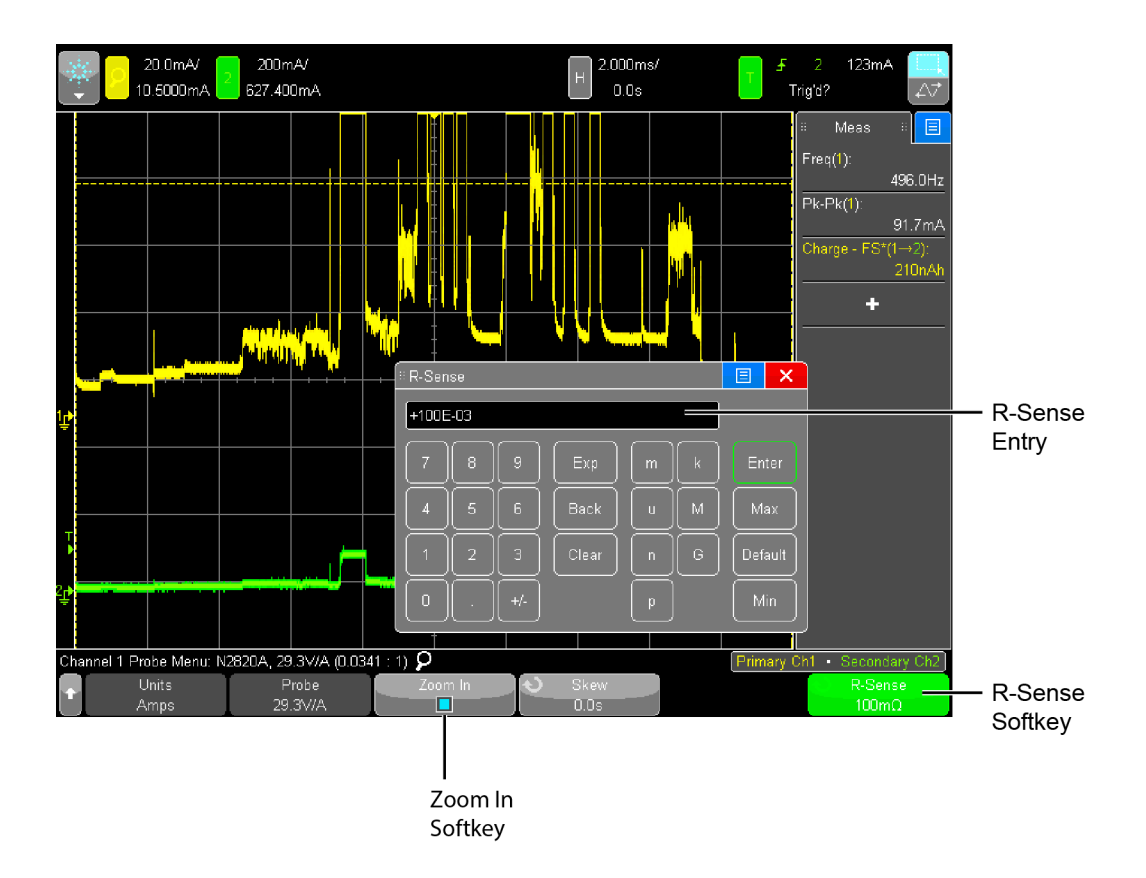

Figure 10 R-Sense Entry Box

## <span id="page-30-1"></span><span id="page-30-0"></span>To Measure Battery-Powered Devices

When making measurements on a battery-powered (floating) device, such as a mobile phone, *always* connect the supplied ground lead between ground on your device and the probe's ground connector as shown in Figure 11. Simply snap the end of the ground lead onto the probe's connector. Without the ground connection, the common mode voltage is not guaranteed to be within the common mode range of the amplifiers.

### **NOTE** Failure to connect the ground lead may result in inaccurate waveforms.

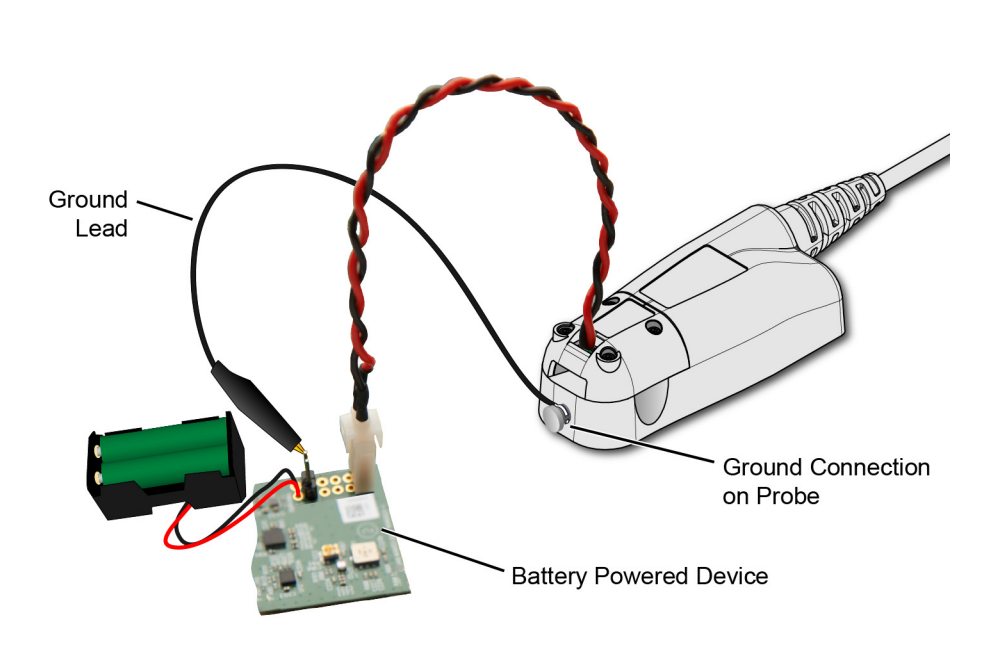

Figure 11 Supplied Ground Lead on Device

## <span id="page-31-0"></span>To Measure Charge on an Infiniium Oscilloscope

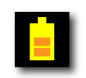

A new measurement, **Charge**, is available on Infiniium oscilloscopes. This measurement determines the total current consumption over time with the results listed in Ampere-hours (**Ah**). For N2820A probes, the measurement includes the area under the curve across both zoomed-in and zoomed-out waveforms.

Figure 12 shows a **Charge** measurement with Zoom Mode applied and zoom window gating enabled.

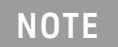

**NOTE** Always connect the ground lead when probing mobile phones, as<br>NOTE cycloped in "To Measure Bettery Reward Davises" on page 21 explained in ["To Measure Battery-Powered Devices" on page 31](#page-30-0).

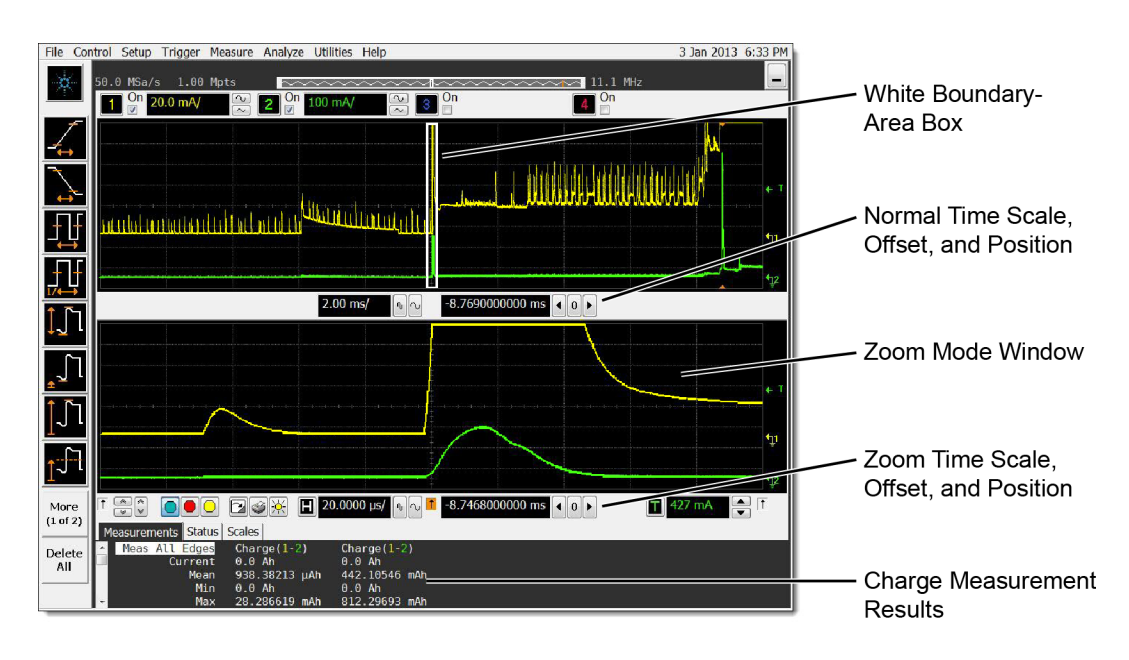

Figure 12 Charge Measurement of Mobile Phone Current in Standby State with Zoom Mode

#### To make a Charge measurement

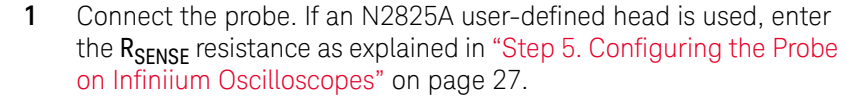

**2** If desired, click the oscilloscope's **Zoom** button to turn on zoom mode.

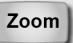

**NOTE** With Zoom Mode turned on, you can use gating to show a reduced<br>NOTE **NOTE** *zoom window time crep compared to the permal window. This is* zoom-window time span compared to the normal window. This is indicated on the non-zoomed waveform by a white boundary-area box.

**NOTE** Zoom mode is a software only expansion and results in the same vertical<br>NOTE resolution and assure we between the zeem and non-zeem waveforms resolution and accuracy between the zoom and non-zoom waveforms.

> **3** Click **Measure** > **Mixed** > **Charge (N282XA)** to view the Enter Measurement Info dialog box.

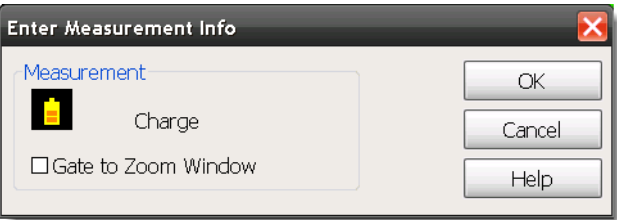

Figure 13 Enter Measurement Info Dialog Box

- **4** If Zoom Mode is turned on, select **Gate to Zoom Window** to enable a reduced zoom-window time span. If Zoom Mode is turned off, this field is not selectable (grayed out).
- **5** If more than one N2820/1A probe is connected in the oscilloscope, the dialog box allows you to select the probe used for the measurement.

## <span id="page-33-0"></span>To Measure Charge on an InfiniiVision Oscilloscope

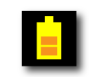

A new measurement, **Charge**, is available on InfiniiVision oscilloscopes. This measurement determines the total current consumption over time with the results listed in Ampere-hours (**Ah**). For N2820A probes, the measurement includes the area under the curve across both zoomed-in and zoomed-out waveforms. [Figure 14](#page-33-1) shows a **Charge** measurement.

**NOTE** Always connect the ground lead when probing mobile phones, as<br>NOTE cycloped in "To Measure Bettery Reward Davises" on page 21 explained in ["To Measure Battery-Powered Devices" on page 31](#page-30-0).

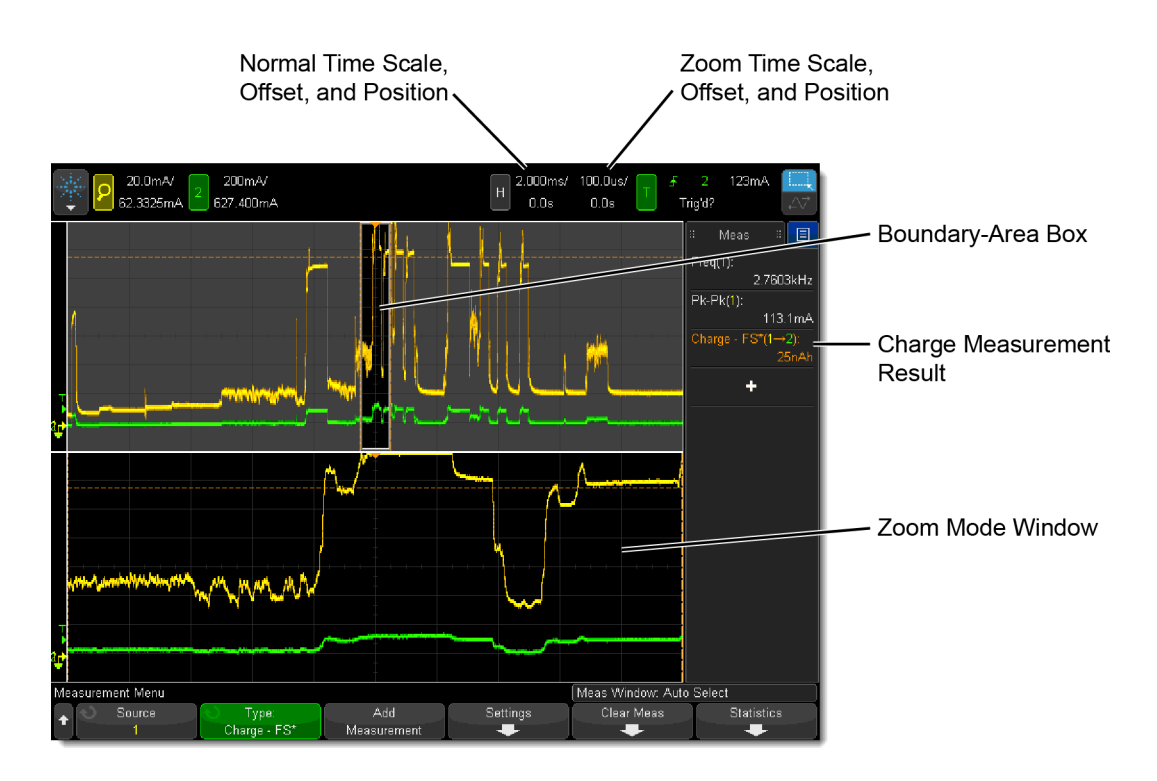

<span id="page-33-1"></span>Figure 14 Full Screen Charge Measurement with Zoom Mode

#### To make a Charge measurement

- **1** Connect the probe. If an N2825A user-defined head is used, enter the  $R_{SENSF}$  resistance as explained in "Step 6. Configuring the Probe [on InfiniiVision Oscilloscopes" on page 29](#page-28-0).
- **2** If desired, click the oscilloscope's **Zoom** button to turn on zoom mode.

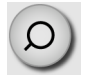

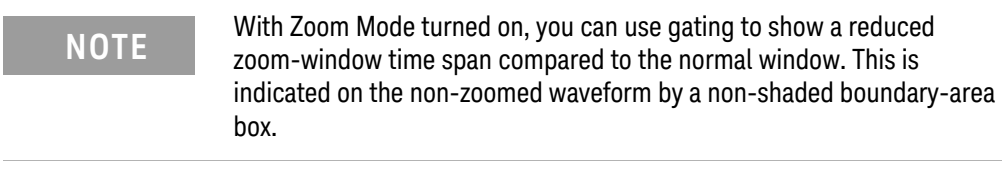

**NOTE** Zoom mode is a software only expansion and results in the same vertical<br>NOTE expansion and accuracy between the seem and new seem we referred resolution and accuracy between the zoom and non-zoom waveforms.

- **3** Press the front-panel **Meas** key.
- **4** Press the **Type:** softkey.
- **5** Select one of two measurements:

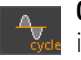

**Charge - Full Screen**. The Full Screen measurement **induse the second measures the value on all displayed** data points. For more information, refer to the oscilloscope's Help system.

- **Charge N Cycles**. The N Cycles measurement interval  $A_{\text{res}}$  variation measures the value on an integral number of periods of the displayed signal. If less than three edges are present, the measurement shows "No edges". For more information, refer to the oscilloscope's Help system.
- **6** If more than one N2820/1A probe is connected to the oscilloscope, softkeys appear that allow you to specify the channel on which to perform the measurement.

#### **2 Making Measurements To Simultaneously View Zoomed-In/Zoomed-Out Waveforms**

## <span id="page-35-1"></span><span id="page-35-0"></span>To Simultaneously View Zoomed-In/Zoomed-Out Waveforms

When using an N2820A probe, zoomed-in and zoomed-out waveforms can be simultaneously viewed on:

- 9000 H-Series Infiniium oscilloscopes, and
- 9000A Series Infiniium oscilloscopes

In dual-grid view (shown in Figure 15), the zoomed-out waveform originates from the probe's low-gain amplifier, and the zoomed-in waveform originates from the probe's high-gain amplifier. The zoomed-in waveform has less noise and dynamic range than the zoomed-out waveform.

**NOTE** Dual-Grid View is not supported in InfiniiVision oscilloscopes.
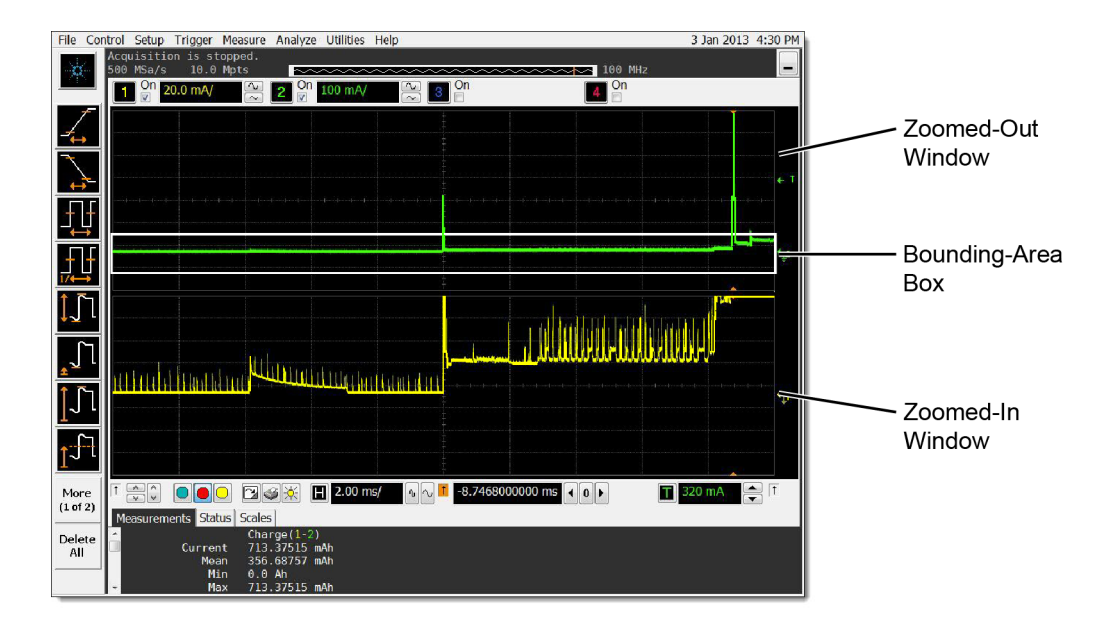

Figure 15 Displayed Zoom Windows

### **Oscilloscope's Zoom Mode**

If you're familiar with the oscilloscope's Zoom Mode, you may be interested to know that while Zoom Mode uses software to expand the zoomed-in waveform, dual-grid view uses hardware amplification applied by the probe's high-gain amplifier.

### On the display, the bounding-area box identifies the portion of the zoomed-out waveform that is displayed in the zoomed-in window. This is shown in Figure 15. The bounding-area box does not indicate waveform clipping.

If the border of the bounding-area box is red, this indicates that output clamping is active. When the border is white, output clampling is disabled.

Dual-grid view allows simultaneous viewing of high sensitivity and high dynamic-range inputs. One example of using dual-grid view is to quickly identify and view a specific pulse and perform a DC power measurement on that pulse.

## To view only one window

- **1** Click **Setup** > **Display** to open the Display Setup dialog box.
- **2** In the **Quantity** field, select **1**.

### **2 Making Measurements To Simultaneously View Zoomed-In/Zoomed-Out Waveforms**

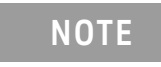

**NOTE** For best measurement results, click **Setup** > **Acquisition** and select one of the **High Resolution** settings.

# To Make Measurements Without Interrupting Your DUT

The supplied Make-Before-Break (MBB) connectors allow you to easily connect and disconnect your probe without interrupting the Device-Under-Test (DUT). With the MBB connector you can quickly probe multiple locations on your DUT without having to solder or unsolder the leads. The MBB can be used with all  $R_{\text{SPNSF}}$ probe heads including the N2825A user-defined probe head.

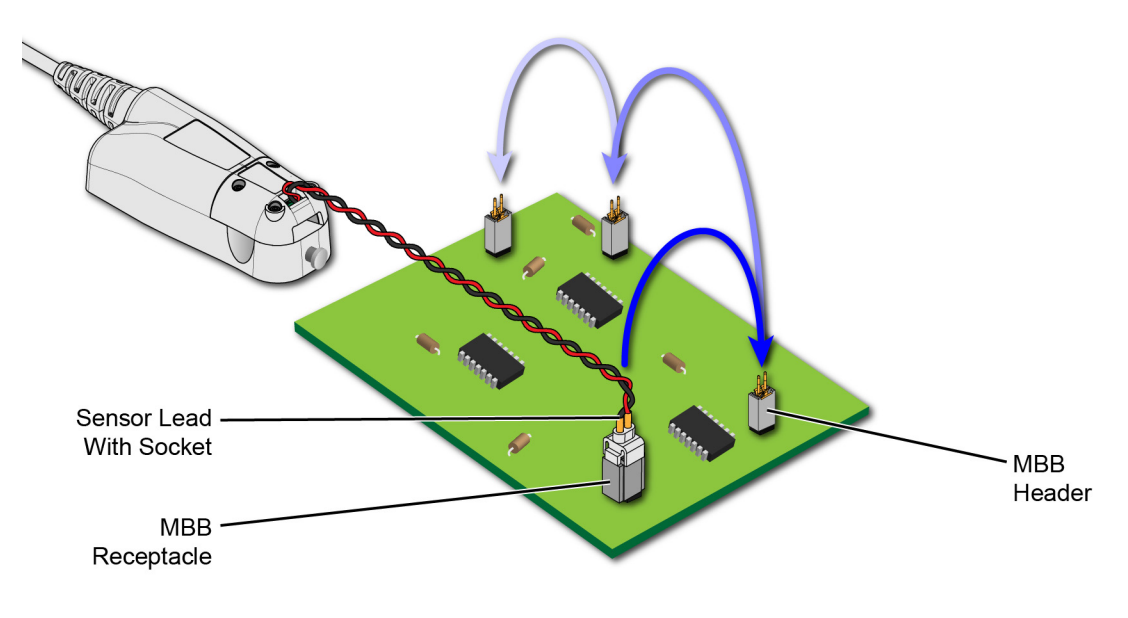

Figure 16 Probing with MBB Connector on DUT

As shown in Figure 17 on page 40, MBB connectors consist of a receptacle and header. A sensor lead with socket snaps onto the receptacle. The header has two 0.025" square pins that are soldered onto pads with 2.54 mm (0.1") contact-pitch spacing.

**2 Making Measurements To Make Measurements Without Interrupting Your DUT**

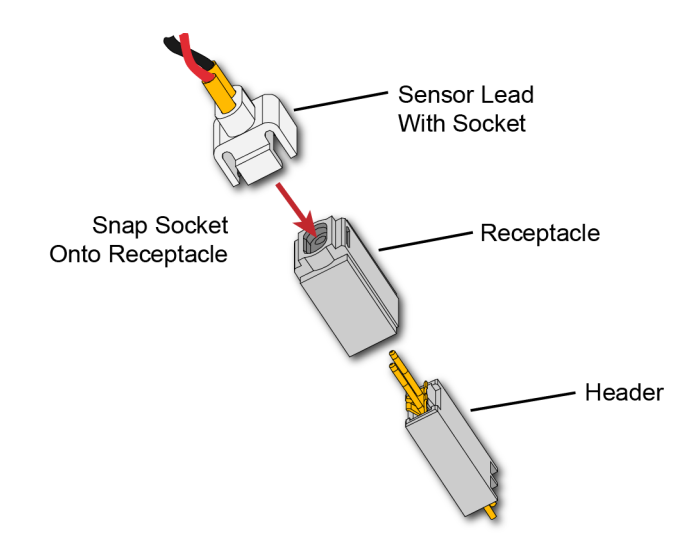

Figure 17 Socketed Lead Snaps Onto the MBB Receptacle

## To Use the MBB Connector

- **1** Solder one or more headers onto your DUT.
- **2** Snap the sensor lead's socket onto the receptacle.

**NOTE** Once attached to the receptacle, the socket cannot easily be removed<br>NOTE without deforming the receptacle. For information on ordering addition without deforming the receptacle. For information on ordering additional socketed sensor leads, receptacles, and headers, refer to [Table 2 on](#page-10-0)  [page 11.](#page-10-0)

> **3** Repeatedly plug the lead with MBB receptacle onto different headers as you probe your DUT.

### **Making Measurements 2 To Make Measurements Without Interrupting Your DUT**

Figure 18 illustrates how the MBB connection changes as you gently push the receptacle onto the header while using an N2822/4A head. [Figure 19 on page 43](#page-42-0) shows the schematic when using the MBB with an N2825A user-defined head.

### **2 Making Measurements To Make Measurements Without Interrupting Your DUT**

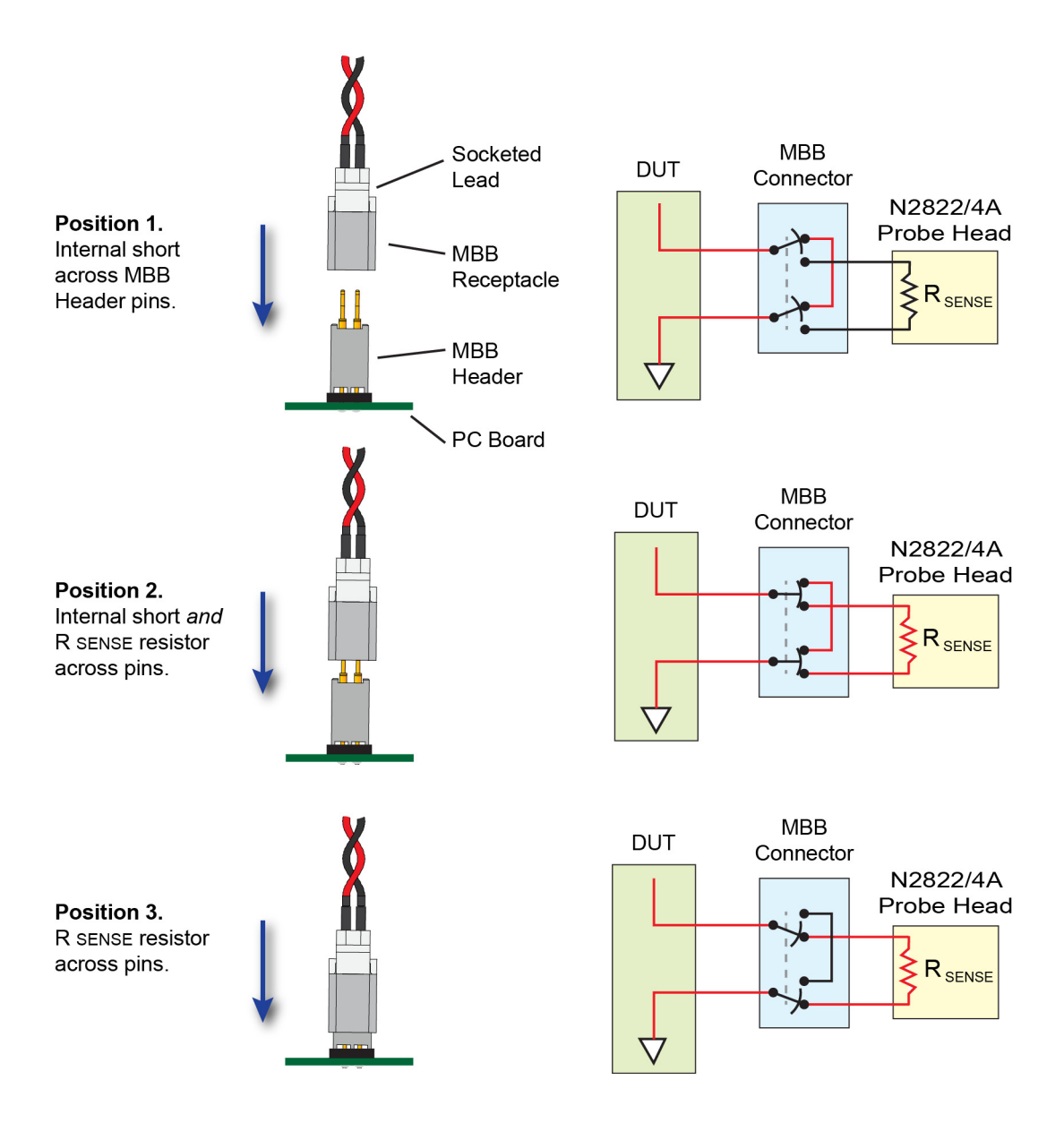

Figure 18 Connecting the MBB Connector with N2822/4A Head

### **Making Measurements 2 To Make Measurements Without Interrupting Your DUT**

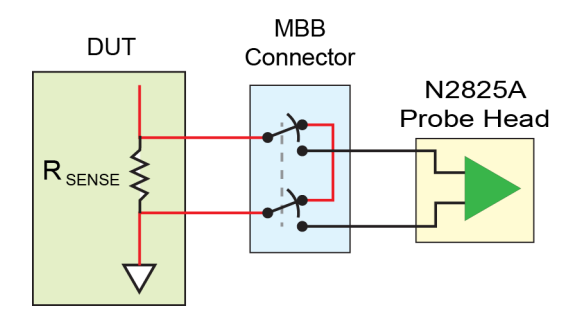

<span id="page-42-0"></span>Figure 19 MBB Connector With N2825A User-Defined Head

To Download the Header Gerber File

You can download a Gerber file from Keysight that defines many of the parameters needed to design the PC board connection for the MBB header. Gerber files can be imported into many PC board layout applications. You can download this file using the following URL:<www.keysight.com/find/N2828A>

For information on the physical dimensions of the MBB header and MBB socket/receptacle, refer to [Figure 42 on page 87](#page-86-0).

# Extreme Temperature Probing

By constructing your own long sensor leads, you can use the N2820/1A probes for extreme temperature probing, such as monitoring a product in an environmental chamber. The following two sensor lead examples provide accurate measurements:

- 6 feet of twisted-pair wire using two turns-per-inch. The DUT should be grounded to the probe.
- 10 feet of shielded twisted-pair wire using two turns-per-inch. Ground to the probe both the DUT and the shield.

**NOTE** Do not directly subject the probe amplifier, head, or cable to extreme<br>temperatures. The probe's energing temperature renge in 0°C to 40° temperatures. The probe's operating temperature range is 0°C to 40°C (32°F to 104°F).

# Burden Voltage of N2822/4A Probe Heads

When an N2822/4A head is used, the resistance of the head's connectors, sensor leads, and internal RSENSE resistor is connected in series with the DUT's circuit and current is flowing through the probe head, as shown in Figure 20.

 $V_{\text{burden}} = I_{\text{measured}} \times R_{\text{shunt}}$ 

Therefore, a burden voltage (IR) is introduced into your circuit. Burden voltages may affect the circuit and will tend to increase the noise. Burden voltages do *not* affect the measurement. [Table 2 on](#page-10-0)  [page 11](#page-10-0) lists the resistances added by various probing components.

**NOTE** N2825A heads do not contribute a burden voltage as the current is *not*<br>NOTE flowing through the bood flowing through the head.

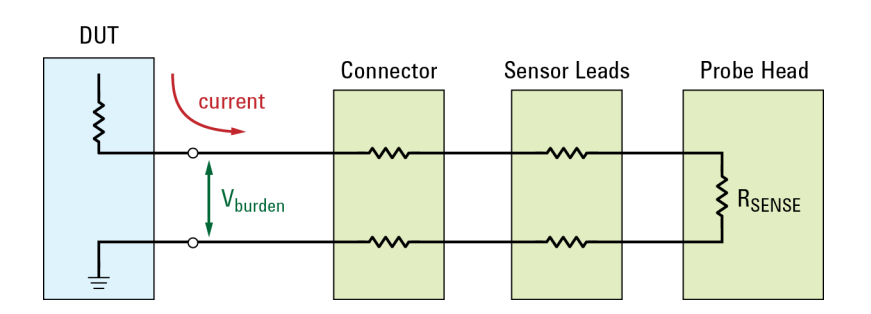

Figure 20 V<sub>burden</sub> Developed Across Probing Components

### **2 Making Measurements Burden Voltage of N2822/4A Probe Heads**

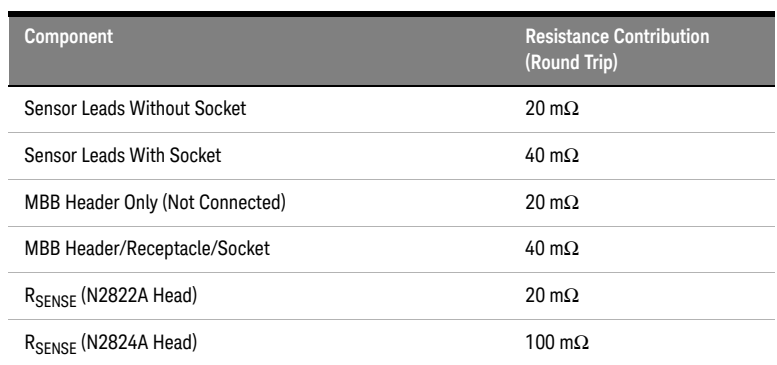

## Table 4 Resistance Added by Head Components

## Dynamic Range

The N2820A and N2821A probes provide a large dynamic measurement range (>20,000:1 or 86 dB on the zoomed-in channel) that allows you to observe both the entire current waveform and extremely small current fluctuations. As shown in Figure 21, you could simultaneously view a mobile phone's 135 mA receive current pulses and 2 mA idle current in the presence of 2A transmit current pulses, with a single acquisition. When using N2820A probes on Infiniium oscilloscopes, use the powerful new dual-grid view as explained in ["To Simultaneously View](#page-35-0)  [Zoomed-In/Zoomed-Out Waveforms" on page 36.](#page-35-0)

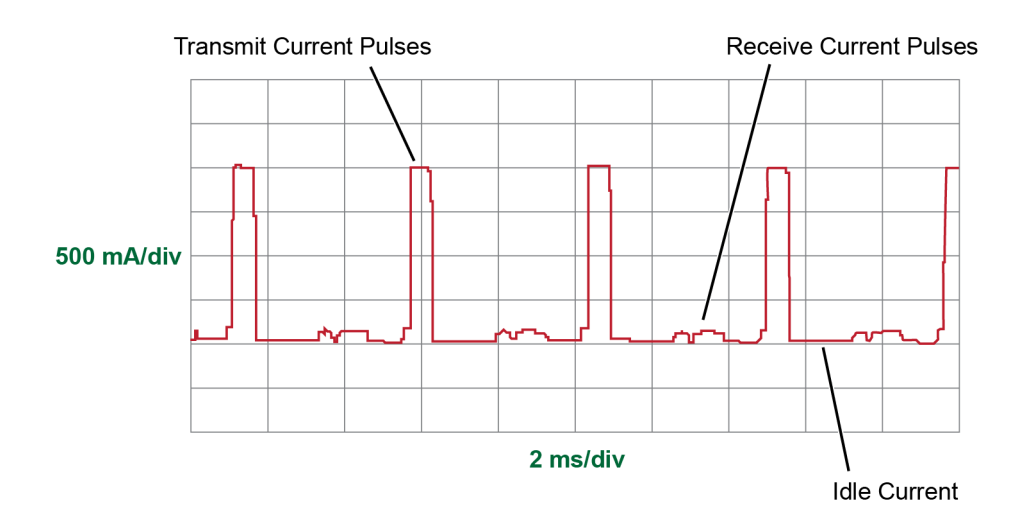

Figure 21 Small Pulses in the Presence of Large Pulses

R<sub>SENSE</sub> Value and Dynamic Range Since the N2820A probe has two outputs, each with a different gain, dynamic range encompasses both channels while using a single R<sub>SENSE</sub> value. For example, with a 100 m $\Omega$  R<sub>SENSE</sub> resistor, the zoomed-in waveform can display about 50 µA and the zoomed-out channel can display about 2.2A for a dynamic range of approximately 93 dB:

### **2 Making Measurements Dynamic Range**

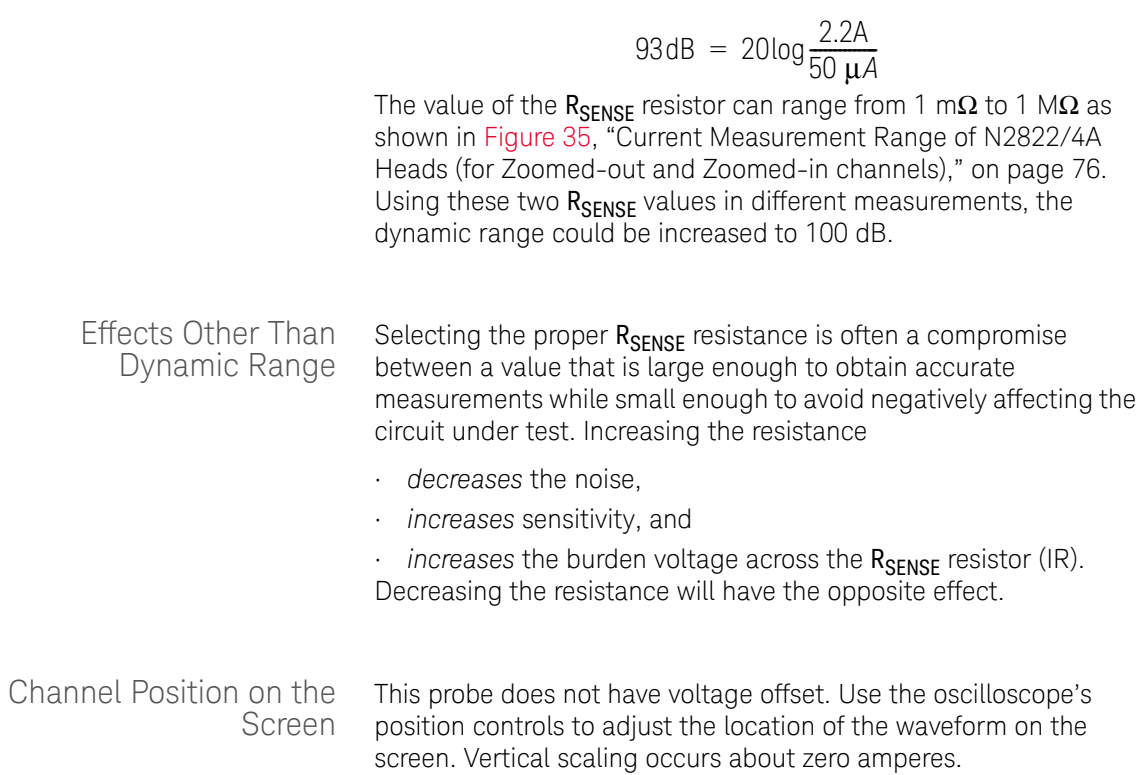

Keysight N2820/1A High-Sensitivity Current Probes User's Guide

# 3 Using N2825A Probe **Heads**

To Manually Identify the  $R_{\text{SENSE}}$  Resistance / 50 [On Infiniium Oscilloscopes / 50](#page-49-0) [On InfiniiVision Oscilloscopes / 51](#page-50-0) To Identify the  $R_{\text{SENSE}}$  Resistance Using a Unique Name / 52 To Identify the  $R_{\text{SENSF}}$  Resistance Using an ID Resistor / 53 To Add a Custom Internal  $R_{SENSF}$  Resistor / 59

The N2825A user-defined head is normally selected in situations where a DUT-mounted R<sub>SENSE</sub> resistor is used. In this chapter, you'll learn how to perform the following tasks, which enables the oscilloscope to make accurate measurements:

• On Infiniium oscilloscopes, assign a custom name to the N2825A. This name identifies the resistance of a specific DUT-mounted R<sub>SENSE</sub>.

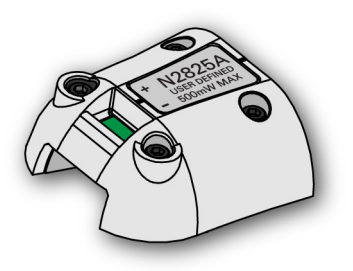

- Change the N2825A's internal ID resistor. This resistor identifies the N2825A with a specific DUT-mounted  $R_{\text{SFNSF}}$ .
- $\cdot$  If the R<sub>SENSE</sub> values of the N2822A and N2824A probe heads do not meet your measurement needs, you can add an internal  $R_{\text{SPNSF}}$  resistor to the N2825A.

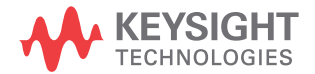

# <span id="page-49-1"></span>To Manually Identify the RSENSE Resistance

If you are using multiple, different DUT-mounted RSENSE resistances, the following procedures show you how to enter the resistance each time that you use the N2825A head with a new R<sub>SENSE</sub>.

<span id="page-49-0"></span>On Infiniium Oscilloscopes This method is used in ["Step 5. Configuring the Probe on Infiniium](#page-26-0)  [Oscilloscopes" on page 27](#page-26-0) and is repeated here.

> **1** Click the **Setup** > **Probe Configuration** menu command to view the Probe Configuration dialog box, shown in [Figure 22.](#page-49-2)

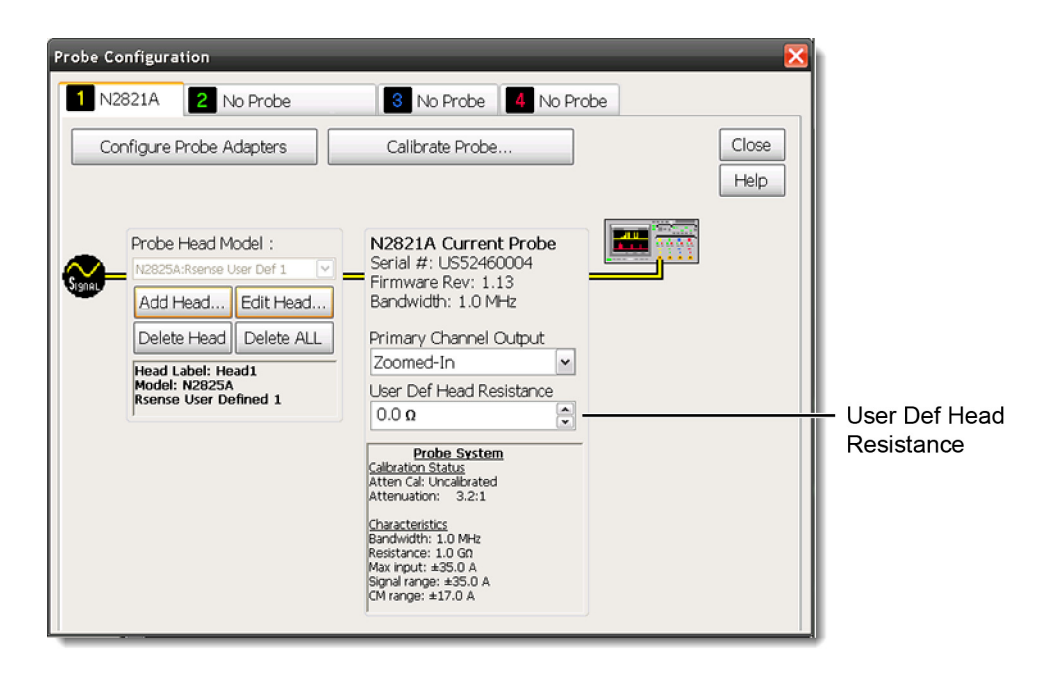

### <span id="page-49-2"></span>Figure 22 Infiniium Dialog Box With N2825A Heads

**2** Click the tab that represents the probe. In the case of N2820A probes, the probe's primary channel.

**3** In the dialog box, enter the R<sub>SENSE</sub> resistance in the User Def Head **Resistance** field.

<span id="page-50-0"></span>On InfiniiVision **Oscilloscopes** This method is used in ["Step 6. Configuring the Probe on](#page-28-0)  [InfiniiVision Oscilloscopes" on page 29](#page-28-0) and is repeated here.

- **1** Press the front-panel channel key that is associated with the probe. In the case of N2820A probes, the probe's primary channel.
- **2** Click the **Probe** softkey followed by the **R-Sense** softkey.
- **3** Enter the resistance of the R<sub>SENSE</sub> resistor that you are using.

# <span id="page-51-0"></span>To Identify the R<sub>SENSE</sub> Resistance Using a Unique Name

**NOTE** This procedure is for Infiniium oscilloscopes, only. InfiniiVision<br> **NOTE** conjugation on a net support the essigning of names to identify oscilloscopes do *not* support the assigning of names to identify N2825A/R<sub>SENSE</sub> combinations.

> This procedure allows you to identify the external DUT-mounted R<sub>SENSE</sub> by a unique name. After completing the procedure, simply connect the probe with the N2825A probe head, and select the unique name on the oscilloscope. The proper  $R_{\text{SPNSF}}$  value is used for the measurements. Selecting a unique name is easier than manually entering the R<sub>SENSE</sub> resistance each time that you use the N2825A head with a new  $R_{\text{SFNSF}}$ .

- **1** Click the **Setup** > **Probe Configuration** menu command to view the Probe Configuration dialog box.
- **2** Use the **Add Head** field to assign a unique name for each of your N2825A/R<sub>SENSE</sub> resistance associations.
- **3** Each time that you connect the probe, select the appropriate name in the dialog box.

# <span id="page-52-0"></span>To Identify the R<sub>SENSE</sub> Resistance Using an ID Resistor

By changing the N2825A's internal ID resistor, the probe head can automatically indicate to the oscilloscope the value of the DUT-mounted R<sub>SENSE</sub> being used. Up to five dedicated N2825A probe heads can be configured in this manner using the ID resistor values shown in [Table 6](#page-55-0).

### Table 5 Valid N2825A ID Resistors

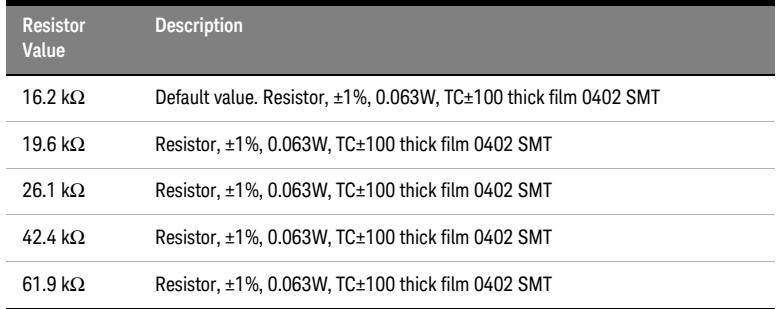

For example, you might install a 19.6 k $\Omega$  ID resistor in one N2825A to identify measurements using a 50 m $\Omega$   $\mathsf{R}_{\mathsf{SFRS} \mathsf{F}}$  and a 26.2 k $\Omega$  ID resistor in another N2825A to identify measurements using a 300 m $\Omega$  R<sub>SFNSF</sub>. The first time that you use the modified N2825A, you must perform a one-time entry of the associated  $R_{\text{SFNSF}}$ resistance on the oscilloscope. For subsequent uses, the oscilloscope automatically uses the specified R<sub>SFNSF</sub> value for each N2825A head. You can order additional N2825A heads from Keysight.

**CAUTION** In the following procedure, always wear an ESD wrist strap and work at a static-safe workstation. Not doing so can result in the probe head becoming permanently damaged.

### **3 Using N2825A Probe Heads** To Identify the R<sub>SENSE</sub> Resistance Using an ID Resistor

**1** Remove the probe head by gently pulling the head straight off the probe in the direction shown.

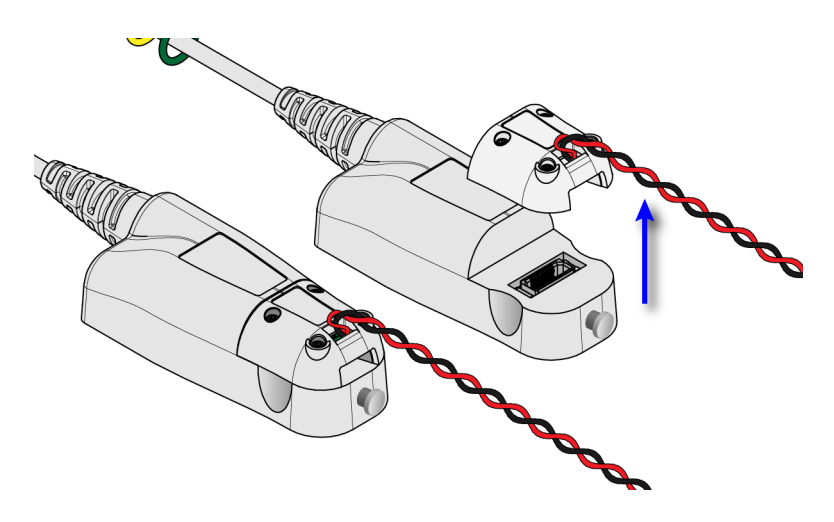

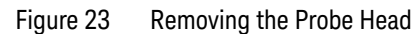

**2** Remove the four hex screws that secure the cover of the N2825A RSENSE head and remove the cover.

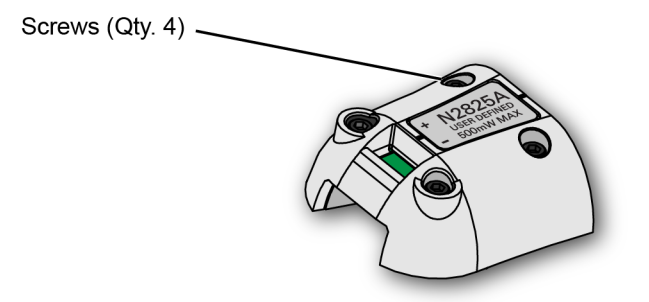

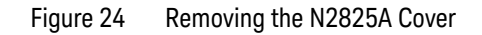

**3** Remove the PC board from the head.

### **Using N2825A Probe Heads 3** To Identify the R<sub>SENSE</sub> Resistance Using an ID Resistor

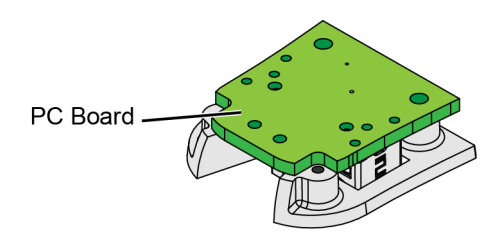

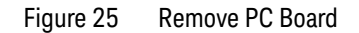

**4** On the reverse side of the PC board, locate ID resistor, **R2**, as shown in [Figure 26.](#page-54-0)

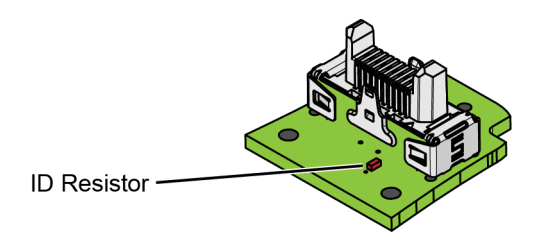

<span id="page-54-0"></span>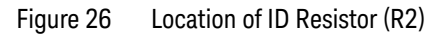

**5** Replace the ID resistor with any of the values listed in [Table 7.](#page-57-0) The default value loaded on the board is 16.2 kΩ. You can purchase a resistor from a supplier such as Digi-Key corporation.

**CAUTION** If you are *not* skilled in soldering, ask a trained assembler to change the resistor.

### **3 Using N2825A Probe Heads** To Identify the R<sub>SENSE</sub> Resistance Using an ID Resistor

| <b>Resistor</b><br>Value | <b>Description</b>                                               |
|--------------------------|------------------------------------------------------------------|
| 16.2 k $\Omega$          | Default value. Resistor, ±1%, 0.063W, TC±100 thick film 0402 SMT |
| 19.6 kO                  | Resistor, ±1%, 0.063W, TC±100 thick film 0402 SMT                |
| 26.1 kQ                  | Resistor, ±1%, 0.063W, TC±100 thick film 0402 SMT                |
| 42.4 kO                  | Resistor, ±1%, 0.063W, TC±100 thick film 0402 SMT                |
| 61.9 kO                  | Resistor, ±1%, 0.063W, TC±100 thick film 0402 SMT                |

<span id="page-55-0"></span>Table 6 Valid N2825A ID Resistors

**6** Replace the N2825A's cover using the four screws. (M1.6 x 0.35, 5 mm long, Keysight part number 0515-5210)

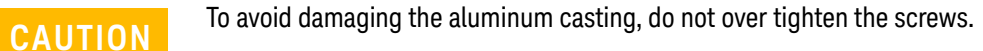

- **7** Connect the N2825A to an N2820/1A probe and connect the probe to the oscilloscope.
- **8** On Infiniium oscilloscopes,
	- **a** Click the **Setup** > **Probe Configuration** menu command.
	- **b** Select the tab for the probe's primary channel. N2821A probes only have a primary channel.
	- **c** In the **User Def Head Resistance** field, enter the resistance of the DUT's R<sub>SENSE</sub> resistor in ohms.
	- **d** In the dialog box, click **Add Head** to give your head with associated external  $R_{SENSF}$  resistor a unique name.
- **9** On InfiniiVision oscilloscopes,
	- **a** Press the front-panel channel key that is associated with the probe's primary input.
	- **b** Click the **Probe** softkey.
	- **c** Press the **R-Sense** softkey and enter the resistance of the RSENSE resistor that you are using.
- **10** For future reference, mark your different N2825A heads using a marker pen or tape and record the information in [Table 7 on](#page-57-0)  [page 58.](#page-57-0) In the table's fourth column, record the name that you entered in the Probe Configuration dialog box.

**NOTE** Remember to mark your different N2825A heads, using a marker pen or<br>NOTE tang so that you can distinguish hetween them tape, so that you can distinguish between them.

## **3 Using N2825A Probe Heads** To Identify the R<sub>SENSE</sub> Resistance Using an ID Resistor

<span id="page-57-0"></span>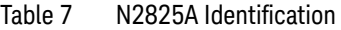

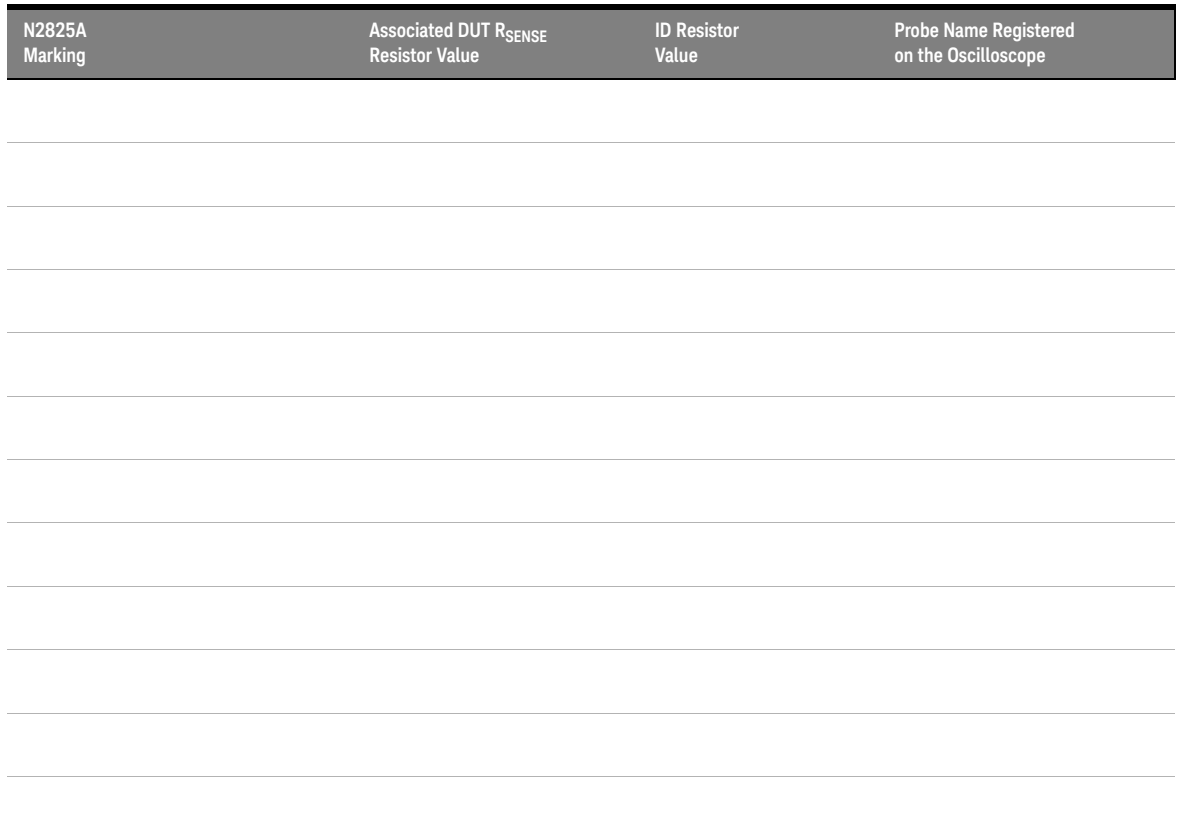

# <span id="page-58-0"></span>To Add a Custom Internal RSENSE Resistor

If you need to use a different  $R_{\text{SENSE}}$  resistance than provided by the N2822A and N2824A heads, you can convert an N2825A head to an internal R<sub>SENSE</sub> head. For example, suppose that you require a 400 mΩ *internal* R<sub>SENSE</sub>, but the N2822A has a 20 mΩ R<sub>SENSE</sub> and the N2824A has a  $100 \text{ m}\Omega$  R<sub>SENSE</sub>. You simply need to install your 400 m $\Omega$  R<sub>SENSE</sub> into an N2825A probe head.

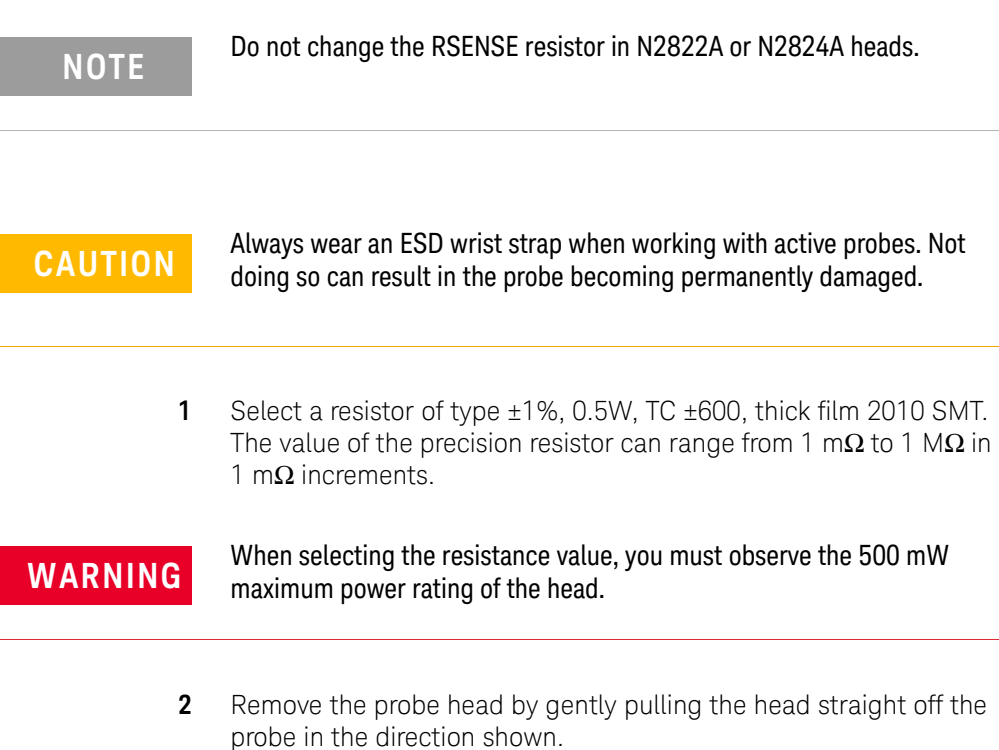

**3 Using N2825A Probe Heads** To Add a Custom Internal R<sub>SENSE</sub> Resistor

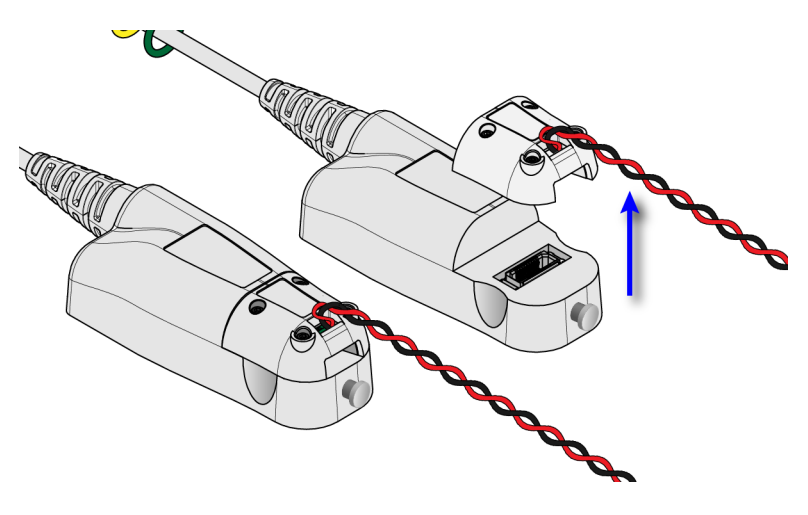

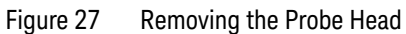

**3** Remove the four hex screws that secure the head's cover and remove the cover.

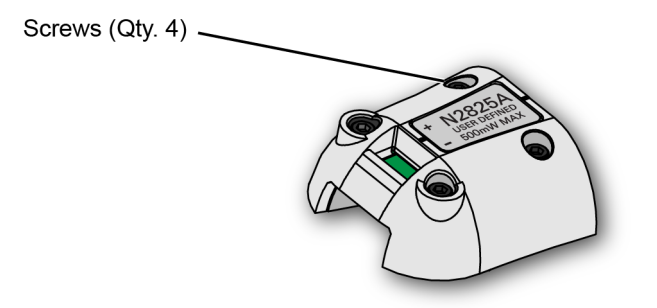

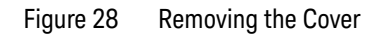

**4** Change or add the R<sub>SENSE</sub> resistor (R1) as shown in Figure 29.

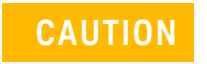

**CAUTION** If you are not skilled in soldering, ask a trained assembler to change the resistor.

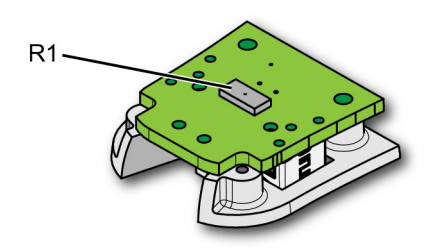

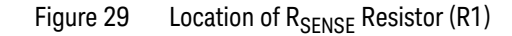

**5** Replace the head's cover using the four screws. (M1.6 x 0.35, 5 mm long, Keysight part number 0515-5210)

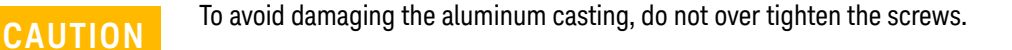

- **6** Connect the N2825A to an N2820/1A probe and connect the probe to the oscilloscope.
- **7** On Infiniium oscilloscopes,
	- **a** Click the **Setup** > **Probe Configuration** menu command.
	- **b** Select the tab for the probe's primary channel. N2821A probes only have a primary channel.
	- **c** In the **User Def Head Resistance** field, enter the resistance of the DUT's R<sub>SENSE</sub> resistor in ohms.
	- **d** In the dialog box, click **Add Head** to give your head with associated external  $R_{\text{SENSE}}$  resistor a unique name.

### **3 Using N2825A Probe Heads To Add a Custom Internal RSENSE Resistor**

- **8** On InfiniiVision oscilloscopes,
	- **a** Press the front-panel channel key that is associated with the probe's primary input.
	- **b** Click the **Probe** softkey.
	- **c** Press the **R-Sense** softkey and enter the resistance of the RSENSE resistor that you are using.

You could also change the head's internal ID resistor as explained "To Identify the [RSENSE Resistance Using an ID Resistor"](#page-52-0) On page 53.

Keysight N2820/1A High-Sensitivity Current Probes User's Guide

# 4 Probe Calibration

This chapter provides procedures for calibrating the probe on an Infiniium oscilloscope and on an InfiniiVision Oscilloscope.

["To Calibrate the Probe on Infiniium Oscilloscopes" on page 64](#page-63-0)

["To Calibrate the Probe on InfiniiVision Oscilloscopes" on page 68](#page-67-0)

Always calibrate the probe before making any critical measurements. A probe calibration removes attenuation, offset, and gain errors as well as timing delays that are introduced by the probe. The calibration applies to a specific probe (identified by serial number) that is connected to a specific oscilloscope channel. If you connect the probe to a different channel, the calibration will no longer be valid.

**CAUTION** Always wear an ESD wrist strap when working with active probes. Not doing so can result in the probe becoming permanently damaged.

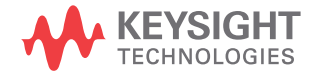

### **4 Probe Calibration To Calibrate the Probe on Infiniium Oscilloscopes**

# <span id="page-63-0"></span>To Calibrate the Probe on Infiniium Oscilloscopes

During this calibration, you may be prompted to make one or more adjustments. These adjustments, located on the underside of the probe amplifier, are shown in [Figure 32 on page 67](#page-66-0).

### **Test Equipment Description** N2825A User-Defined Probe Head Provided with probe. Pomona 3788 BNC Female to Minigrabber Test Clips Breakout [Refer to](http://www.pomonaelectronics.com/)  http://www.pomonaelectronics.com/ for more information and how to order this product. Adapters SMA, BNC, BNC Tee, BNC cables and cable clips as needed. Screwdriver For making adjustments during the procedure. This tool is provided with the probe.

### Table 8 Required Calibration Test Equipment

## **NOTE Redirecting the Probe Comp Signal**

On 9000-series and S-series Infiniium oscilloscopes, you can redirect the Probe Comp signal to the Aux Output BNC connector on the rear panel of the oscilloscope. This connector can then be connected to the Pomona 3788 using a BNC cable. Click **Utilities** > **Calibration** and select **Probe Comp** in the **Aux Output** drop-down list.

## Procedure

- **1** Turn the oscilloscope on.
- **2** Solder the sensor leads onto the N2825A user-defined head as explained in ["Quick Start" on page 23.](#page-22-0)
- **3** Attach the N2825A user-defined head to the probe.

### **Probe Calibration 4 To Calibrate the Probe on Infiniium Oscilloscopes**

- **4** Connect the equipment as shown in [Figure 30 on page 65](#page-64-0). Observe the following requirements:
	- $\cdot$  Connect the probe to the scope channel that you will use during probing. Use any other available scope channel for the BNC cable that is needed for connection to the Pomona 3788.
	- Connect the Pomona 3788 to two BNC cables using a BNC tee. Then connect one of these BNC cables to a scope channel and the other BNC cable to the Aux Output BNC connector located on the Oscilloscope's rear-panel (as shown in [Figure 30](#page-64-0)).
	- On N2820A probes, do not connect the secondary cable at this time.
	- Connect both the N2825A's sensor leads (red and black wires) to the black test clip of the Pomona 3788 as shown in [Figure 30](#page-64-0).

<span id="page-64-0"></span>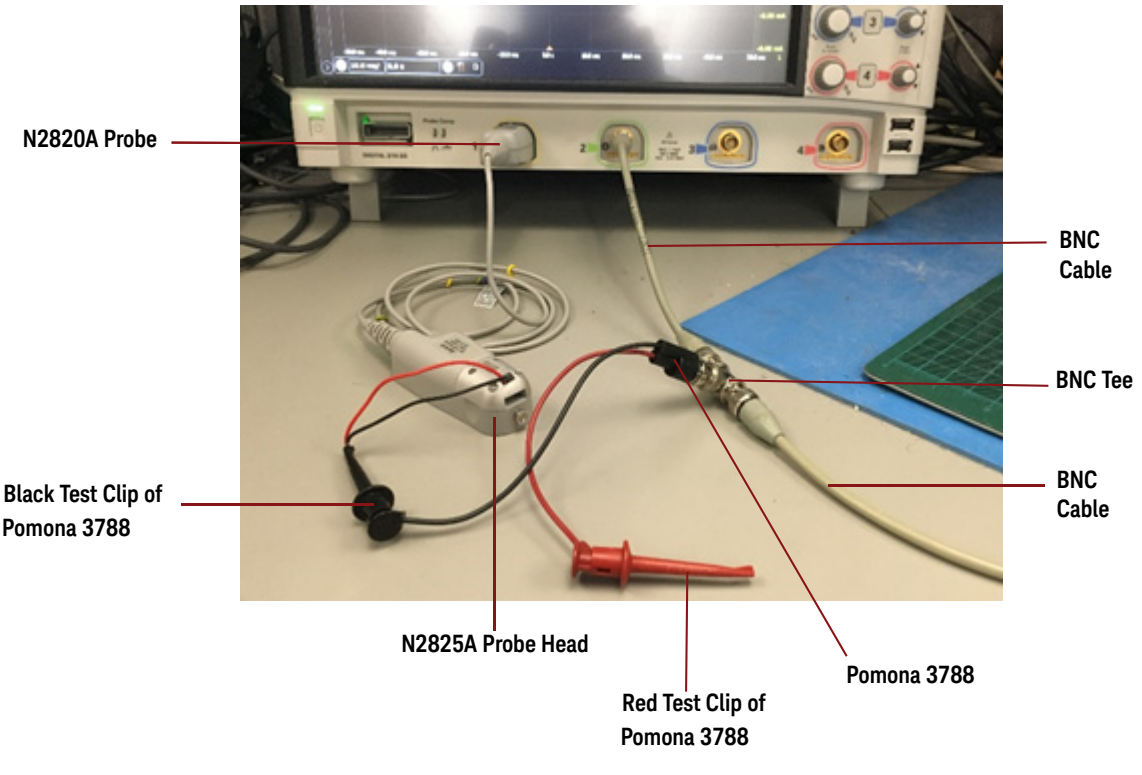

Figure 30 Example of Initial Calibration Setup

### **4 Probe Calibration To Calibrate the Probe on Infiniium Oscilloscopes**

- **5** Let the probe warm up for 15 minutes.
- **6** On the oscilloscope, click **Setup** > **Channel** to open the Channel Setup dialog box and select the channel tab for the connected probe.
- **7** Click **Probes…** to open the Probe Setup dialog box. Then, click the **Calibrate Probe…** button.
- **8** Follow the steps that are displayed on the oscilloscope. For the Gain Calibration step, connect the N2825A's sensor leads (red and black wires) as shown in [Figure 31.](#page-65-0) The black wire should connect to the black test clip of the Pomona 3788 and the red wire should connect to the red test clip of the Pomona 3788.

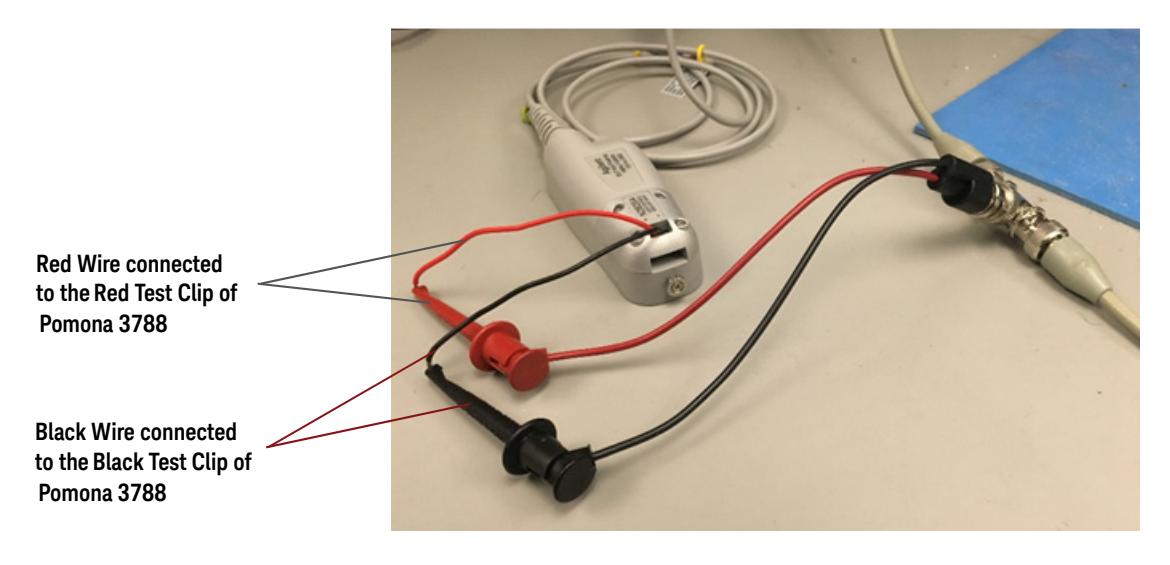

<span id="page-65-0"></span>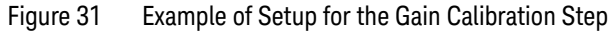

**9** If you are prompted to make an adjustment, refer to [Figure 32](#page-66-0). The adjustments are located on the underside of the probe amplifier.

### **Probe Calibration 4 To Calibrate the Probe on Infiniium Oscilloscopes**

**NOTE** The screwdriver provided with the probe is the preferred adjustment tool.

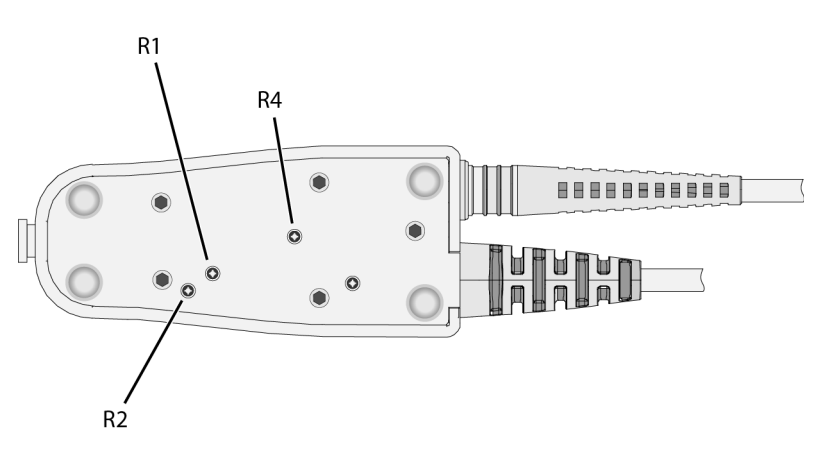

<span id="page-66-0"></span>Figure 32 Location of Calibration Adjustments

### **4 Probe Calibration To Calibrate the Probe on InfiniiVision Oscilloscopes**

# <span id="page-67-0"></span>To Calibrate the Probe on InfiniiVision Oscilloscopes

The following test equipment are needed for the calibration procedure.

### **Test Equipment Description** N2825A User-Defined Probe Head Provided with probe. Pomona 3781-12-2 Red Minigrabber Test Clip Patch Cord [Refer to](http://www.pomonaelectronics.com/)  http://www.pomonaelectronics.com/ for more information and how to order this product. Pomona 3781-12-0 Black Minigrabber Test Clip Patch Cord [Refer to](http://www.pomonaelectronics.com/)  http://www.pomonaelectronics.com/ for more information and how to order this product.

### Table 9 Required Calibration Test Equipment

## Calibration Procedure

### **1. Connect the probe to the oscilloscope**

- **a** Turn the oscilloscope on.
- **b** Plug the primary channel of the N2820A probe into the oscilloscope channel you are intending to use.
- **c** If applicable, plug the secondary channel of the probe into the oscilloscope channel you are intending to use.
- **d** Configure the zoomed-in path to the primary or secondary channel as necessary.
- **e** Solder the sensor leads onto the N2825A user-defined head as explained in ["Quick Start" on page 23](#page-22-0).
- **f** Attach the N2825A user-defined head to the probe.

### **Probe Calibration 4 To Calibrate the Probe on InfiniiVision Oscilloscopes**

**NOTE** Allow the oscilloscope and probe to warm up for at least<br>
20 minutes before performing the probe collibration 20 minutes before performing the probe calibration.

### **2. Manually adjust the probe's initial offset**

Calibration fails if the probe has too much initial offset. The probe's offset can be zeroed manually using the following procedure.

- **a** In the probe configuration menu, select **1** $\Omega$  as the R<sub>SENSE</sub> for the N2825A probe head.
- **b** Connect both the N2825A's sensor leads (red and black wires) to one end of the Pomona 3781-12-2 patch cord. Connect the other end of this patch cord to the oscilloscope's ground lug on the front panel. A sample setup is displayed below.

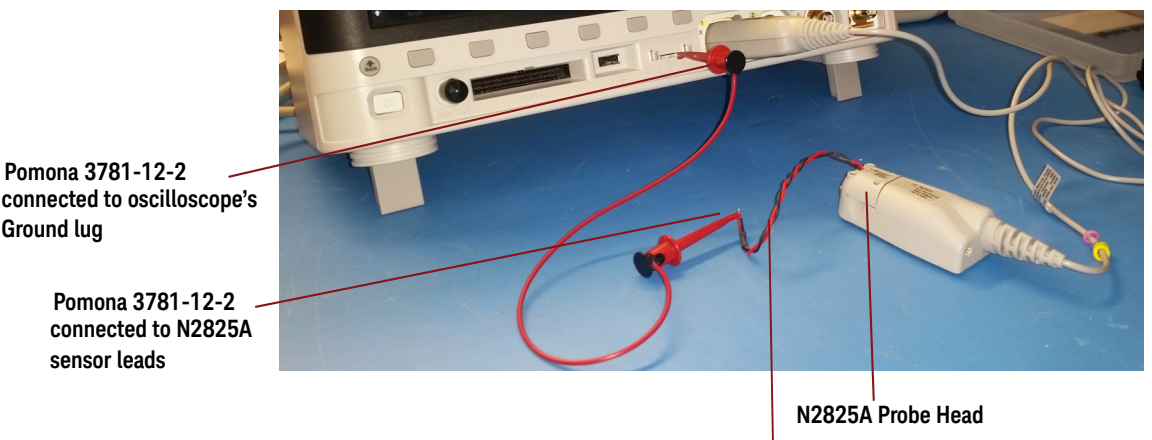

 **Pomona 3781-12-2 Ground lug**

**sensor leads**

 **Pomona 3781-12-2** 

**N2825A Sensor Leads**

- Figure 33 Probe Calibration Terminals Connections on an InfiniiVision-Series Oscilloscope
- **c** Set up the oscilloscope as follows:
	- i) Set the time/div to **100 us/div**.

### **4 Probe Calibration To Calibrate the Probe on InfiniiVision Oscilloscopes**

ii) Turn on Averaging with **16 averages**.

iii) For both channels, set the V/div as small as possible to fit the waveform on screen. For the zoomed-in channel, this should be less than **10**μ**A**. For the zoomed-out channel, this should be less than **2mA**. If the waveform is not on screen at these settings, increase the V/div and adjust the offset until these settings can be used.

- iv) Turn on **Vavg** measurements for both channels.
- **d** To set the zoomed-out offset, turn **R2** using the supplied screwdriver until the Vavg measurement is **+/- 1mA**.
- **e** To set the zoomed-in offset, turn **R4** using the supplied screwdriver until the Vavg measurement is **+/- 1mA**.

The R2 and R4 adjustments are located on the underside of the probe<br>NOTE complifier as displayed in Figure 24. The caroudriver provided with the amplifier as displayed in [Figure 34](#page-69-0). The screwdriver provided with the probe is the preferred adjustment tool.

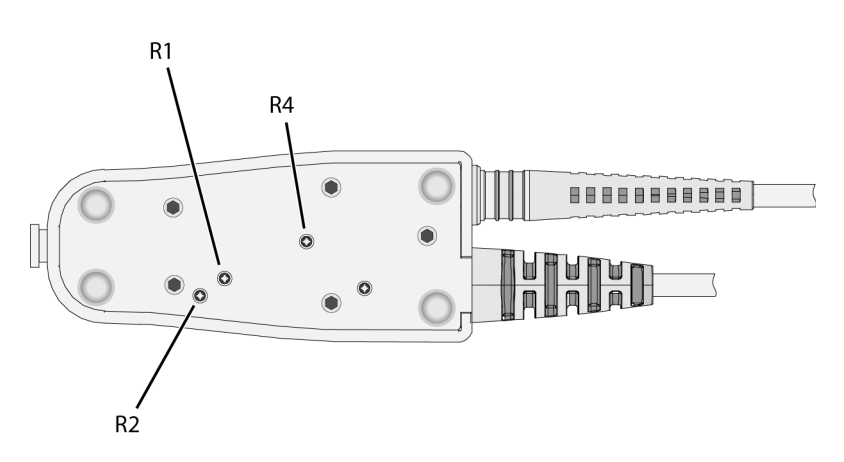

<span id="page-69-0"></span>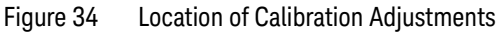

**f** Press the Channel on/off key to turn the channel on (if the channel is off).

### **Probe Calibration 4 To Calibrate the Probe on InfiniiVision Oscilloscopes**

### **3. Initiate Calibration**

**a** In the Channel menu, press the **Probe** softkey.

**NOTE** When you connect the probe, the **Calibrate Probe** softkey in the Channel Probe menu becomes active.

> **b** Press the **Calibrate Probe** softkey and then press the **OK** softkey to begin calibration.

### **4 Probe Calibration To Calibrate the Probe on InfiniiVision Oscilloscopes**
Keysight N2820/1A High-Sensitivity Current Probes User's Guide

# 5 Characteristics and Specifications

Current Range Vs. R<sub>SENSE</sub> Graphs / 76  [Maximum Current Measurement Ranges for Probe Heads / 79](#page-78-0)  [Dimensions / 87](#page-86-0)

This chapter provides the characteristics and specifications for the N2820A and N2821A probes. The probe should be warmed up for at least 20 minutes before any testing and the environmental conditions should not exceed the probe's specified limits.

<span id="page-72-0"></span>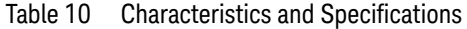

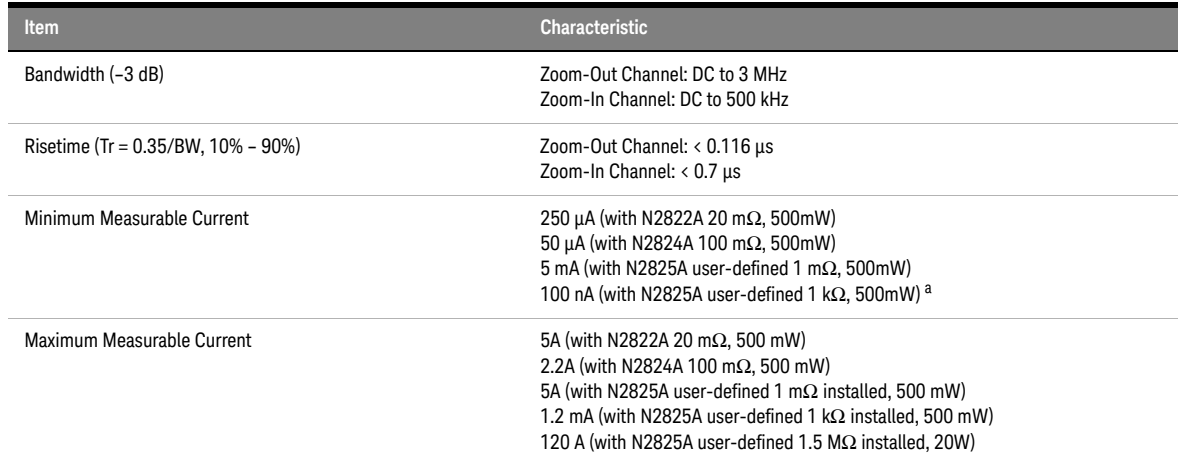

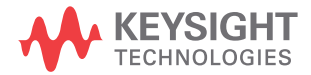

### **5 Characteristics and Specifications**

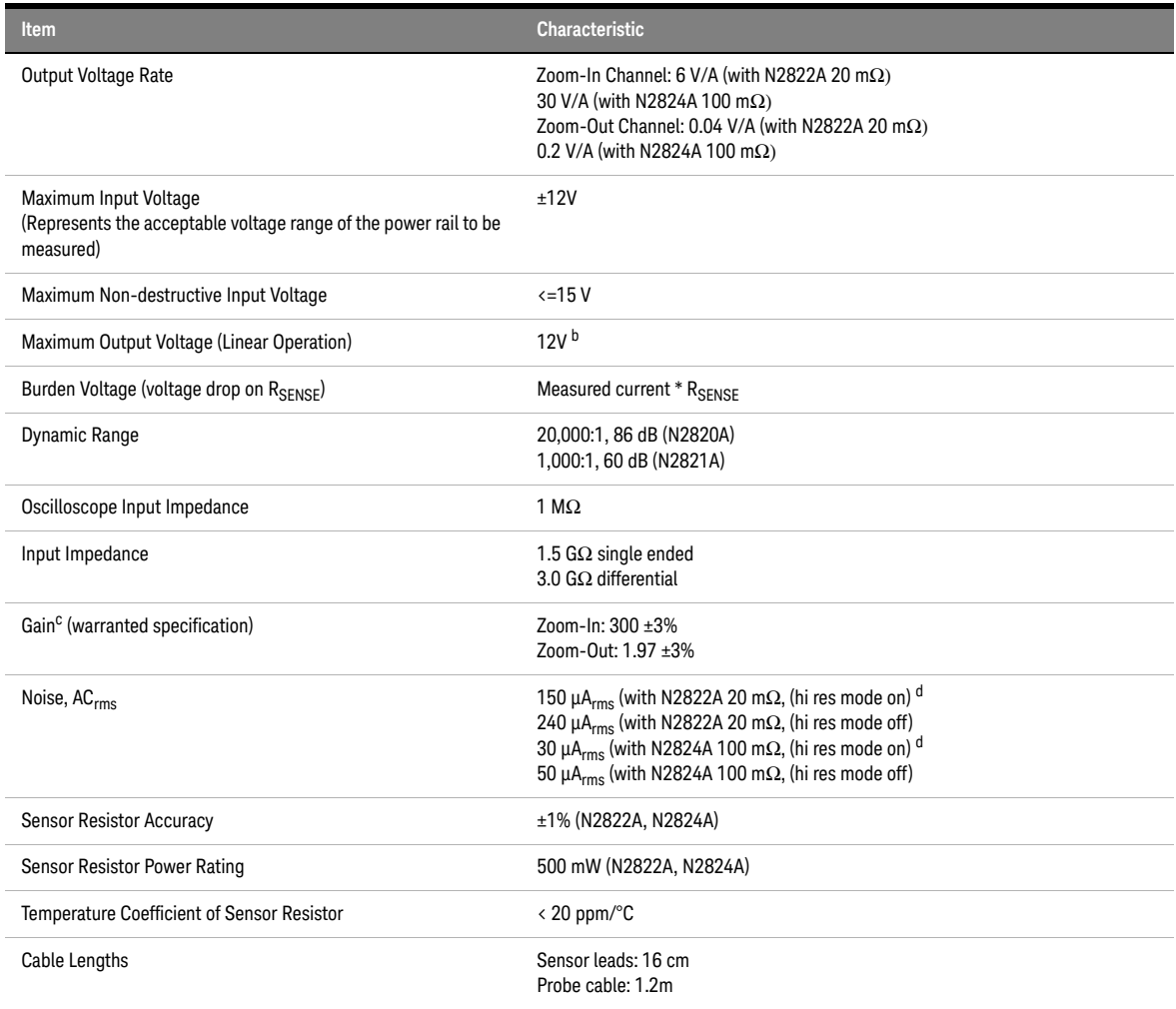

a Probe loading (1.5G $\Omega$ ) contributes 3% error at V <sub>supply</sub> equal to 5V.

b Clipping occurs for higher voltages, which may appear on the screen.

c Denotes warranted spec after 20 minute warm up. All others entries in the table are characteristics.

d With scope with high resolution mode on, sampling rate < 2.5 MSa/s, 20 MHz low-pass filter on.

| <b>Item</b>             | <b>Characteristic</b>                                                                  |
|-------------------------|----------------------------------------------------------------------------------------|
| Temperature (operating) | Operating: $0^\circ$ C to 40 $^\circ$ C<br>Non-Operating: -40° C to 70° C              |
| Humidity (operating)    | Operating: tested at 95% RH $\omega$ +40° C<br>Non-Operating: tested at 90% RH, +65° C |
| ESD                     | 8 kV HRM                                                                               |
| Indoor Use              | This probe is rated for indoor use only                                                |

Table 11 Environmental Characteristics

## <span id="page-75-0"></span>Current Range Vs. R<sub>SENSE</sub> Graphs

The following graphs show the minimum and maximum current ranges versus R<sub>SENSE</sub> resistance.

These graphs represent a condition where the sensor leads are solder<br>
NOTE extracted to the B register the maximum prehe head power ratio attached to the  $R_{SENSF}$  resistor, the maximum probe-head power rating of 500 mW is observed, and the oscilloscope is set to high-resolution.

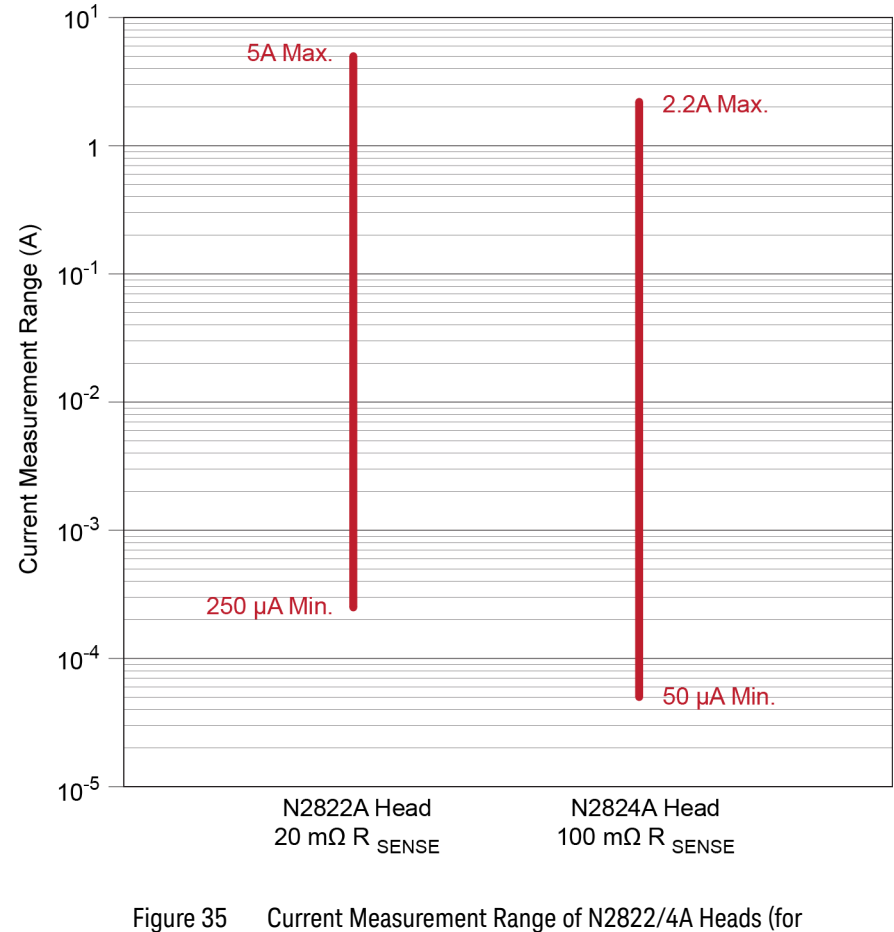

Zoomed-out and Zoomed-in channels)

### **Characteristics and Specifications 5 Current Range Vs. RSENSE Graphs**

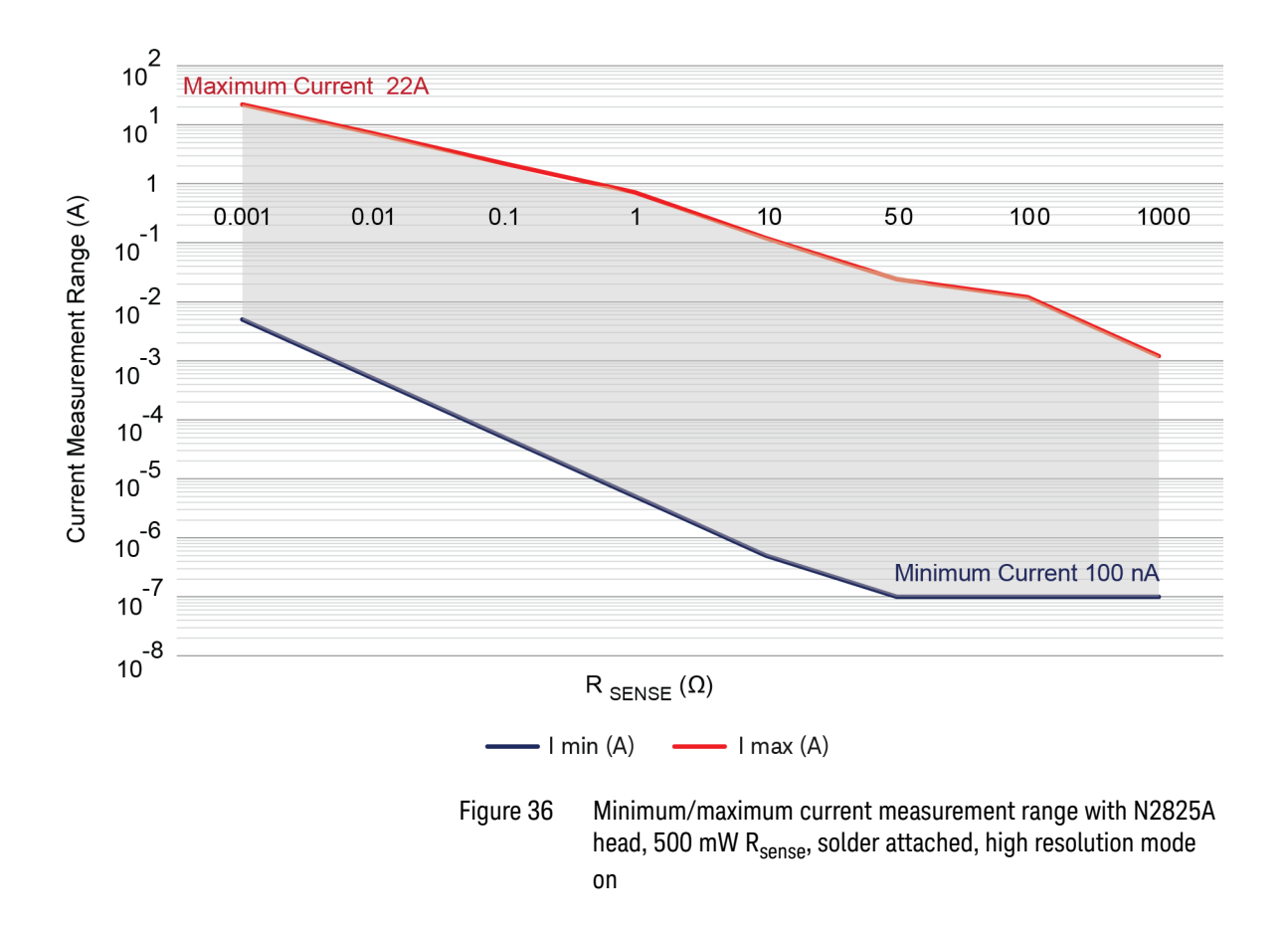

**5 Characteristics and Specifications Current Range Vs. R<sub>SENSE</sub> Graphs** 

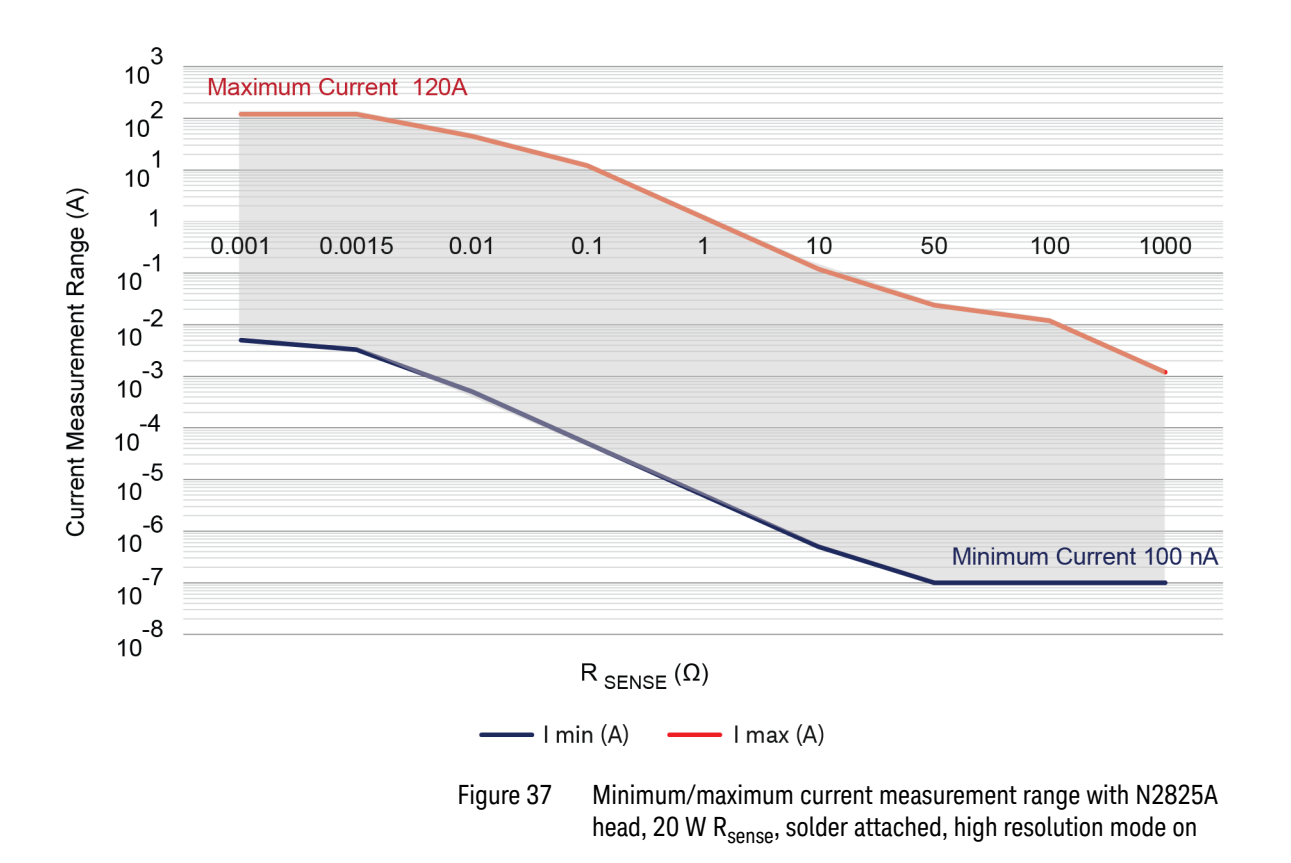

## <span id="page-78-0"></span>Maximum Current Measurement Ranges for Probe **Heads**

**NOTE** Few points to remember while interpreting the graphs and equations included in this topic:

> - Supply Voltage (*Vsupply*) refers to the voltage of the power rail that you are measuring with the probe. The maximum *Vsupply for these probes can* be ± 12V.

> - The voltage printed on these probes is the probe's maximum non-destructive input voltage  $(± 15V)$ . This means that the probes may be used with input voltages up to  $\pm$  15V but are not designed to measure a power rail with voltages beyond  $\pm$  12V.

> - The larger the supply voltage, the smaller the available current measurement range for the probe head. This is reflected in the current measurement graphs in this topic.

> - Since the probe has two different outputs (zoomed-in and zoomed-out), each with a different gain, the probe heads have different current measurement ranges for zoomed-in and zoomed-out channels. Separate graphs are provided in this topic for these two modes. Exceeding these current measurement ranges results in probe's input saturation and may result in the signal being clipped on the screen.

### Zoomed-out Maximum Current Measurement Ranges for the N2822A and N2824A Probe Heads

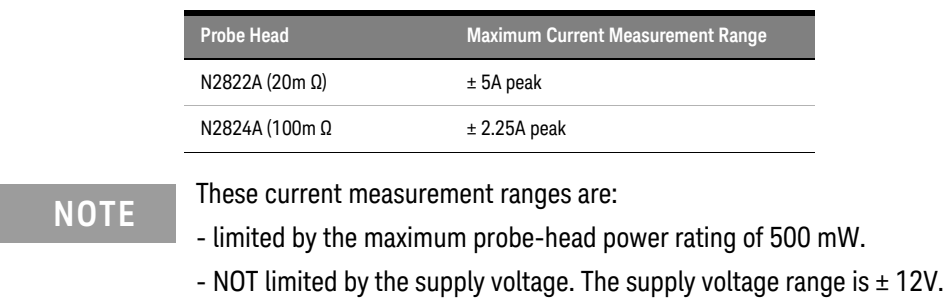

Zoomed-in Maximum Current Measurement Range for the N2822A Probe Head

For the zoomed-in probe input, the following graph shows the typical current measurement range allowed based on the supply voltage that you are measuring. For example, when using an N2822A and measuring a 5V input, the current range is 2.25A peak.

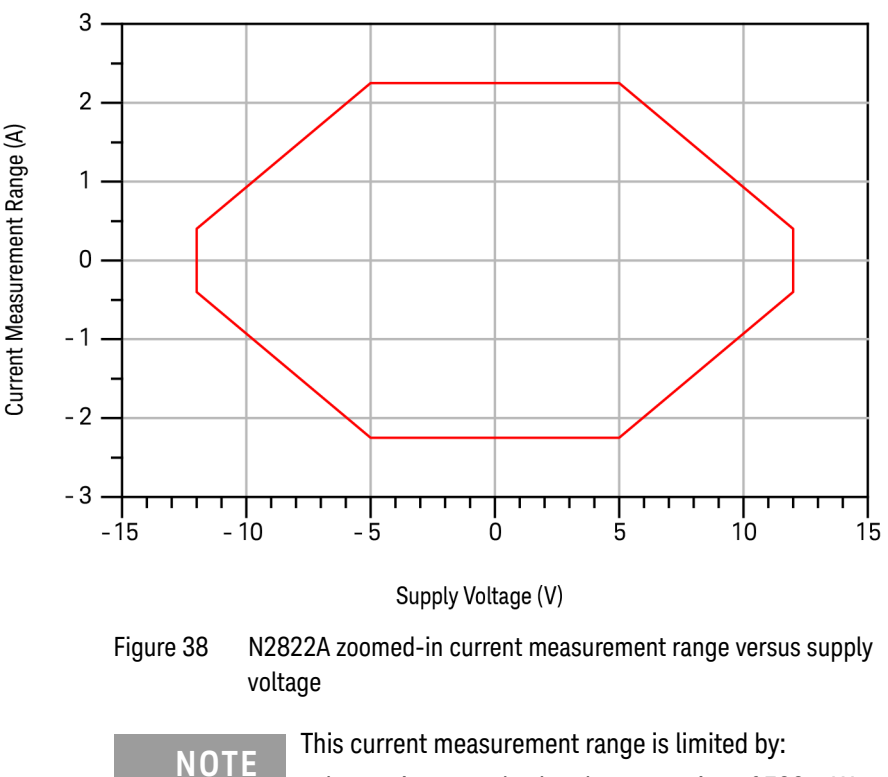

- the maximum probe-head power rating of 500 mW.

- the supply voltage. The supply voltage range is  $\pm$  12V.

#### **Characteristics and Specifications 5 Maximum Current Measurement Ranges for Probe Heads**

The following equations describe the current measurement range depicted in the above graph.

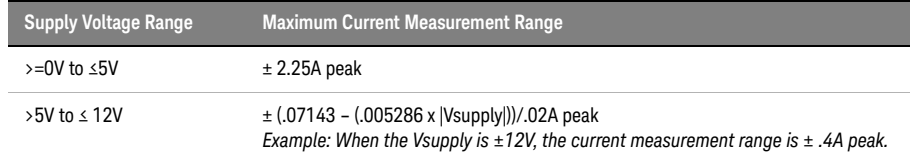

Zoomed-in Maximum Current Measurement Range for the N2824A Probe Head

For the zoomed-in probe input, the following graph shows the typical current measurement range allowed based on the supply voltage that you are measuring. For example, when using an N2824A head and measuring a 5V input, the current range is 0.45A peak.

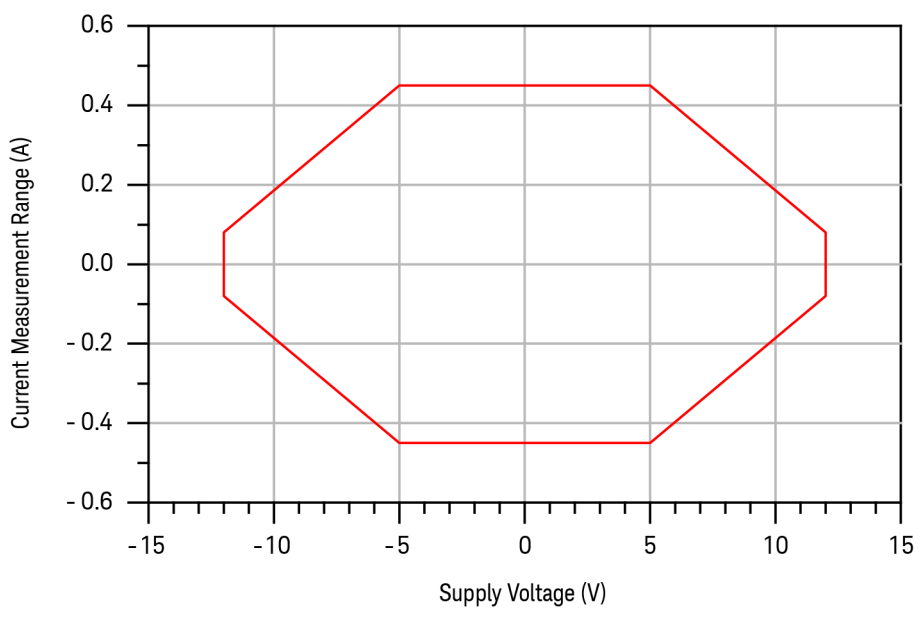

Figure 39 N2824A zoomed-in current measurement range versus supply voltage

**5 Characteristics and Specifications Maximum Current Measurement Ranges for Probe Heads**

**NOTE** This current measurement range is limited by:

- the maximum probe-head power rating of 500 mW.

- the supply voltage. The supply voltage range is  $\pm$  12V.

The following equations describe the current measurement range depicted in the above graph.

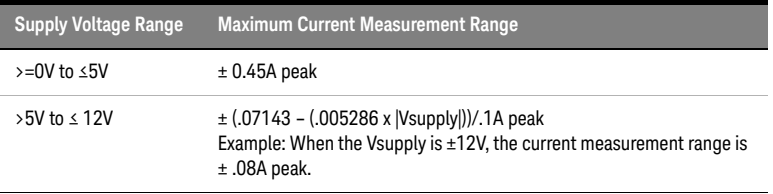

Zoomed-in Maximum Current Measurement Range for the N2825A Probe Head

For the zoomed-in probe input, the following graph shows the typical current measurement range allowed with N2825A based on the supply voltage that you are measuring. For example, when using an N2825A head and measuring a 5V input, the current range is .045/R<sub>sense</sub> A peak.

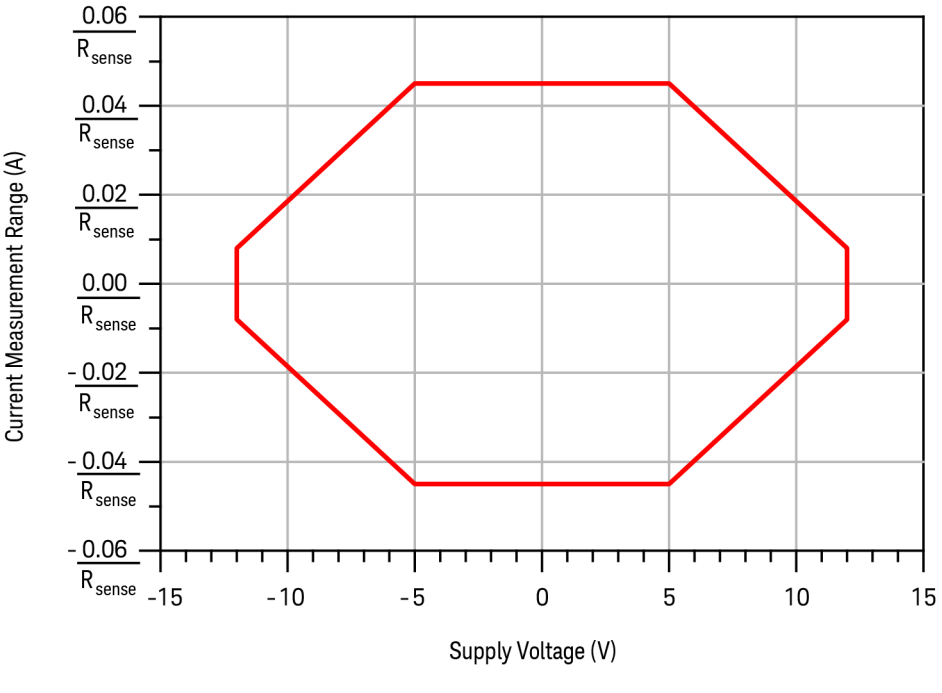

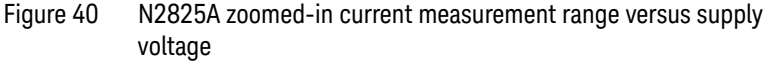

**NOTE** The current measurement range with N2825A head changes based on whether you<br>NOTE are using an external or internal oursest cance recistors (B, a) with this prehe head are using an external or internal current sense resistors  $(R_{\text{sense}})$  with this probe head.

> - If an internal  $R_{\text{sense}}$  is used, the maximum current should not exceed 5A or cause the power dissipation in  $R_{\text{sense}}$  to exceed 0.5Watts.

- If an external  $R_{\text{sense}}$  is used, very high currents can be measured, but the current measurement range will still be limited by the maximum currents listed below or by the power rating of  $R_{\text{sense}}$ .

### **5 Characteristics and Specifications Maximum Current Measurement Ranges for Probe Heads**

The following equations describe the current measurement range depicted in the above graph.

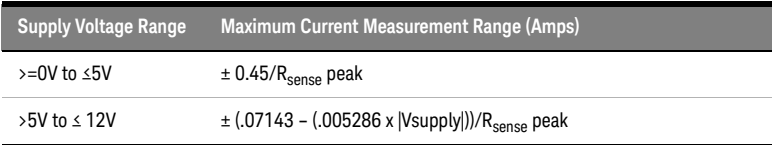

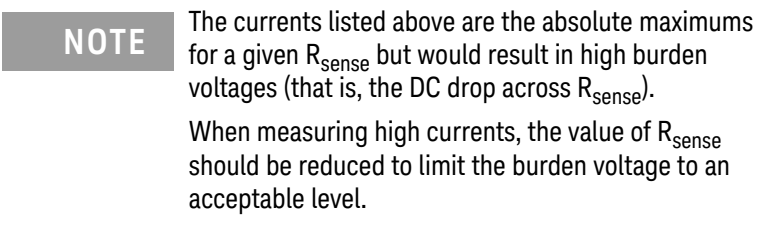

Zoomed-out Maximum Current Measurement Range for the N2825A Probe Head

For the zoomed-out probe input, the following graph shows the typical current measurement range allowed with N2825A based on the supply voltage that you are measuring. For example, when using an N2825A head and measuring a 5V input, the current range is 6.75/R<sub>sense</sub> A peak.

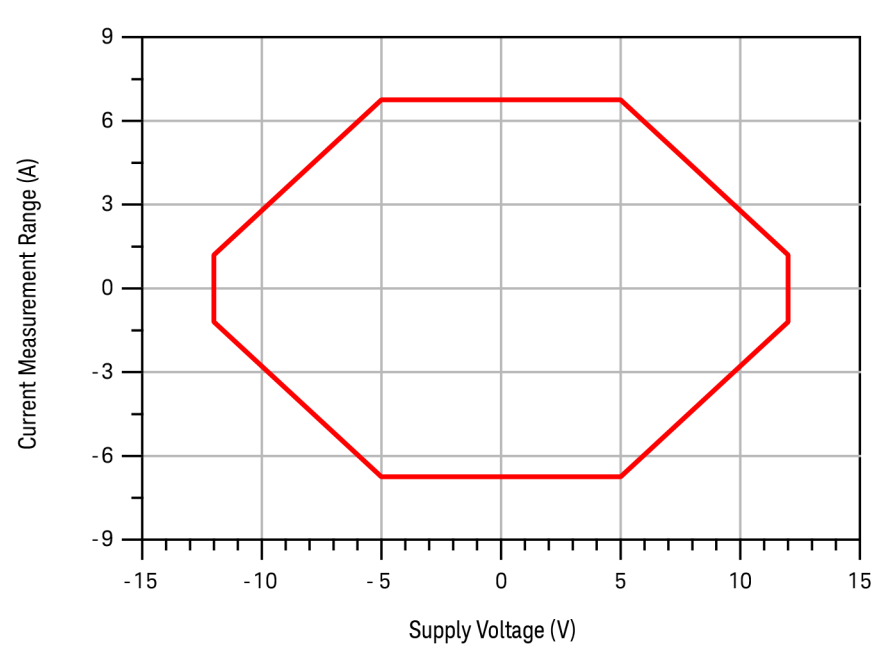

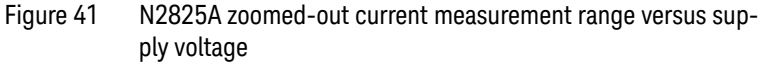

**NOTE** The current measurement range with N2825A head changes based on<br>NOTE who they you are using an ovternal or internal oursest conce registers whether you are using an external or internal current sense resistors  $(R<sub>sense</sub>)$  with this probe head.

> - If an internal  $R_{\text{sense}}$  is used, the maximum current is when the power in  $R_{\text{sense}}$  is 0.5W.

- If an external  $R_{\text{sense}}$  is used, very high currents can be measured, but the current measurement range will still be limited by the maximum currents listed below or by the power rating of  $R_{\text{sense}}$ .

### **5 Characteristics and Specifications Maximum Current Measurement Ranges for Probe Heads**

The following equations describe the current measurement range depicted in the above graph.

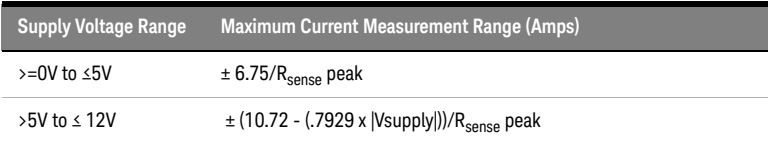

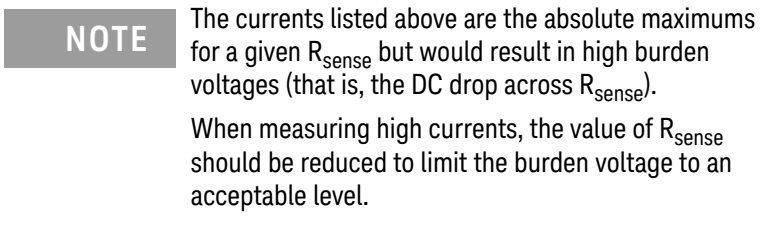

### <span id="page-86-0"></span>Dimensions

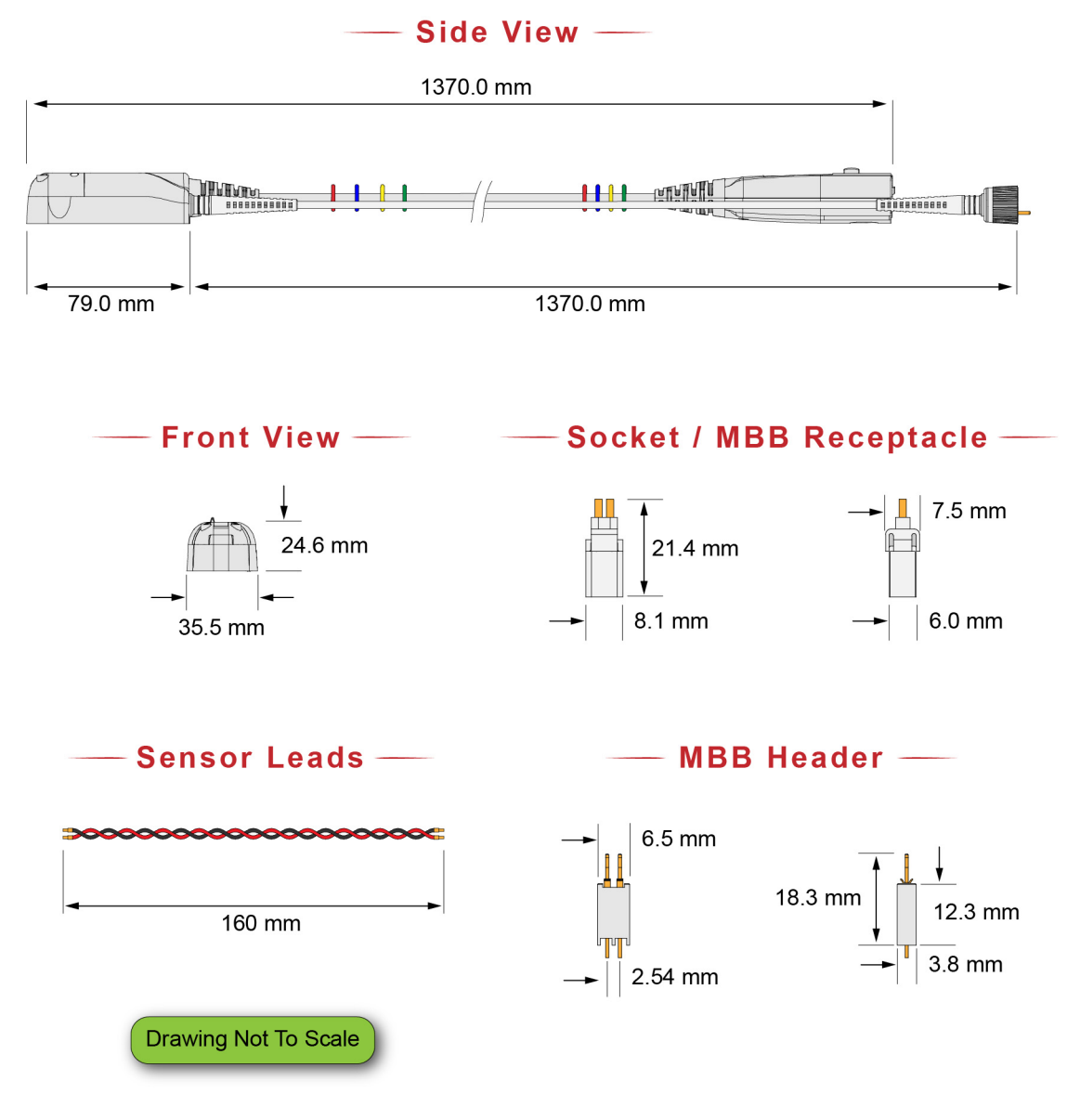

Figure 42 Probe and Tip Dimensions

**5 Characteristics and Specifications Dimensions**

Keysight N2820/1A High-Sensitivity Current Probes User's Guide

# 6 Performance Data Plots

 [N2820A Frequency Response / 90](#page-89-0)  [N2820A Common Mode Rejection Ratio / 92](#page-91-0)  [N2820A Step Response / 93](#page-92-0)  [N2820A Step Tracking / 94](#page-93-0)  [N2820A Input Impedance / 96](#page-95-0)  [Input Load Model / 97](#page-96-0)

This chapter provides the performance plots for the N2820A.

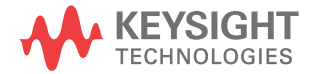

### **6 Performance Data Plots N2820A Frequency Response**

### <span id="page-89-0"></span>N2820A Frequency Response

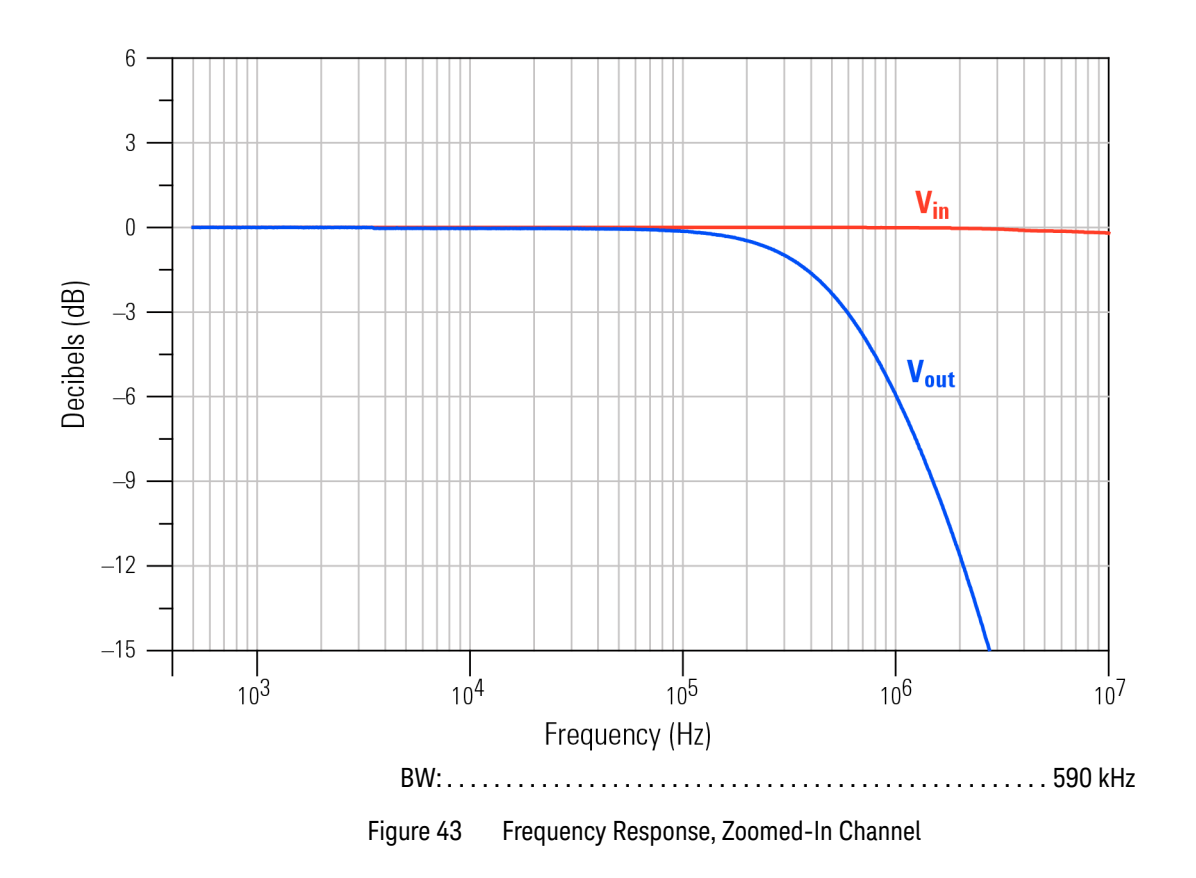

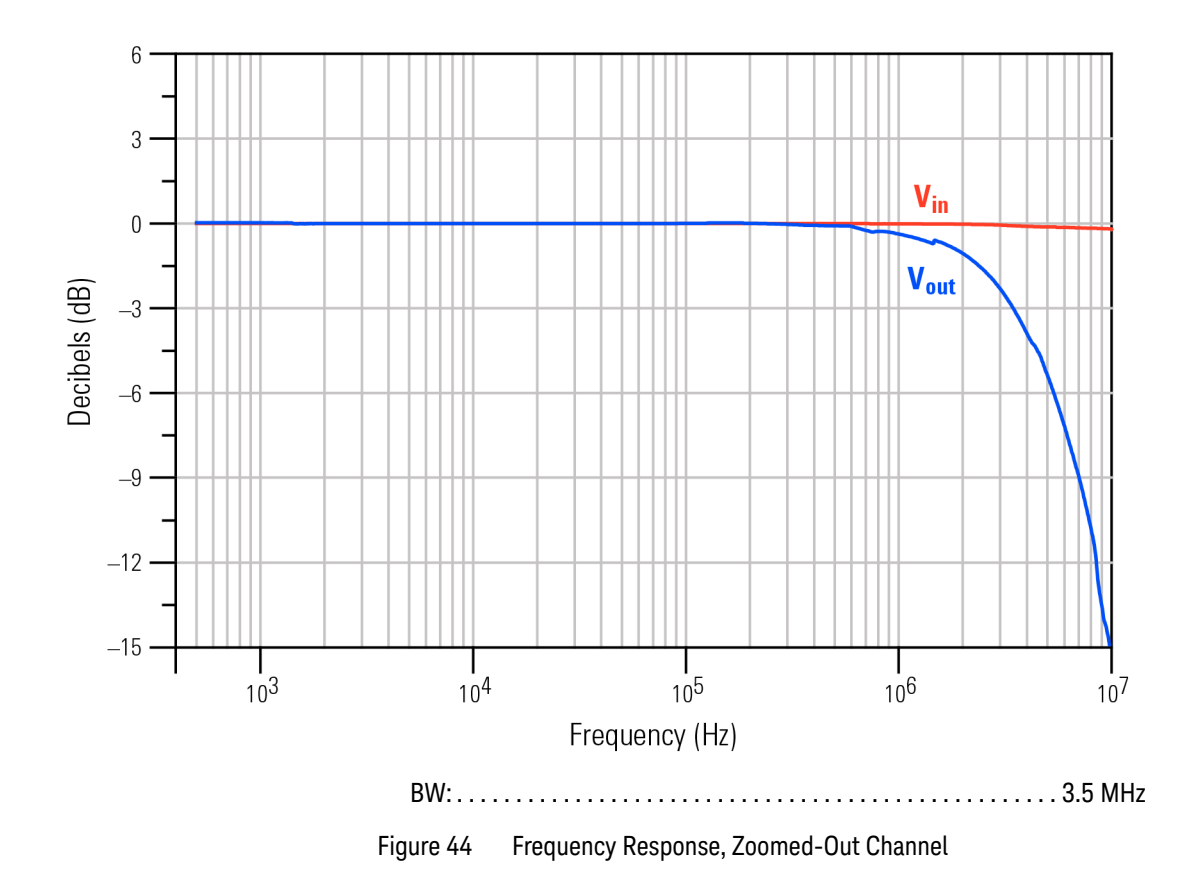

### **6 Performance Data Plots N2820A Common Mode Rejection Ratio**

## <span id="page-91-0"></span>N2820A Common Mode Rejection Ratio

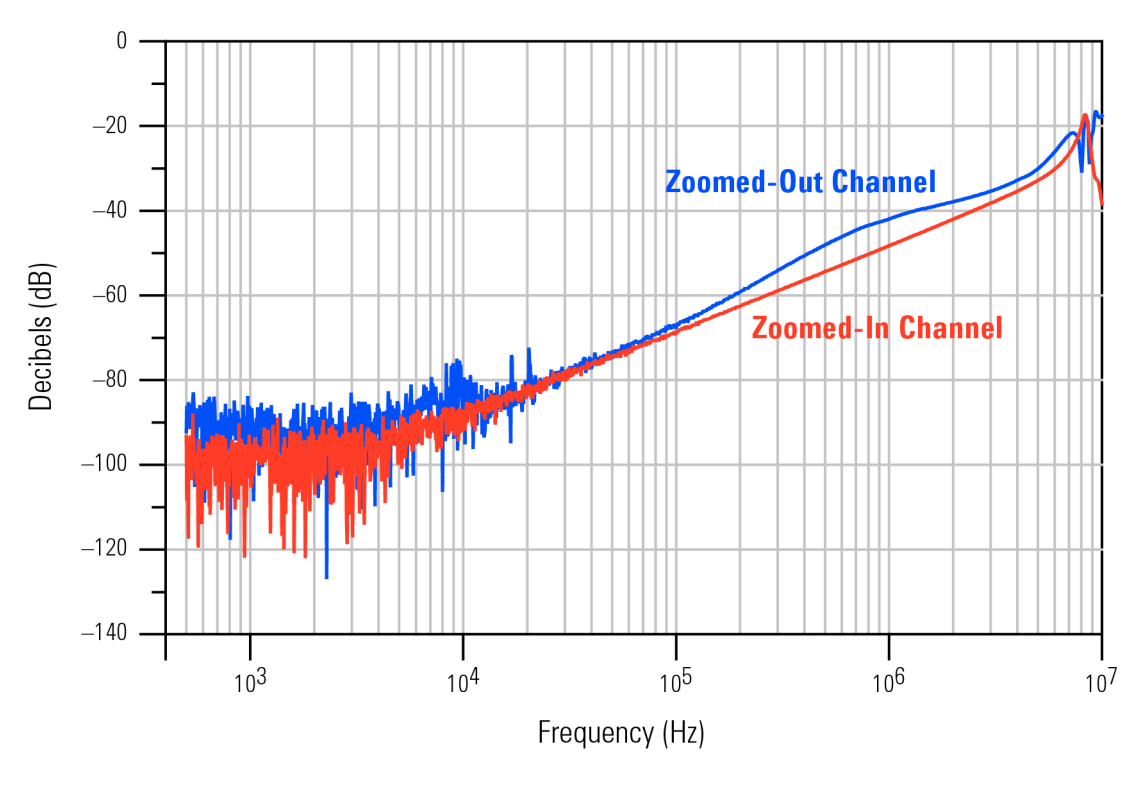

Figure 45 Common Mode Rejection Ratio (CMRR)

### <span id="page-92-0"></span>N2820A Step Response

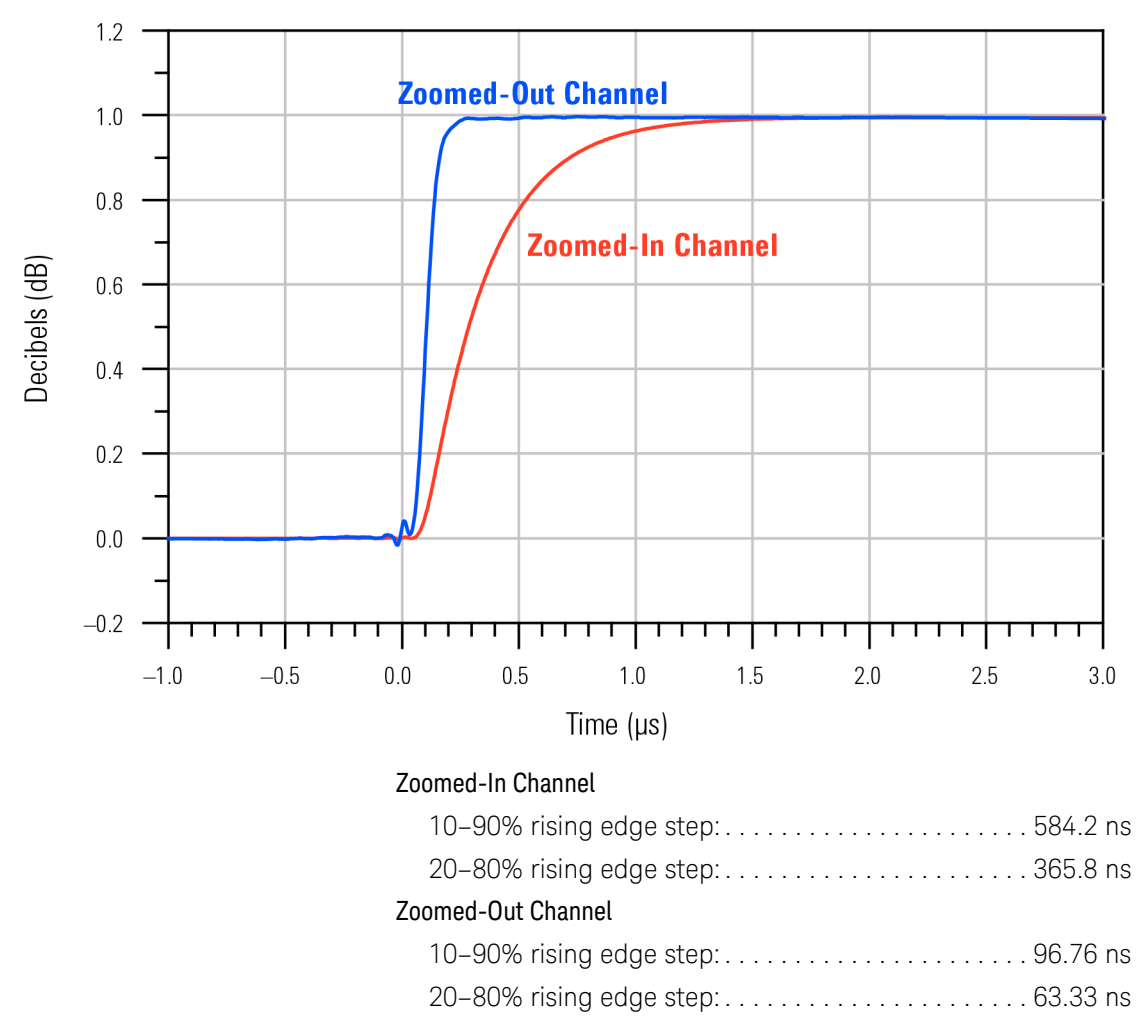

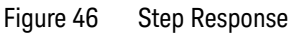

### **6 Performance Data Plots N2820A Step Tracking**

## <span id="page-93-0"></span>N2820A Step Tracking

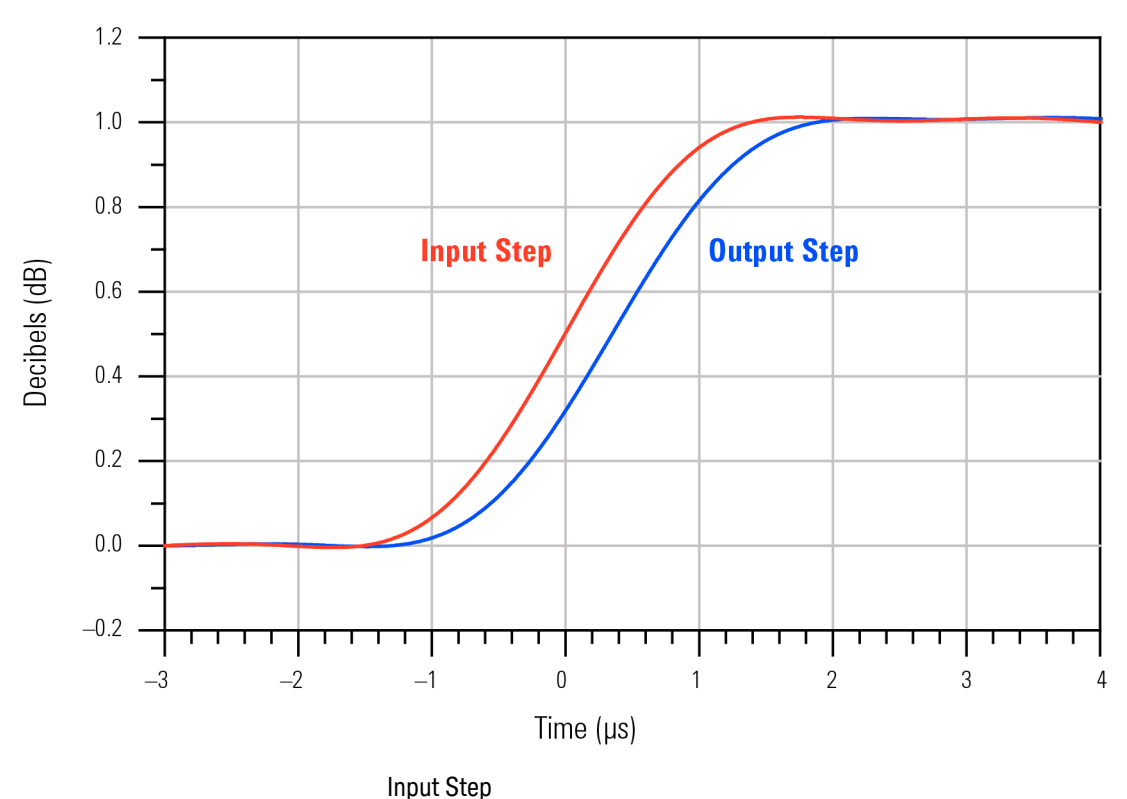

| Output Step |                                                                                                    |  |
|-------------|----------------------------------------------------------------------------------------------------|--|
|             |                                                                                                    |  |
|             |                                                                                                    |  |
|             | $\sqrt{2}$ $\sqrt{2}$ $\sqrt{2}$ $\sqrt{2}$ $\sqrt{2}$ $\sqrt{2}$ $\sqrt{2}$ $\sqrt{2}$ $\sqrt{2}$ $\sqrt{2}$ $\sqrt{2}$ $\sqrt{2}$ $\sqrt{2}$ $\sqrt{2}$ $\sqrt{2}$ $\sqrt{2}$ $\sqrt{2}$ $\sqrt{2}$ $\sqrt{2}$ $\sqrt{2}$ $\sqrt{2}$ $\sqrt{2}$ $\sqrt{2}$ $\sqrt{2}$ $\sqrt{2}$ $\sqrt{2}$ $\sqrt{2}$ $\sqrt{2$ |  |

Figure 47 Zoomed-In Channel Step Tracking

**Performance Data Plots 6 N2820A Step Tracking**

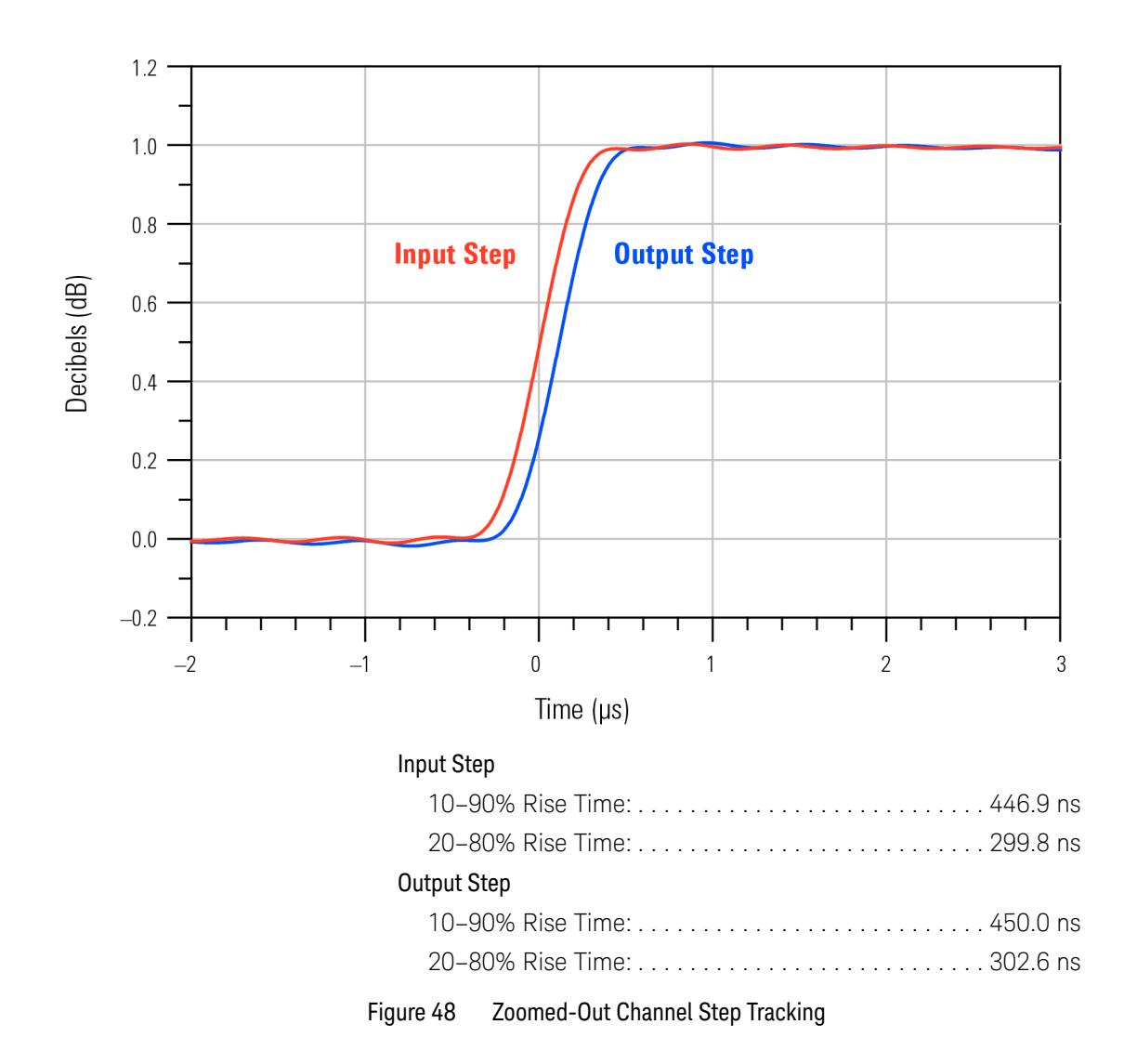

**6 Performance Data Plots N2820A Input Impedance**

### <span id="page-95-0"></span>N2820A Input Impedance

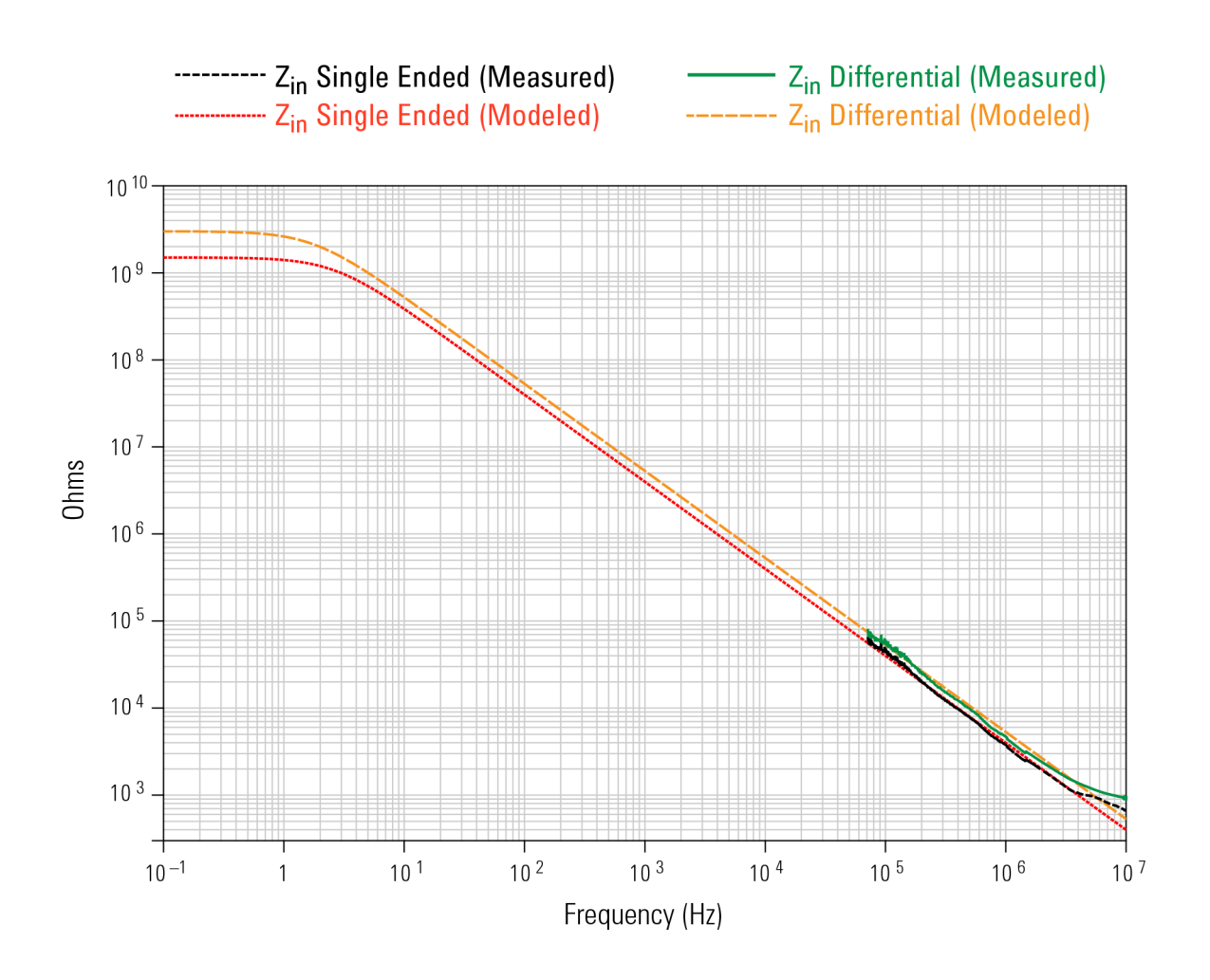

Figure 49 Input Impedance

### **Performance Data Plots 6 Input Load Model**

## <span id="page-96-0"></span>Input Load Model

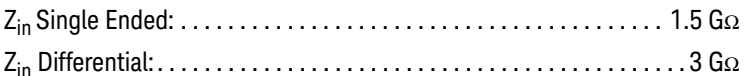

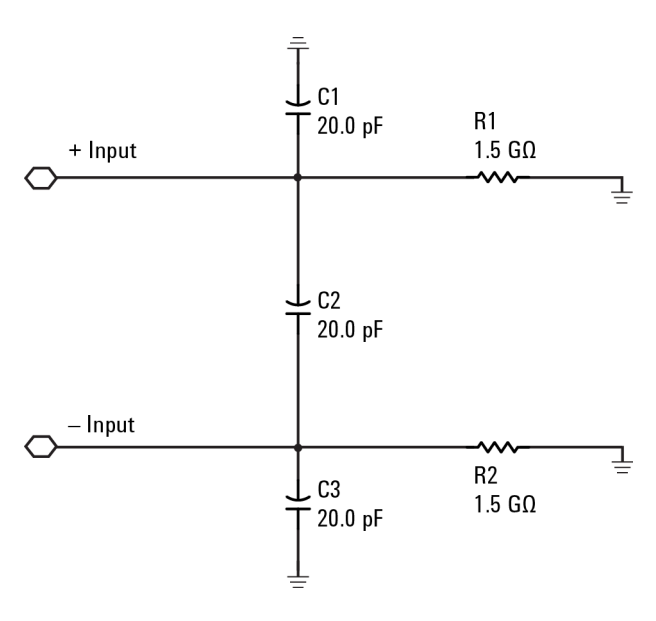

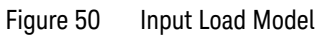

**6 Performance Data Plots Input Load Model**

Keysight N2820/1A High-Sensitivity Current Probes User's Guide

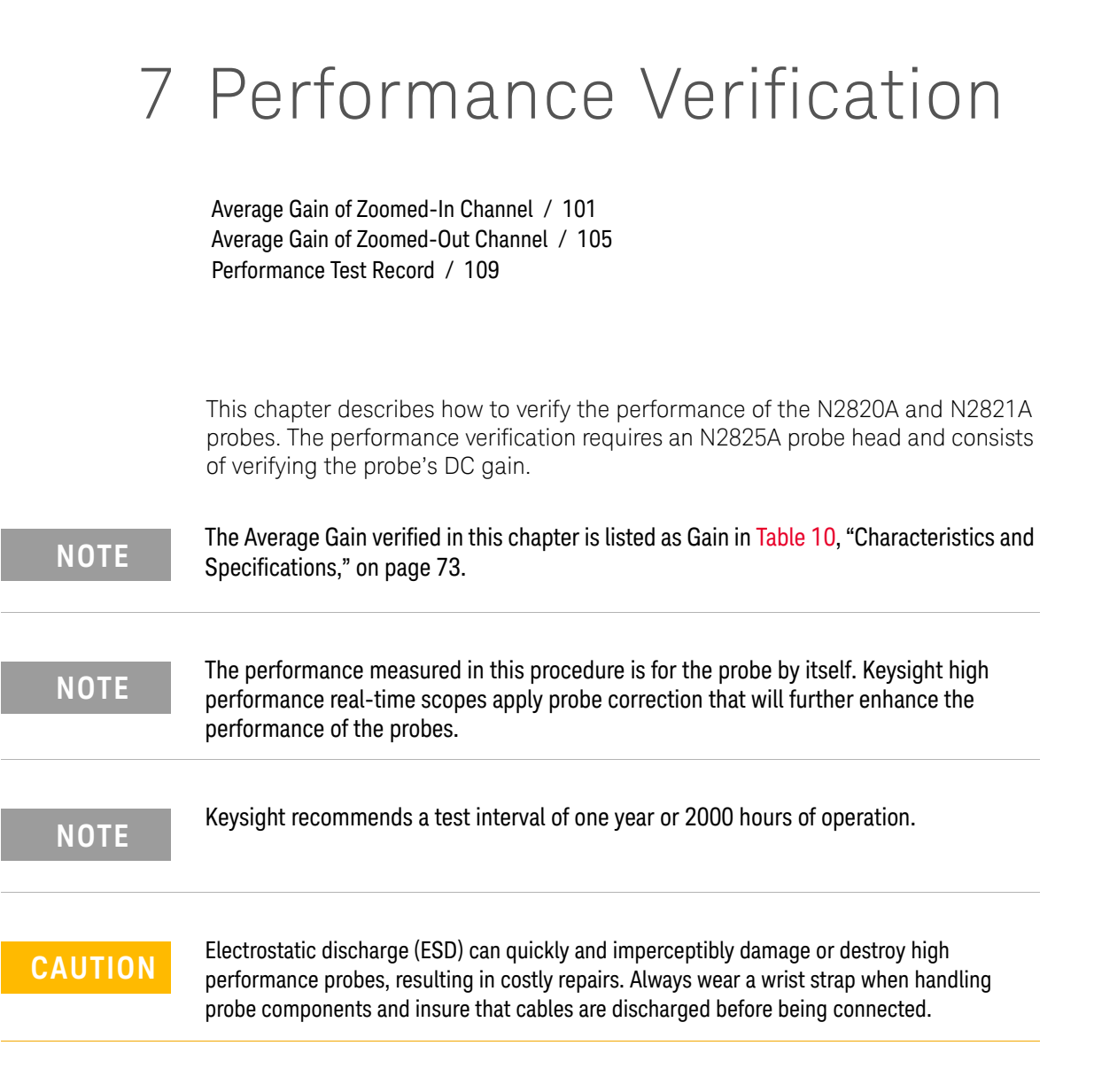

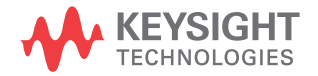

### **7 Performance Verification**

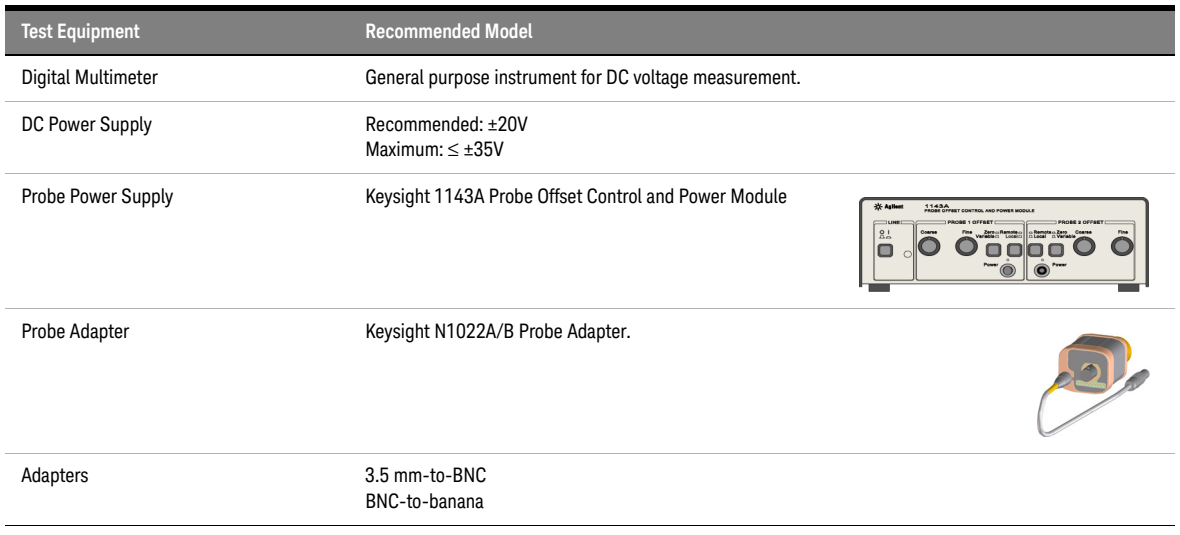

### Table 12 Required Test Equipment

## <span id="page-100-0"></span>Average Gain of Zoomed-In Channel

This procedure applies to both N2820A and N2821A probes.

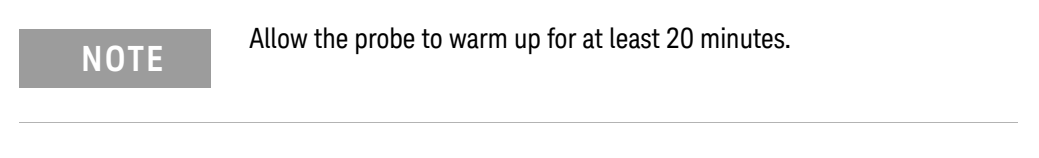

**1** Snap an N2825A head onto the N2820/1A probe and connect the test equipment as shown in Figure 51. Be sure to connect the positive side of the DC supply to the red lead on the N2825A head.

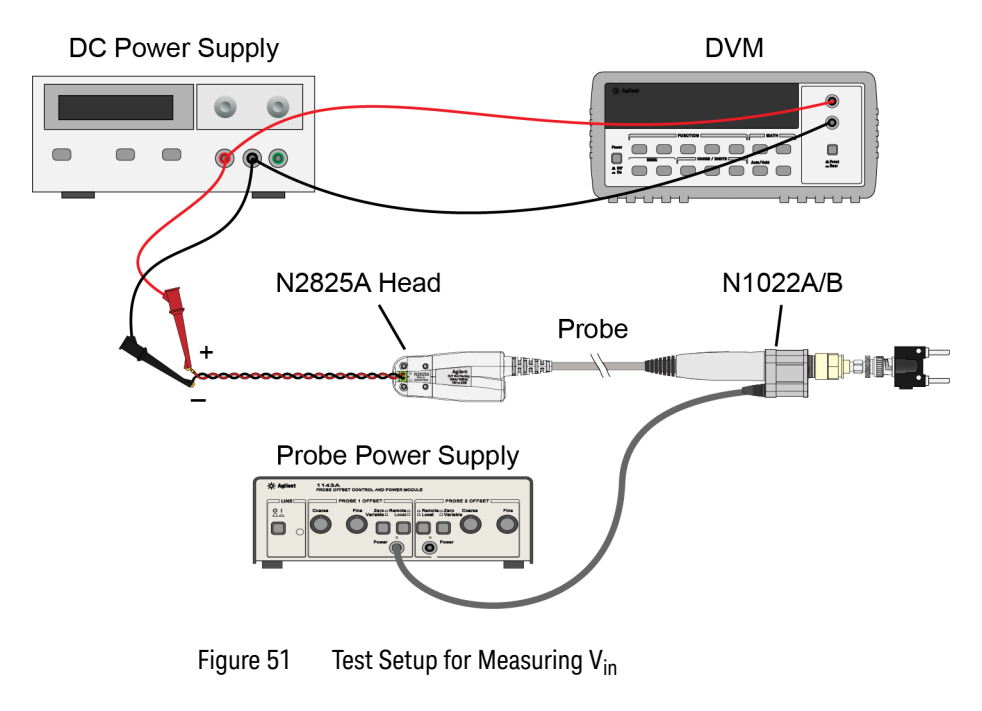

**2** Set the DC power supply to +20 mV.

**NOTE** Although this is the recommended setting, you can use any voltages up to +35 mV.

### **7 Performance Verification Average Gain of Zoomed-In Channel**

**3** Record the value of +V<sub>in</sub> measured on the multimeter:

 $+\vee$ <sub>in</sub>:

 $+V_{\text{out}}$ :

- **4** Move the multimeter's leads to the banana plug on the output of the N1022A/B as shown in [Figure 52.](#page-101-0)
- **5** Record the value of  $+V_{\text{out}}$  measured on the multimeter:

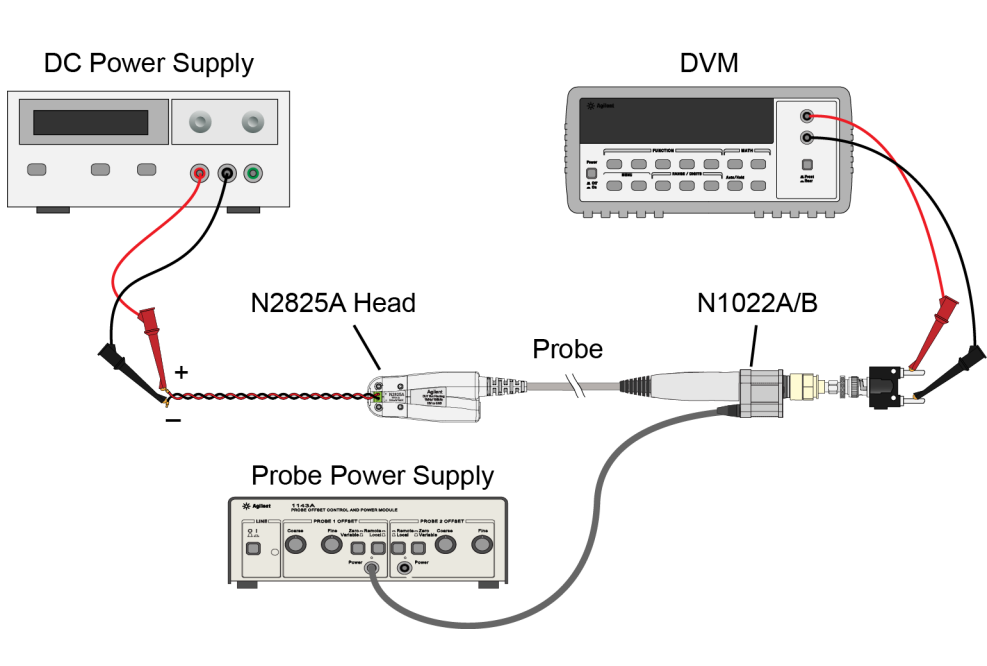

<span id="page-101-0"></span>Figure 52 Test Setup for Measuring  $V_{\text{out}}$ 

**6** Calculate the positive gain of the zoomed-in (primary) channel and record the result in the following line:

### **Performance Verification 7 Average Gain of Zoomed-In Channel**

positive gain = 
$$
\frac{+V_{out}}{+V_{in}}
$$

positive gain: \_\_\_\_\_\_\_\_\_\_\_\_\_\_\_\_

**7** Set the DC power supply to -20 mV.

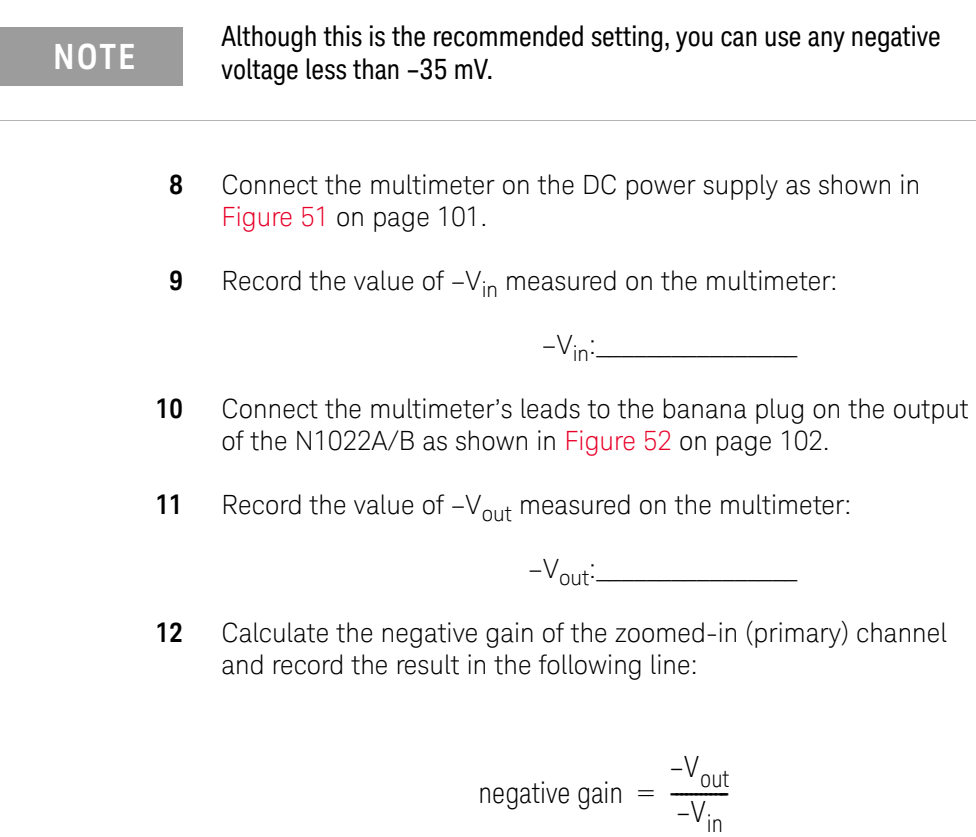

negative gain:\_\_\_\_\_\_\_\_\_\_\_\_\_\_\_\_

13 Calculate the average of the two gains:

**7 Performance Verification Average Gain of Zoomed-In Channel**

average gain =  $\frac{\text{positive gain} + \text{negative gain}}{2}$ 

average gain (zoomed-in):\_\_\_\_\_\_\_\_\_\_\_\_\_\_\_\_

**14** The average gain (zoomed-in) should be 300 ±3%. Enter the value in [Table 13 on page 109.](#page-108-1)

## <span id="page-104-0"></span>Average Gain of Zoomed-Out Channel

Perform this procedure *only* for N2820A probes.

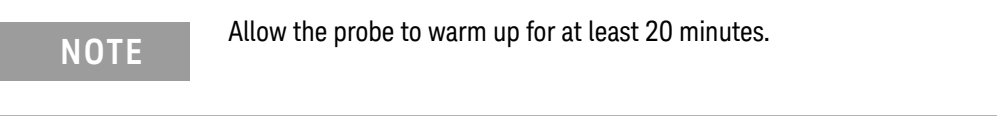

**1** Snap an N2825A head onto the N2820/1A probe and connect the test equipment as shown in [Figure 53.](#page-104-1) Be sure to connect the positive side of the DC supply to the red lead on the N2825A head.

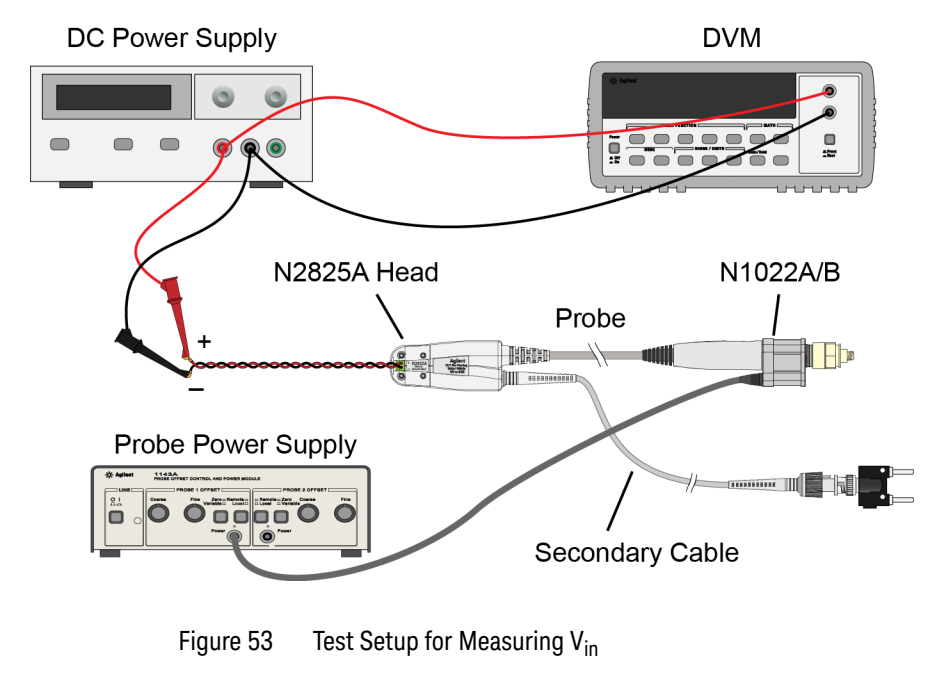

<span id="page-104-1"></span>**2** Set the DC power supply to +500 mV.

**NOTE** Although this is the recommended setting, you can use any voltage up to  $\frac{1700 \text{ mV}}{60 \text{ mV}}$ +700 mV.

### **7 Performance Verification Average Gain of Zoomed-Out Channel**

**3** Record the value of +V<sub>in</sub> measured on the multimeter:

 $+\vee$ <sub>in</sub>:

 $+V_{\text{out}}$ :

- **4** Move the multimeter's leads to the banana plug on the output of the N1022A/B as shown in [Figure 54.](#page-105-0)
- **5** Record the value of  $+V_{\text{out}}$  measured on the multimeter:

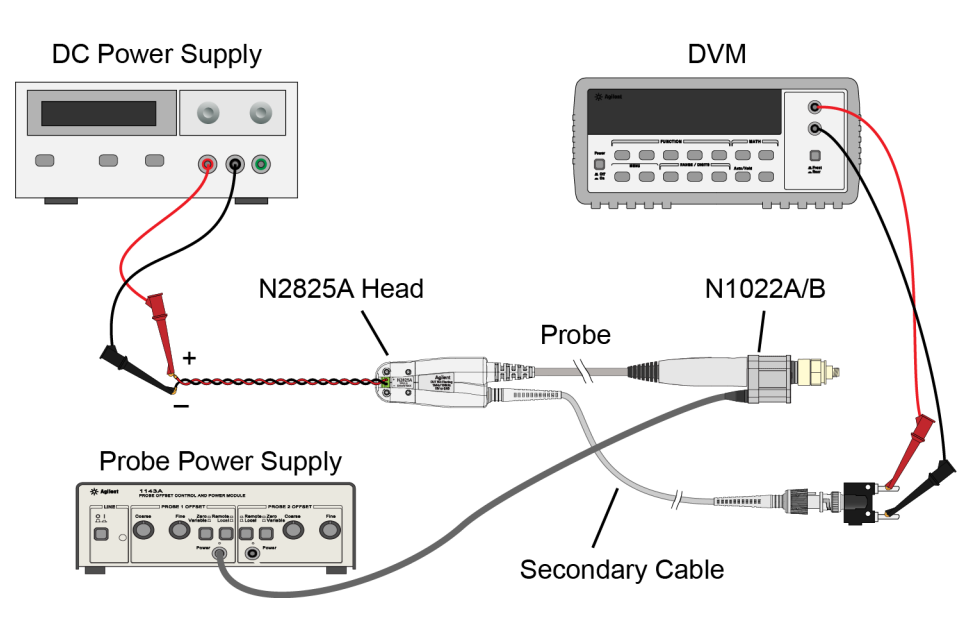

<span id="page-105-0"></span>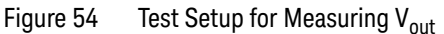

**6** Calculate the positive gain of the zoomed-out (secondary) channel and record the result in the following line:

positive gain = 
$$
\frac{+V_{out}}{+V_{in}}
$$

positive gain:\_\_\_\_\_\_\_\_\_\_\_\_\_\_\_\_

**7** Set the DC power supply to -500 mV.

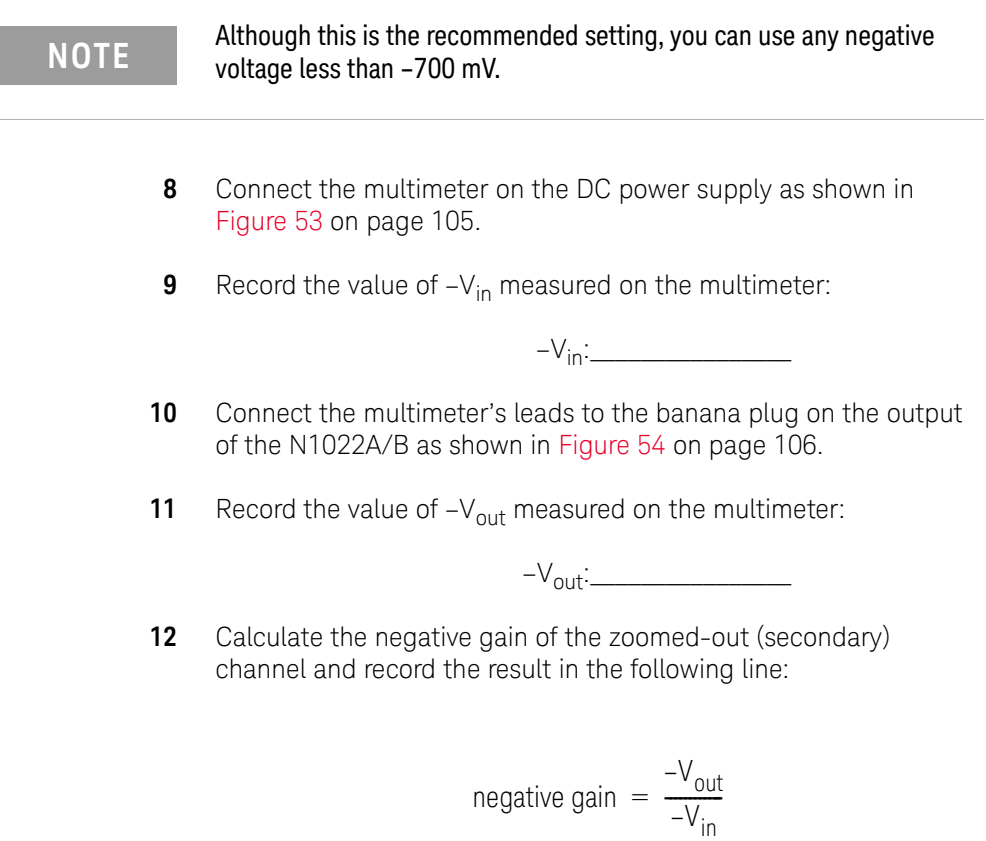

negative gain:\_\_\_\_\_\_\_\_\_\_\_\_\_\_\_\_

13 Calculate the average of the two gains:

**7 Performance Verification Average Gain of Zoomed-Out Channel**

average gain =  $\frac{\text{positive gain} + \text{negative gain}}{2}$ 

average gain (zoomed-out):\_\_\_\_\_\_\_\_\_\_\_\_\_\_\_\_

**14** The average gain (zoomed-out) should be 1.97 ±3%. Enter the value gain in [Table 13 on page 109](#page-108-1).
# <span id="page-108-1"></span>Performance Test Record

The Average Gain recorded in [Table 13](#page-108-0) is listed as Amplitude Accuracy in [Table 10, "Characteristics and Specifications," on](#page-72-0)  [page 73.](#page-72-0)

## <span id="page-108-0"></span>Table 13 N2820/1A Performance Test Record

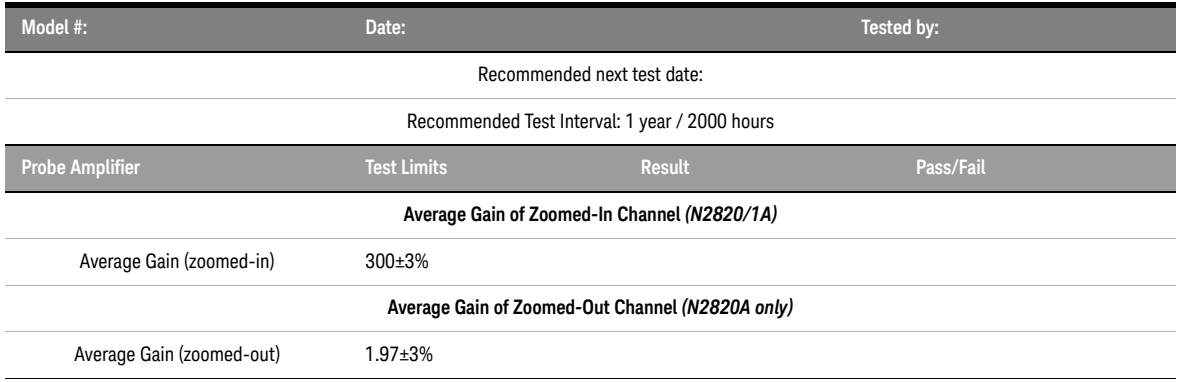

**7 Performance Verification Performance Test Record**

# Index

# **Numerics**

1143A Probe Offset Control and Power Module, [100](#page-99-0)

## **A**

accessories replacement, [11](#page-10-0) supplied, [10](#page-9-0) Ah, [32](#page-31-0), [34](#page-33-0)

## **B**

battery-powered devices, [31](#page-30-0) burden voltage, [45](#page-44-0)

#### **C**

cable primary, [6](#page-5-0) secondary, [6](#page-5-0) cables, [6](#page-5-0) calibration probe, [63](#page-62-0) channel identification rings, [9](#page-8-0) Charge Full Screen measurement, [35](#page-34-0) Charge measurement, [32](#page-31-1), [34](#page-33-1) Charge N Cycles measurement, [35](#page-34-1) cleaning, [6](#page-5-1) compatible oscilloscopes, [7](#page-6-0) configuring Infiniium, [29](#page-28-0) InfiniiVision, [29](#page-28-0) connecting probe, [26](#page-25-0) current consumption, [32](#page-31-2), [34](#page-33-2) current range, [76](#page-75-0)

## **D**

dimensions, [87](#page-86-0) dual-grid view, [8](#page-7-0), [36](#page-35-0) dynamic range and R-Sense resistor, [47](#page-46-0)

## **F**

floating devices, [31](#page-30-0)

# **G**

gain calibration, [66](#page-65-0) Gate to Zoom Window, [33](#page-32-0) Gerber file, MBB header, [43](#page-42-0) ground lead, [10](#page-9-1), [31](#page-30-1)

## **H**

header, [39](#page-38-0) High Resolution settings, [38](#page-37-0)

## **I**

ID resistor, [53](#page-52-0) Infiniium configuring, [29](#page-28-0) Infiniium oscilloscope, [36](#page-35-1) InfiniiVision configuring, [29](#page-28-0) inspecting, [12](#page-11-0)

# **K**

Keysight Technologies, contacting, [13](#page-12-0)

## **L**

leads, [22](#page-21-0), [23](#page-22-0)

#### **M**

make-before-break connector, [9](#page-8-1) maximum power dissipation, [20](#page-19-0) MBB connector, [39](#page-38-1) MBB header, [10](#page-9-1) Gerber file, [43](#page-42-0) MBB receptacle, [10](#page-9-1) Meas key, [35](#page-34-2) measurement, Charge, [32](#page-31-1), [34](#page-33-1) mobile phone, [31](#page-30-2), [32](#page-31-3), [34](#page-33-3), [47](#page-46-1)

#### **N**

N1022B probe adapter, [100](#page-99-1) N2822/4A current range, [76](#page-75-0) N2822A probe head, [11](#page-10-1), [20](#page-19-1) N2824A probe head, [11](#page-10-2), [20](#page-19-1) N2825A user-defined head, [11](#page-10-3), [49](#page-48-0) marking, [58](#page-57-0) N2826A, [11](#page-10-4) N2827A secondary cable, [11](#page-10-5) N2828A replacement MBB Kit, [11](#page-10-6) N2829A replacement MBB Kit, [11](#page-10-7)

#### **O**

oscilloscope compatibility, [7](#page-6-0) Infiniium, [27](#page-26-0), [36](#page-35-1) InfiniiVision, [29](#page-28-1) Probe Configuration dialog box, [27](#page-26-1), [50](#page-49-0), [52](#page-51-0)

#### **P**

performance test record, [109](#page-108-1) performance verification, [99](#page-98-0) phone, mobile, [31](#page-30-2), [32](#page-31-3), [34](#page-33-3) Pomona 3781-12-2 patch cord, [68](#page-67-0) Pomona 3788 test clips, [64](#page-63-0) power dissipation, maximum, [20](#page-19-0) primary cable, [26](#page-25-1) Primary Channel Output field, [28](#page-27-0) probe cleaning, [6](#page-5-1) configuration, [27](#page-26-2), [50](#page-49-1), [52](#page-51-1) connecting, [26](#page-25-0) inspecting, [12](#page-11-0) leads, [22](#page-21-0), [23](#page-22-0) N2820A connection order, [26](#page-25-2) service, [13](#page-12-1) probe calibration, [63](#page-62-0) Probe Configuration dialog box, [27](#page-26-2), [50](#page-49-1), [52](#page-51-1), [57](#page-56-0) Probe Configuration menu, [27](#page-26-3), [50](#page-49-2), [52](#page-51-2) probe head

#### **Index**

ID resistor, [53](#page-52-0) N2822/4A, [20](#page-19-2) N2825A, [49](#page-48-1) probe power supply, [100](#page-99-2) Probe softkey, [29](#page-28-2), [51](#page-50-0), [62](#page-61-0) probing connections, choices, [21](#page-20-0)

## **R**

receptacle, [39](#page-38-2) replacement kits, [11](#page-10-7) returning for service, [13](#page-12-1) RSENSE resistors, [5](#page-4-0) R-Sense softkey, [29](#page-28-3), [51](#page-50-1), [62](#page-61-1)

## **S**

safety, [15](#page-14-0) Safety Considerations, [15](#page-14-1) safety warnings, [15](#page-14-2) secondary cable, [11](#page-10-5), [26](#page-25-3) connecting, [25](#page-24-0) sensor leads, [11](#page-10-8) socket, [10](#page-9-1) socketed lead, [39](#page-38-2) specifications, [73](#page-72-1)

# **T**

twisted leads, [10](#page-9-1) Type softkey, [35](#page-34-3)

## **U**

User Def Head Resistance field, [28](#page-27-1) user-defined head, [49](#page-48-2)

#### **V**

voltage, burden, [45](#page-44-1)

#### **W**

windows zoom, [36](#page-35-2)

# **Z**

Zoom Mode, [32](#page-31-4) zoom windows, [36](#page-35-2) turning off, [37](#page-36-0) zoom-in, [8](#page-7-1) Zoom-In softkey, [29](#page-28-4) zoom-out, [8](#page-7-2)

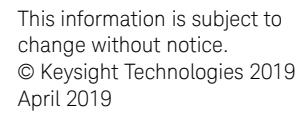

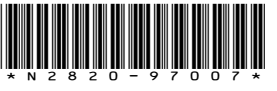

[www.keysight.com](http://www.keysight.com)

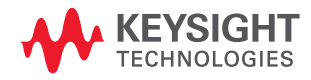